# **Руководство пользователя**

# IP камера высокой четкости ViDigi S-3006v

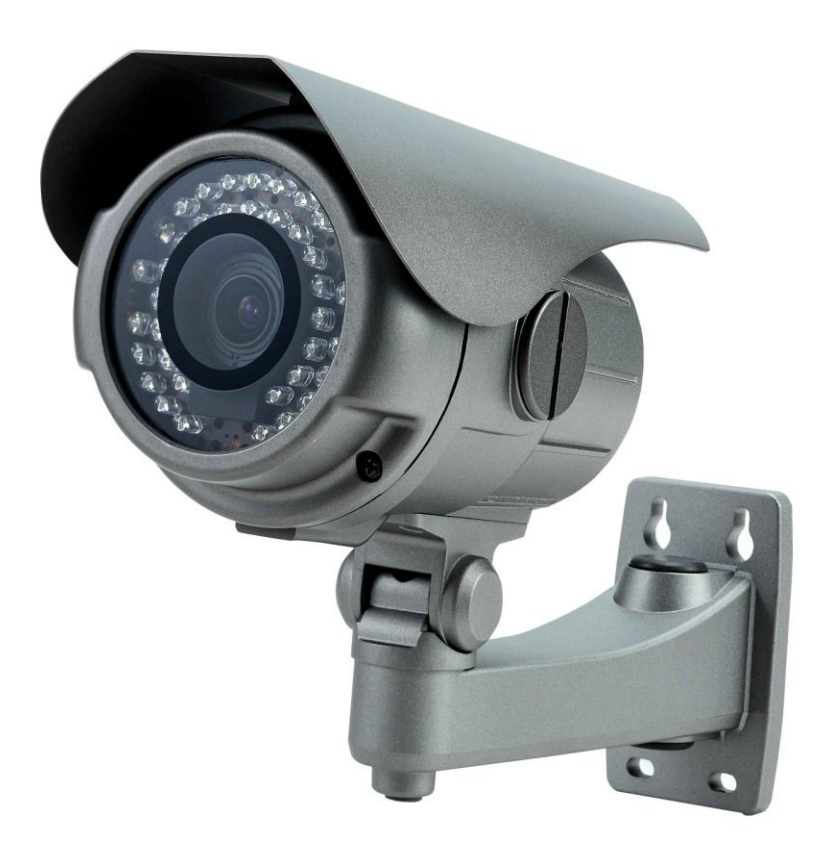

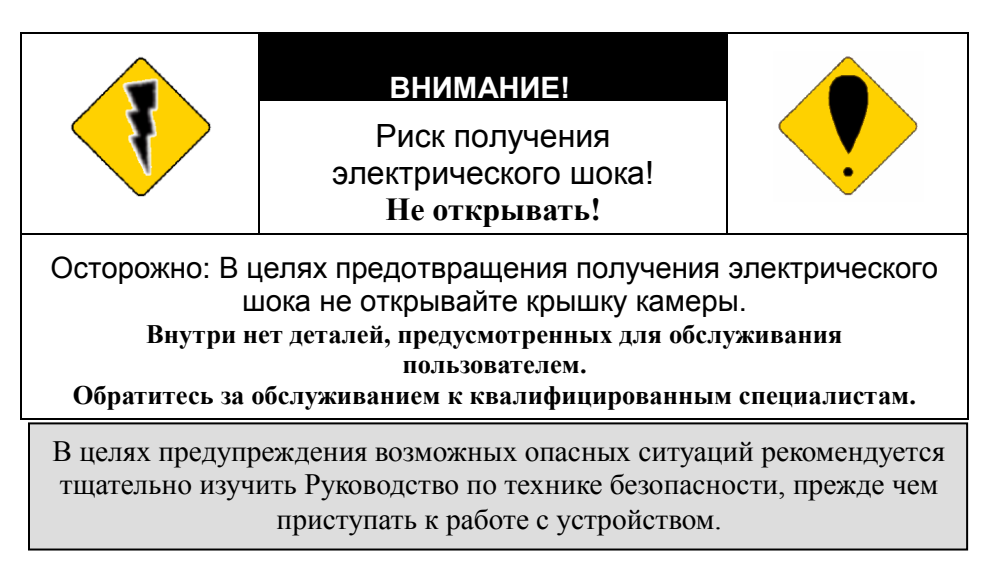

**ПРЕДОСТЕРЕЖЕНИЕ:** Данный символ предназначен для предупреждения пользователя о наличии не изолированного "высокого напряжения".

**/! ВНИМАНИЕ:** Данный символ предназначен для предупреждения пользователя о наличии особенностей в эксплуатации и техническом обслуживании устройства, описанных в прилагающейся инструкции.

**Утилизация устаревшего электротехнического и электронного оборудования (в Европейском союзе и других европейских странах применяется раздельная система сбора отходов).**

Данный символ на устройстве или его упаковке обозначает, что устройство не попадает в категорию бытовых отходов. Устройство должно быть передано в соответствующее место сбора и утилизации отходов по переработке электротехнического и электронного оборудования. Обеспечивая правильную утилизацию, Вы предотвращаете возможные негативные последствия для окружающей среды и здоровья человека, которые могут быть вызваны ненадлежащей переработкой данного продукта. Переработка материалов помогает сохранять природные ресурсы. Для получения более подробной информации о переработке данного устройства, свяжитесь с местным офисом, службой по вывозу и утилизации отходов или местом его приобретения. Кабель питания - основное средство подачи питания. В связи с этим, частое подключение и отключение кабеля питания может привести к неправильному функционированию устройства.

Соответствует европейским стандартам качества.

 Данное устройство соответствует требованиям норм FCC по уровню электромагнитного излучения.

Не устанавливайте устройство в помещении с высокой влажностью.

**Если устройство не является водонепроницаемым или не защищено от атмосферных воздействий, высокая влажность может повлиять на качество изображения.** 

При эксплуатации устройства не допускайте падения и резких ударов.

**Если устройство не обладает противоударными характеристиками, резкие удары и падение могут привести к неправильному функционированию.** 

Не подвергайте устройство воздействию яркого света.

**Это может привести к повреждениям.**

Избегайте попадания какой-либо жидкости на устройство.

**При намокании устройства, сразу вытрите его насухо. Алкогольные и безалкогольные напитки могут содержать вещества, которые разъедают электронные компоненты.**

Не подвергайте устройство воздействию слишком высоких и слишком низких температур.

**Используйте устройство при температурном режиме: -30**℃ **~ 50**℃**.**

# Содержание

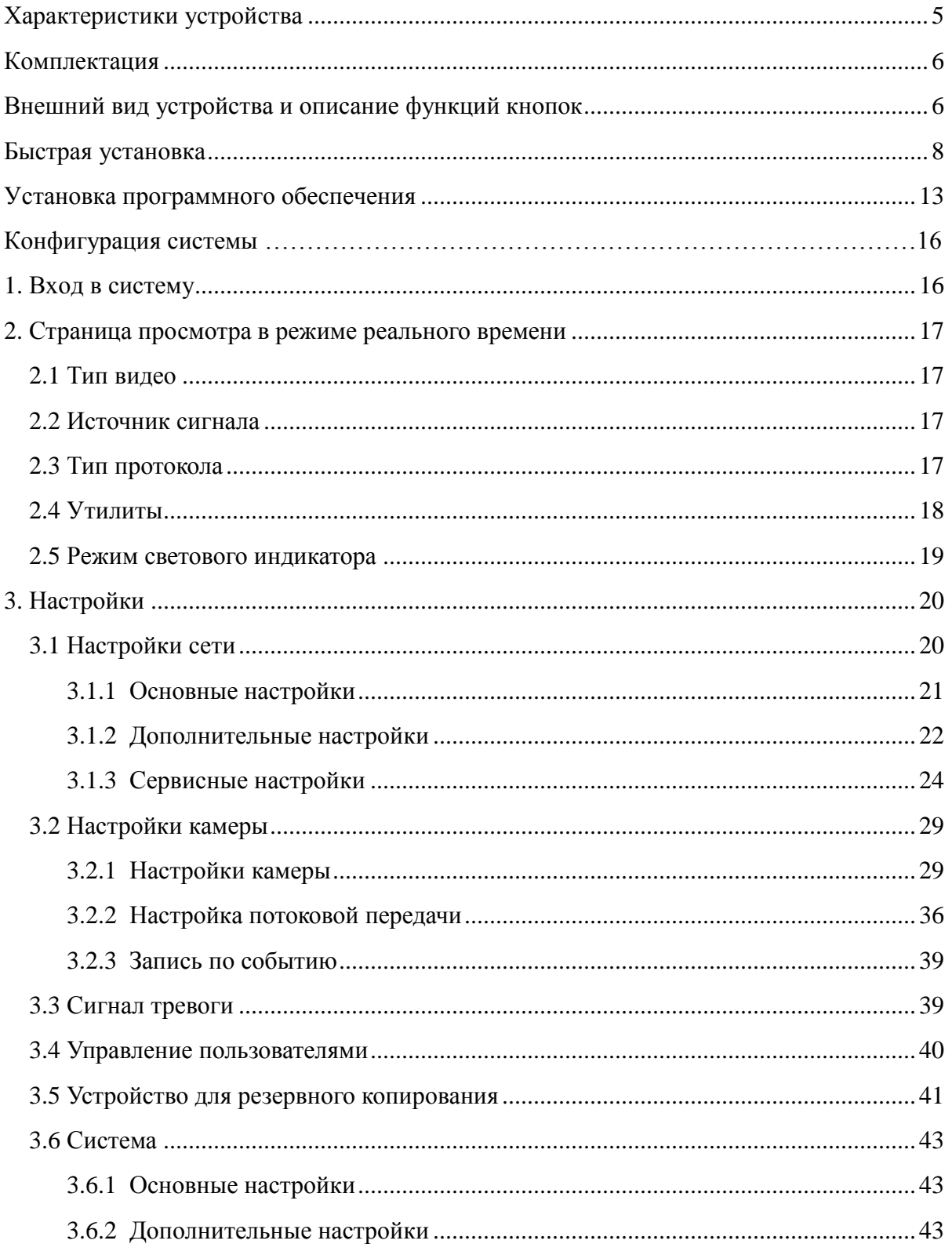

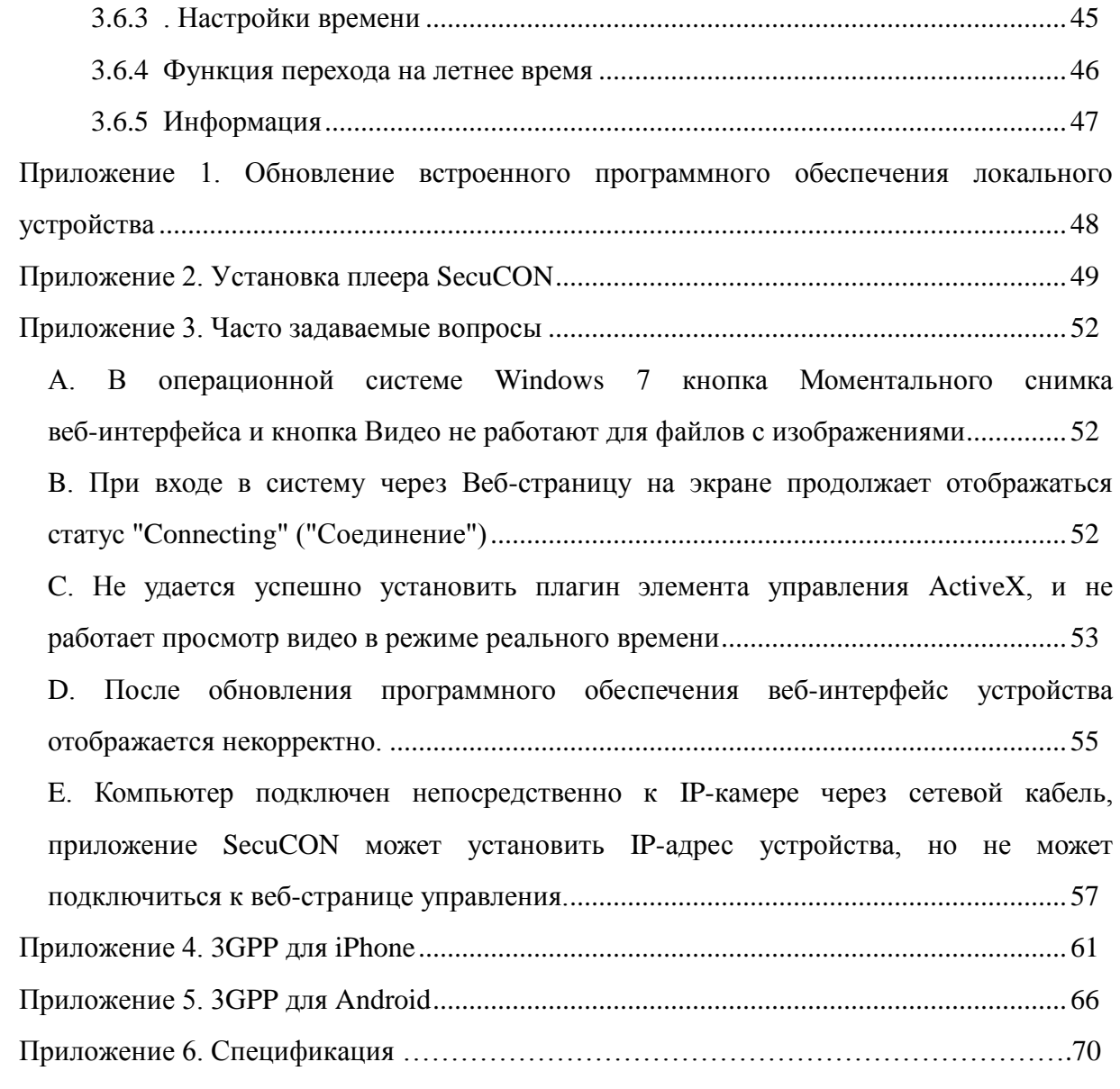

# **Характеристики устройства**

- $\blacksquare$  3 Мп; разрешение 2048x1536.
- Поддерживает WDR.
- Поддерживает форматы H.264 / MJPEG, качество видео регулируемое, тройной поток видео:

#### H.264\_1、H.264\_2(3GPP) и MJPEG

- Поддерживает формат сжатия аудио G.711, двусторонний звук.
- Поддерживает алгоритм передачи данных по высокопроизводительной сети, обеспечивает видео и аудио-поток с малой задержкой.
- Поддерживает запись по событию и по графику.

 Поддерживает поиск событий по сигналу тревоги и по движению для базового и интеллектуального воспроизведения. (Функция предоставляется в комплекте программного обеспечения).

- Поддерживает функцию обнаружения движения; область обнаружения и чувствительность датчиков регулируются.
- Скорость передачи видеопотока, частота кадров и разрешение регулируются.
- Мультиязычная поддержка.
- Для обеспечения высокой безопасности поддерживает многоуровневые пароль и защиту.

 Поддерживает Микро SD-карты или внешние носители USB для записи данных до/после момента наступления события, поддерживает удаленную запись резервных видеофайлов.

 Позволяет осуществлять удаленную установку, просмотр в режиме реального времени, запись, моментальный снимок экрана, обновление ftp- и программного обеспечения через веб-браузер либо с помощью прилагающегося комплекта программного обеспечения.

■ Доступно приложение SecuCON для поиска и сетевой настройки устройств в сети LAN.

- Поддерживает сетевые протоколы: HTTP, UPnP, DNS, DDNS, RTSP, RTP, RTCP, RTSP over HTTP, TCP/IP, UDP/IP, ICMP, DHCP, PPPoE, FTP, NTP, SMTP, Bonjour, Multi-Casting.
- Поддерживает автоматическое повторное соединение после сбоя в работе сети или

перебоев питания.

 32 канала наблюдения доступны в прилагающемся комплекте программного обеспечения. Поддерживает одновременно до 32 каналов передачи видеоизображения в режиме реального времени и 16 каналов воспроизведения записи.

# **Комплектация**

IP Камера

Краткое руководство

Установочный диск

Сетевой адаптер

Ethernet-кабель

# **Внешний вид устройства и описание функций кнопок Описание боковой панели устройства**

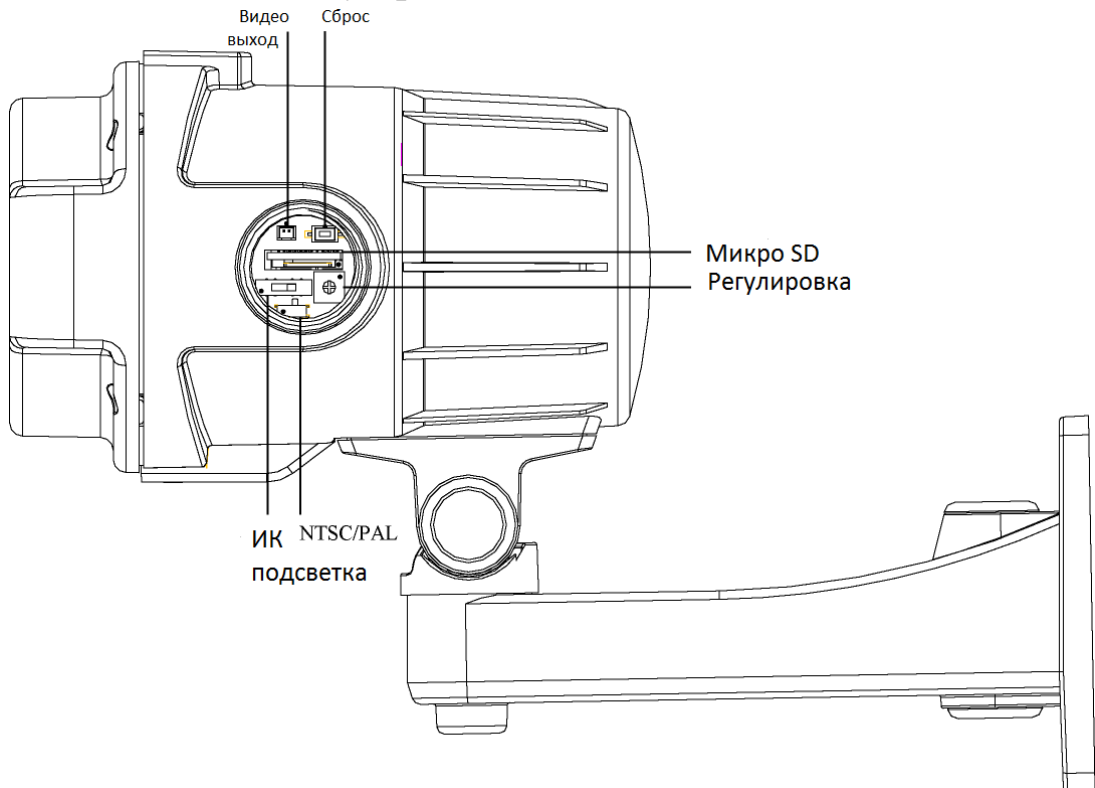

#### **Видео выход**

Слот для видео выхода. BNC коннектор поставляется в комплекте.

# ■ Сброс

При зависании системы нажмите и удерживайте кнопку сброс (reset) в течении 5 секунд, после того, как индикатор питания начнет мигать, отпустите кнопку, после чего система закончит процедуру перезагрузки через одну минуту. Когда загорится индикатор питания, устройство перезагрузилось успешно

#### **Слот для Микро SD карты**

Устройство поддерживает Микро SD карту, максимальный объем памяти до 32 Гбайт. Устройство не поддерживает замену Микро SD карты в процессе работы. Перезагрузите систему после того, как вставляете или извлекаете Микро SD карту.

#### **Регулировка**

Для регулировки размера апертуры: по часовой стрелке (+) увеличение апертуры, против часовой стрелке (-) уменьшение апертуры. Для принятия изменений необходимо 2-3 секунды, поэтому дождитесь, когда диафрагма стабилизируется, прежде чем переходить к следующим изменениям.

#### **Переключатель ИК подсветки**

Три уровня ИК Подсветки на 15 м (Н), 25 м (С), 40 м (В).

# **NTSC/PAL**

Пожалуйста, переключите источник сигнала на NTSC или PAL в штекере 1. Переключение в положение вверх - для видеовыхода PAL; Переключение в положение вниз - для видеовыхода NTSC.

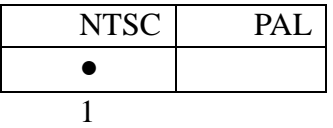

# **Внешний вид**

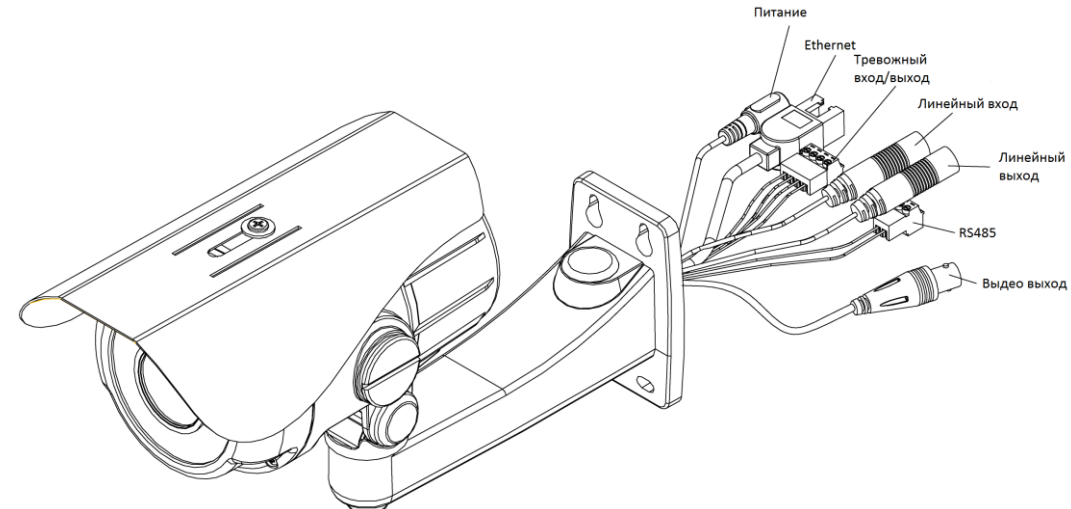

# **Разъем питания**

Подключить адаптер питания к сети с напряжением 12В.

# ■ Разъем Ethernet

Подключить к сети Ethernet.

#### **Тревожный вход/выход и RS485**

Для подсоединения внешнего устройства сигнала тревоги, см. ниже описание контактов тревожного входа/выхода.

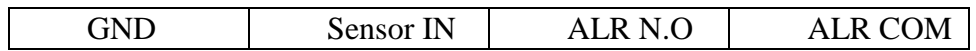

GND: заземляющий провод.

Sensor IN: тревожный вход устройства.

ALR N.O: тревожный выход устройства.

ALR COM: порт, отвечающий за тревожный вход.

- **Аудио вход (Розовый)** Слот для коннектора аудио входа.
- **Аудио выход (Зеленый)**

Слот для коннектора аудио выхода.

**RS485** Контакт определяется следующим образом:

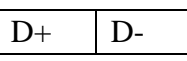

# **Регулировка фокуса объектива**

Ручка регулировки расположена в нижней части камеры, пожалуйста, используйте отвертку для регулировки, как показано ниже.

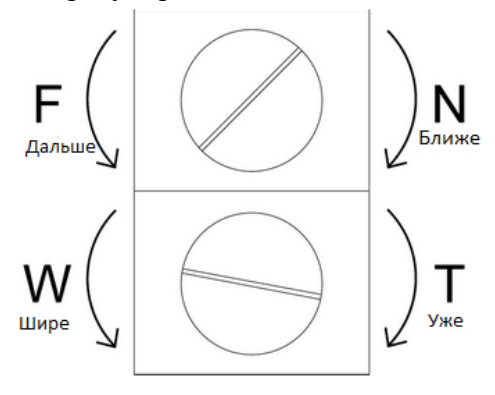

# **Быстрая установка**

# **Установка кронштейна**

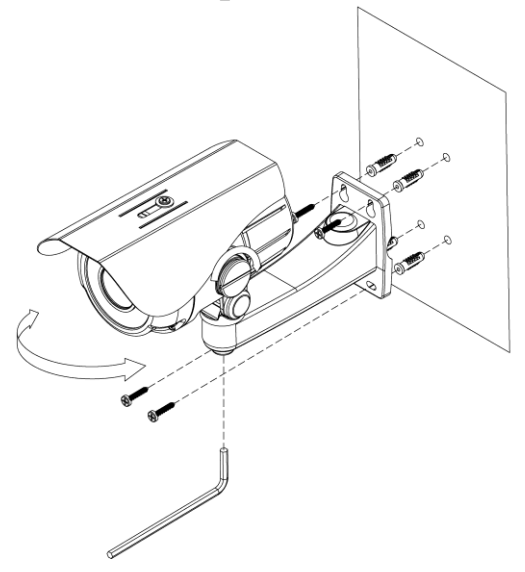

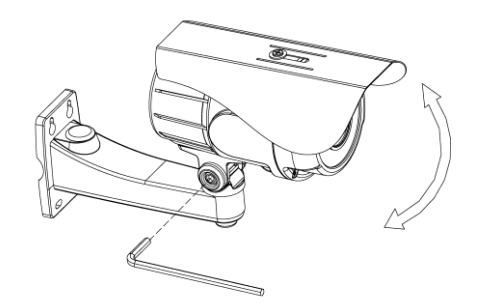

# **Основное соединение**

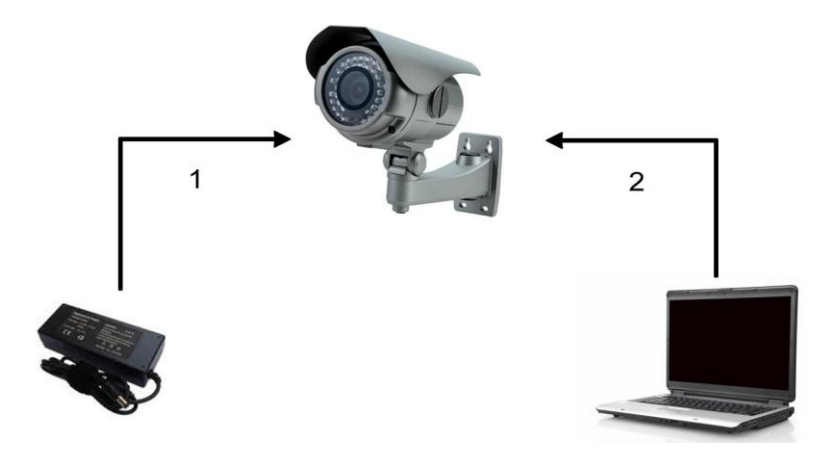

- (1) Подключите адаптер постоянного тока (12V DC) к разъему питания IP-камеры.
- (2) С помощью Ethernet кабеля подключите компьютер к IP-камере через кабель Ethernet 10/100 RJ45.

# **Настройки сети**

После выполнения соединений основного оборудования удостоверьтесь, что компьютер и IP-адрес IP-камеры находятся в одном сегменте сети. Пример: Задайте предварительно установленный IP-адрес IP-камеры: 192.168.100.100, сконфигурируйте IP-адрес компьютера как это описано на рисунке ниже.

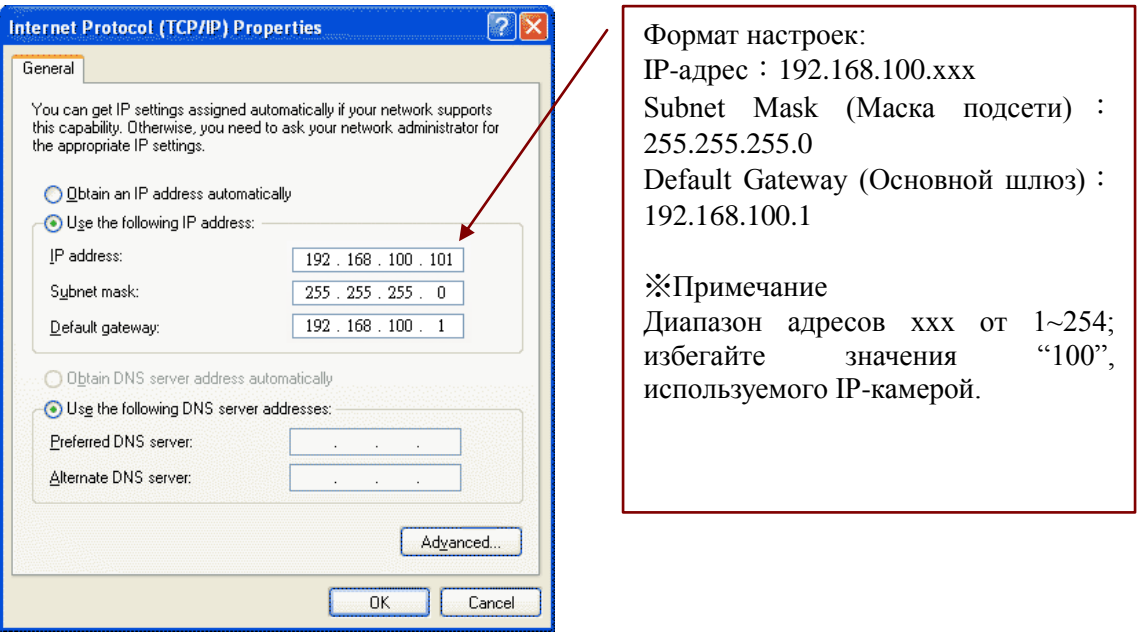

# **Приложение SecuCON**

- (1) Установите приложение SecuCON с прилагаемого CD. (Для получения информации об установке обратитесь к разделу "Установка программного обеспечения").
- (2) Запустите приложение SecuCON.
- (3) После запуска приложения SecuCON программа приступит к автоматическому поиску и последующему отображению на экране устройств, доступных в локальной сети LAN.

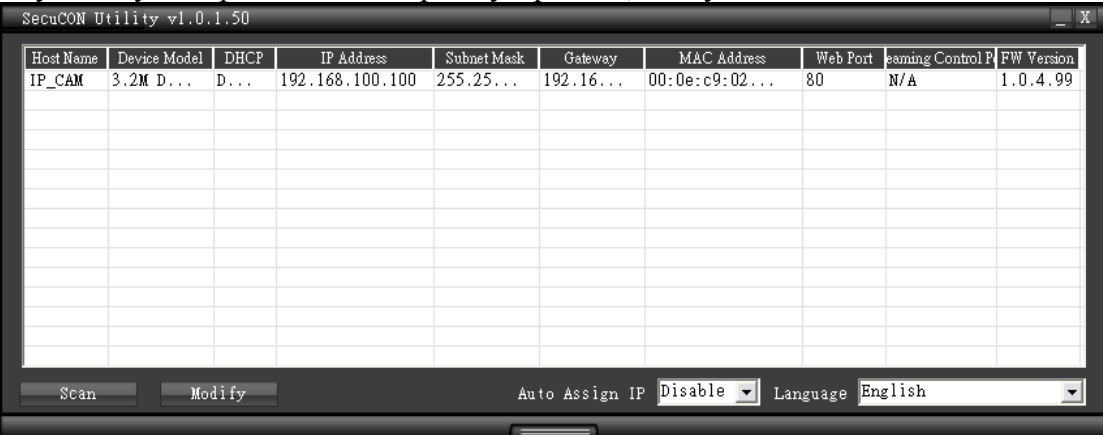

- (4) Выберите устройство, к которому вы хотите получить доступ. IP-адрес устройства по умолчанию 192.168.100.100.
- (5) Двойной щелчок по IP-адресу позволит автоматически перейти к интерфейсу выбранного устройства.
- (6) Выберите устройство, настройки которого вы хотите изменить, и нажмите "Modify" (Изменить).

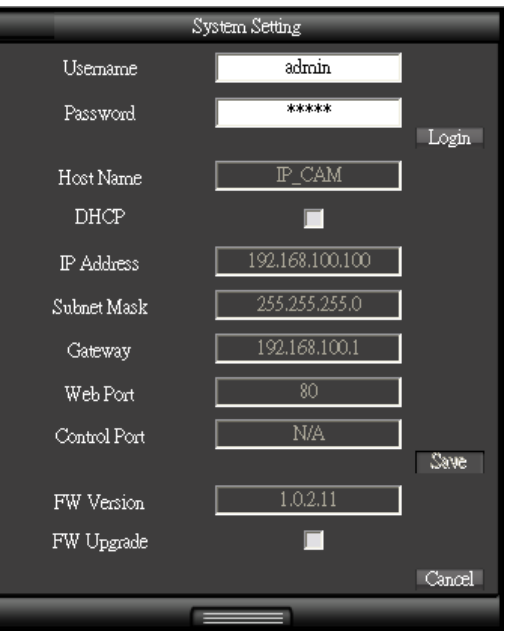

- Введите имя пользователя и пароль. (По умолчанию установлены имя пользователя и пароль **admin/ admin**)
- Пользователь может вручную изменить настройки сети: connection type (тип подключения) и web port (веб-порт). Нажмите кнопку "Save" (Сохранить), прежде чем завершить изменение настроек.
- Приложение SecuCON позволяет осуществить обновление программного обеспечения,

поставьте флажок в окошке firmware upgrade (обновление), выберите новое программное обеспечение (.img) во всплывающем окне. Система автоматически запустит обновление программного обеспечения.

**Вышеописанная функция настройки системы доступна в более поздних версиях программного обеспечения, начиная с V1.x.x.x.в версии. Если версия программного обеспечения устройства не поддерживает данную функцию, уведомьте системного администратора о необходимости обновления программного обеспечения.** 

(7) Нажмите "Scan" (Поиск), чтобы обновить устройства в сети LAN.

(8) Если в сети LAN нет DHCP сервера, приложение SecuCON автоматически присвоит IP-адрес для подключенных сетевых устройств. Когда приложение SecuCON осуществит поиск сетевого устройства в сети LAN IP-адрес которого 192.168.100.100, система автоматически присвоит данному устройству тот IP-адрес, который будет находиться в том же сегменте сети, что и ПК-клиент. Для включения данной функции, выберите "Enable" (Включить) в поле Auto Assign IP (Автоматическое назначение IP). С целью избежания конфликтной ситуации, НЕ включают данную функцию в случае, если сервер DHCP обнаружен.

# **Вход в систему устройства**

Как только вход в систему будет осуществлен, на экране отобразится информационная строка о необходимости установки управляющего элемента ActiveX. Для установки управляющего элемента ActiveX щелкните правой кнопкой мыши.

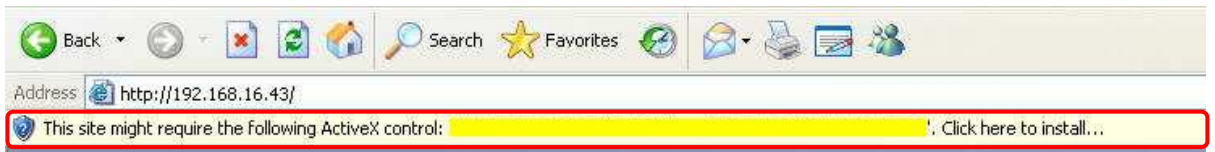

Далее появится окно для подтверждения установки управляющего элемента ActiveX. Выберите "Install" (Установить).

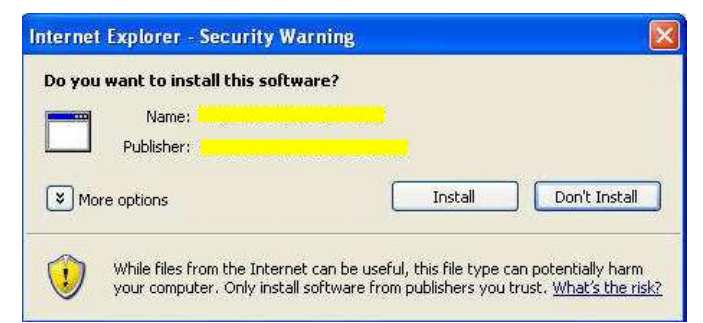

В случае, если успешная установка плагинов ActiveX невозможна, обратитесь к Product FAQ (Часто задаваемые вопросы).

После завершения установки управляющего элемента ActiveX на экране появится веб-страница регистрации. Зарегистрируйте устройство под именем пользователя и паролем по умолчанию: **admin / admin**.

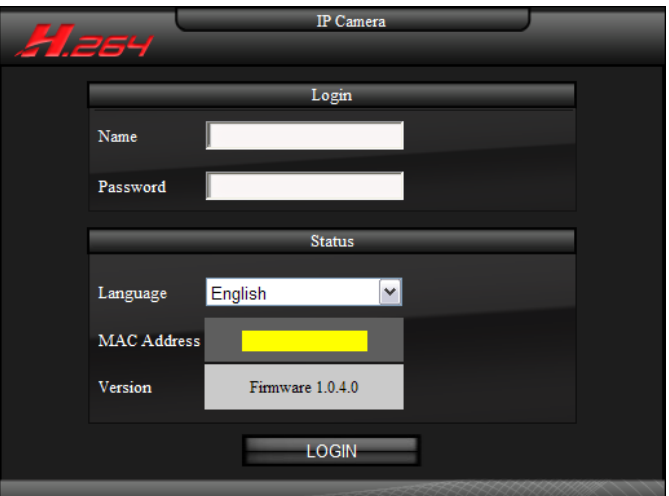

После успешного входа в систему на экране появится изображение с устройства.

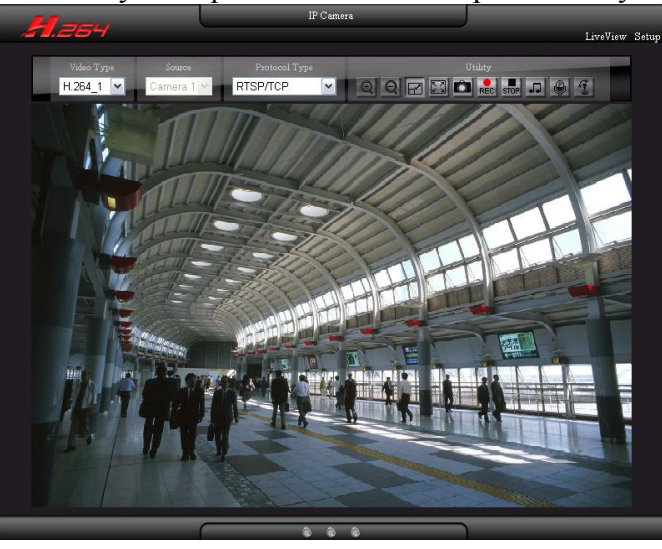

# **Установка программного обеспечения**

Установите следующее программное обеспечение с прилагаемого CD.

# **Установка приложения SecuCON**

(1) Нажмите Install SecuCON Utility Tool (Установить программные средства приложения SecuCON)

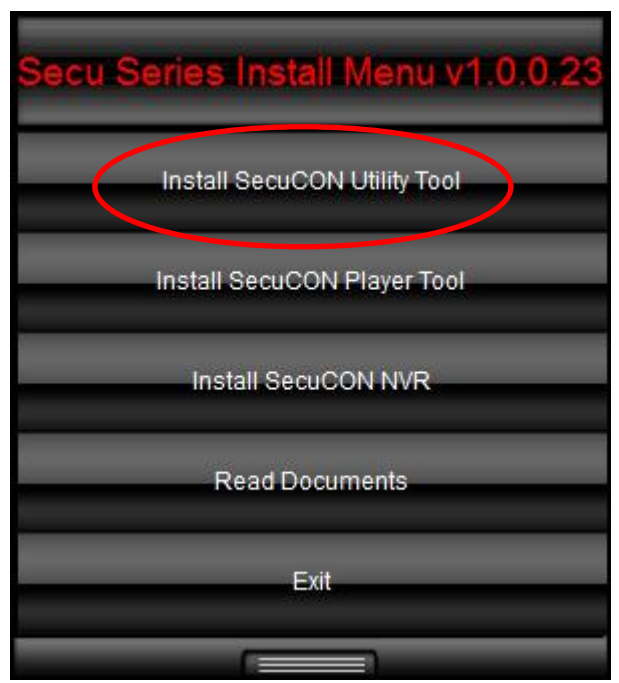

(2) Нажмите Next (Далее).

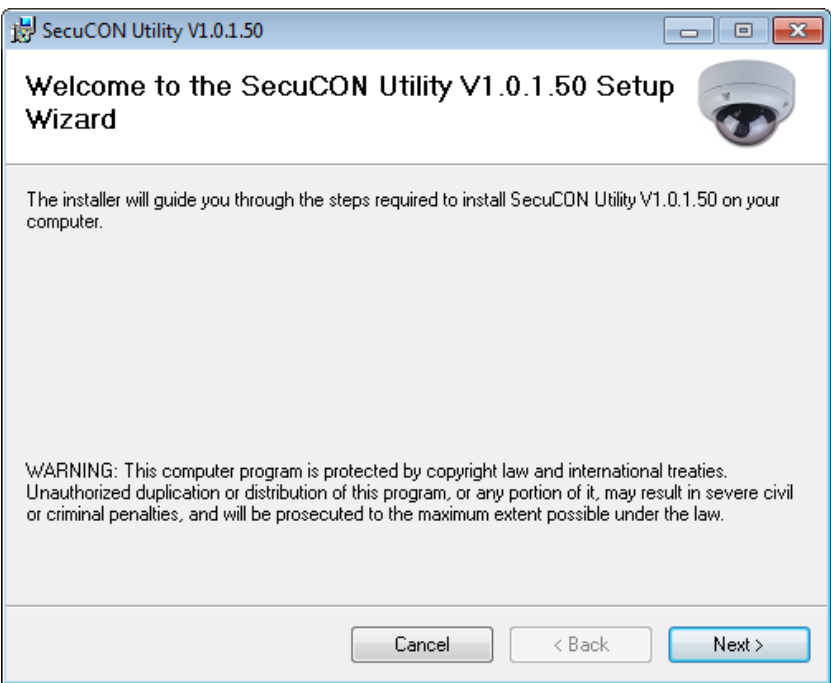

(3) Выберите папку установки.

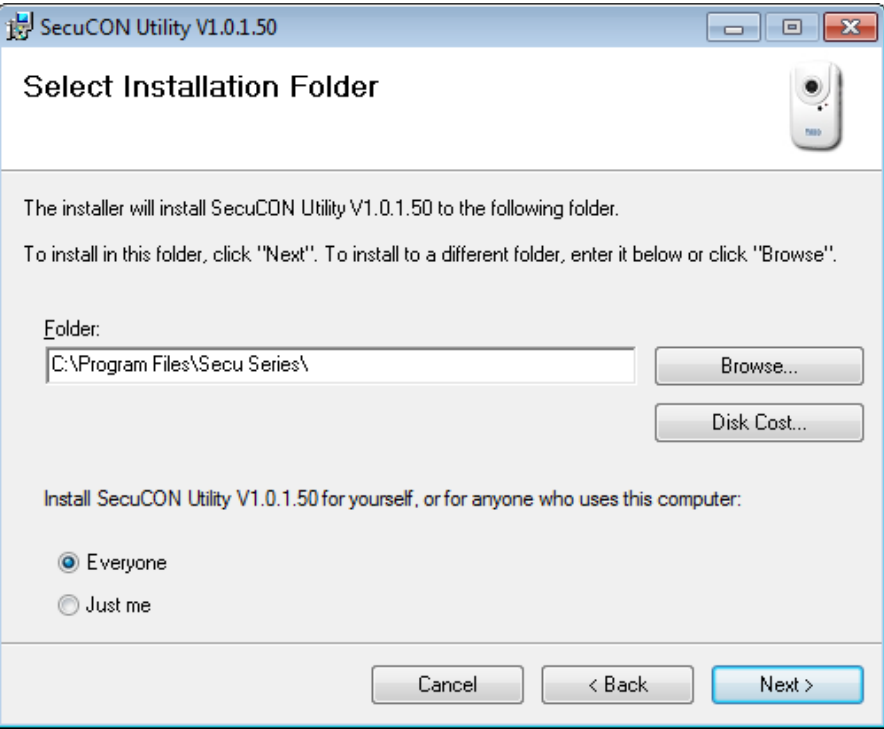

(4) Подтвердите установку нажатием Next (Далее).

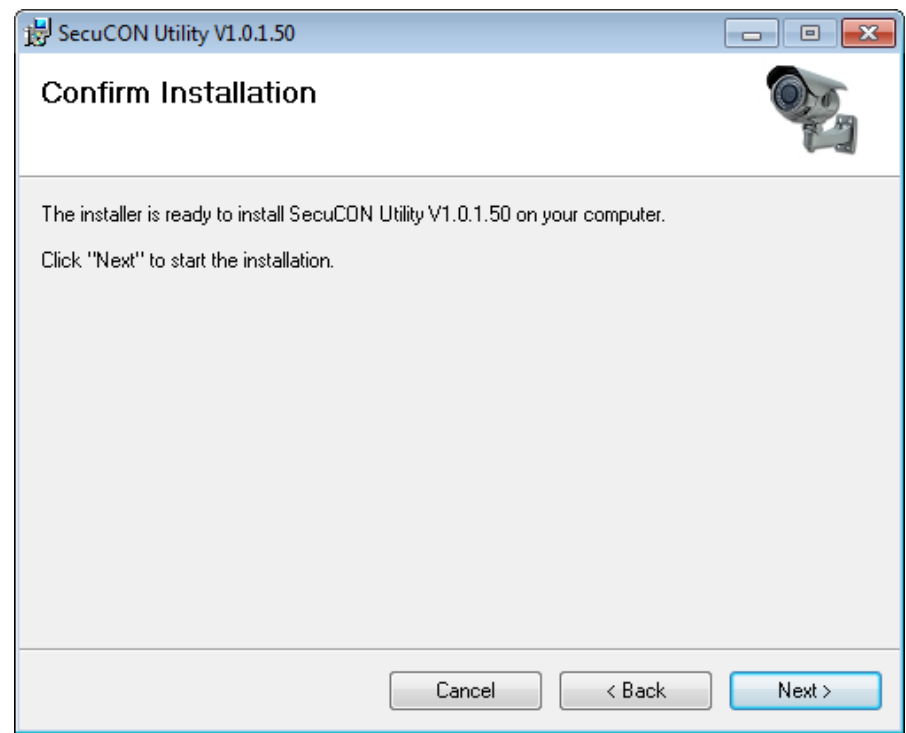

(5) Установка завершена. Нажмите Close (Закрыть) для выхода.

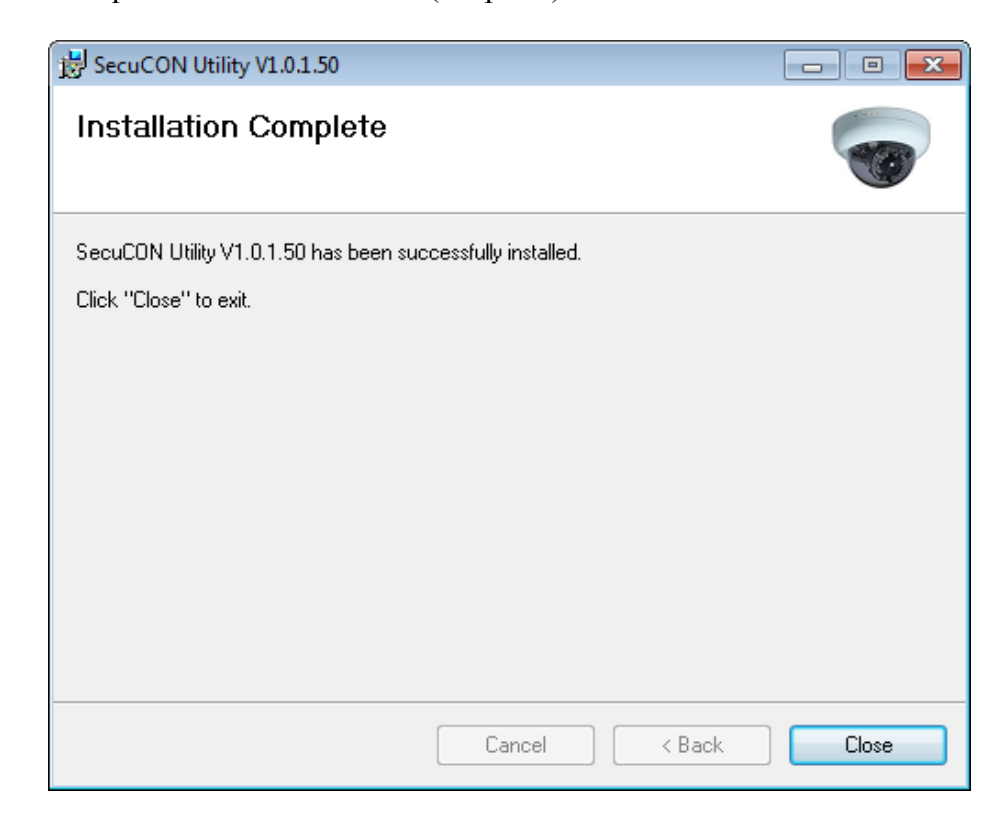

# **Рекомендуемые характеристики компьютерного оборудования**

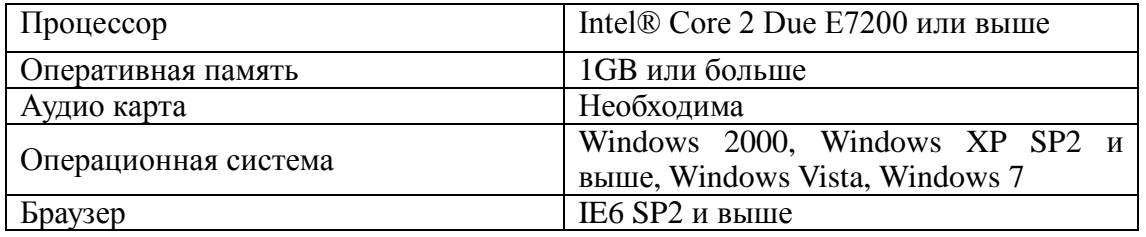

# **Конфигурация системы**

# **1. Вход в систему**

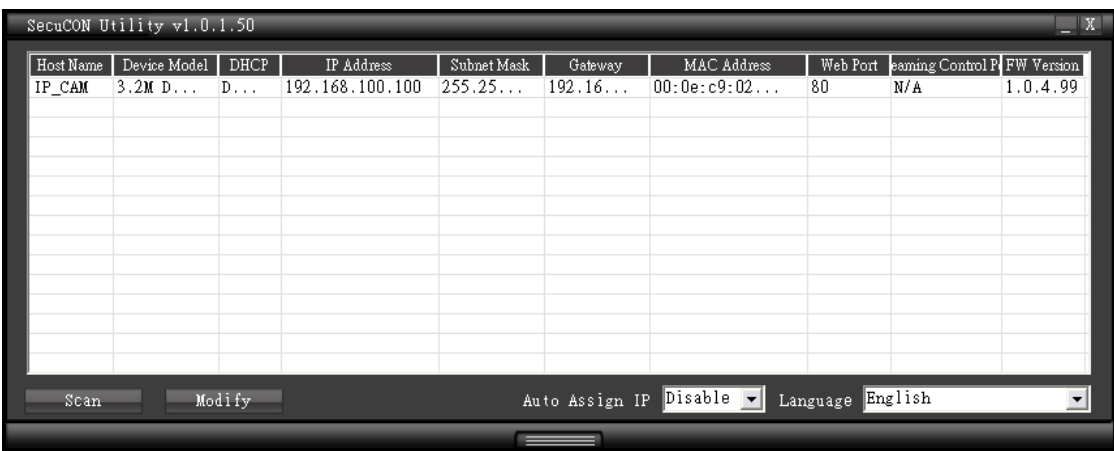

Спустя одну минуту после включения устройства запустите приложение SecuCON. Программа приступит к автоматическому поиску и последующему отображению на экране устройств, доступных в локальной сети LAN. Выберите устройство, доступ к которому требуется получить, далее перейдите к странице регистрации устройства.

Зарегистрируйте устройство под именем пользователя и паролем по умолчанию: **admin / admin**.

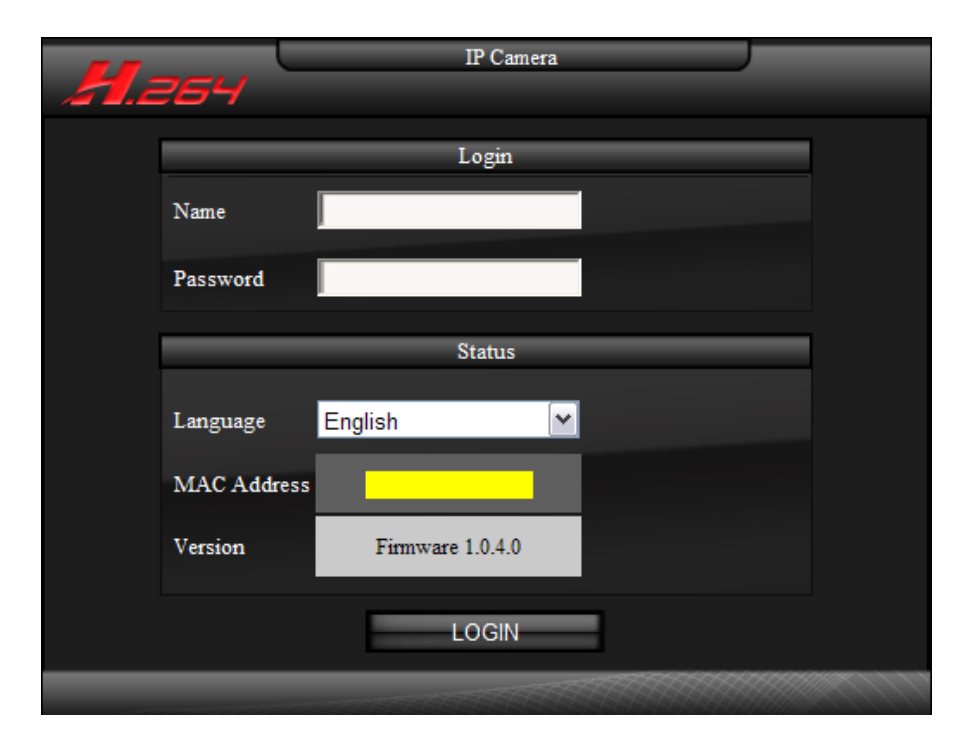

Возможно переключение языка для удобства регистрации в системе. На странице входа также отображается информация о MAC адресе, версии программного и аппаратного обеспечения.

# **2. Страница просмотра в режиме реального времени**

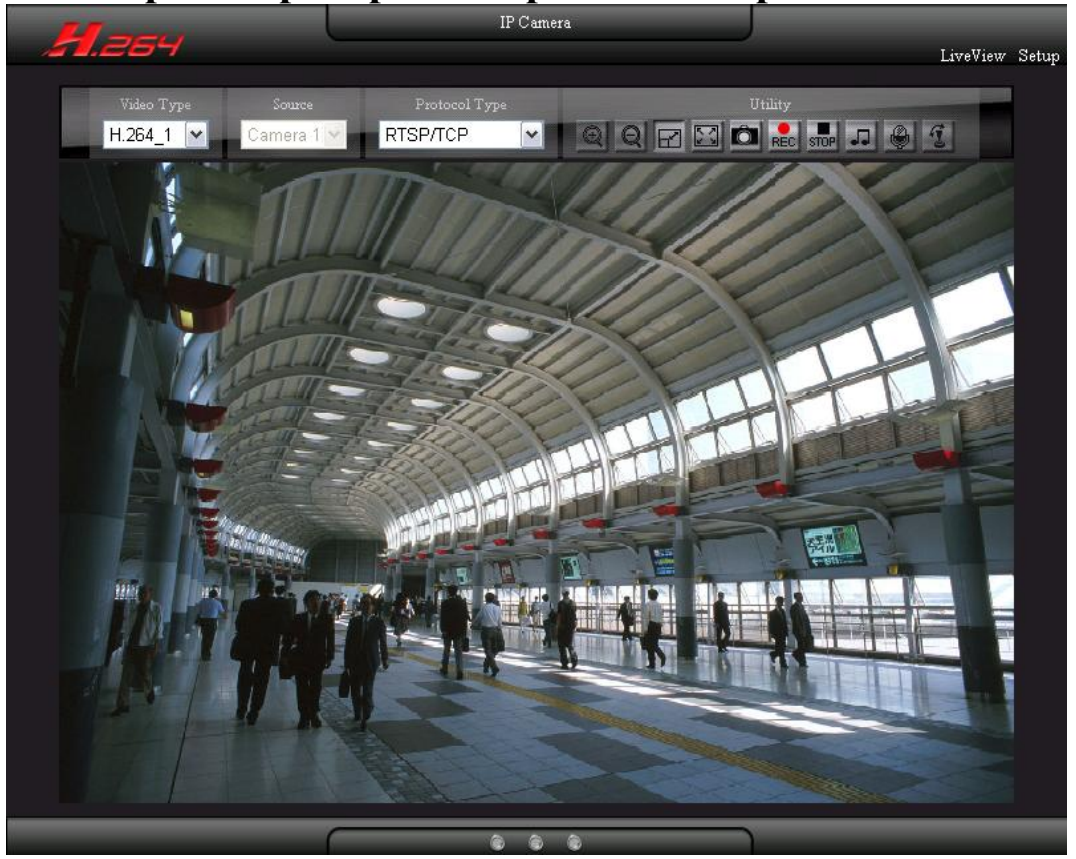

# **2.1 Тип видео**

Поток видео: H.264\_1、H.264\_2 (3GPP) и MJPEG.

# **2.2 Источник сигнала**

Устройство получает сигнал от единственного источника. Это не подлежит изменению.

#### **2.3 Тип протокола**

Выберите тип протокола потоковой передачи изображения.

#### **RTSP/ TCP**

Выберите данный тип протокола, если пропускная способность сети низкая. Потоковая передача видео и аудио данных осуществляется посредством сетевого уровня TCP протокола.

#### **RTSP/ UDP**

Выберите данный тип протокола, если хотите получить качественное видео. Потоковая передача видео и аудио данных осуществляется посредством сетевого уровня UDP протокола.

#### ※ **ПРИМЕЧАНИЕ**:

(1) При использовании иной сетевой среды (не LAN) для получения изображения выберите RTSP/TCP тип протокола.

(2) Протоколы RTSP / UDP не применимы для различных сегментов сети.

#### **RTSP over HTTP: RTSP по HTTP**

Потоковая передача видео и аудио данных осуществляется посредством сетевого уровня TCP протокола.

# **2.4 Утилиты**

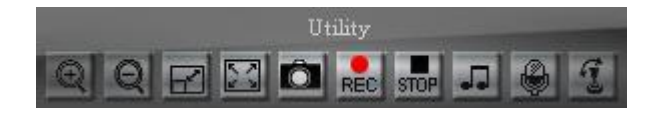

# **Zoom In: Увеличение масштаба**

Нажмите кнопку для увеличения изображения. Изображение может быть увеличено максимум в 8 раз. Для возврата к исходному размеру изображения нажмите кнопку Zoom out.

# **Zoom Out: Уменьшение масштаба**

Нажмите кнопку для уменьшения изображения. Кнопка перестает работать, когда изображение возвращается к исходному размеру.

# **Stretch: Растяжение**

Когда разрешение изображения больше, чем 720x480, нажмите Stretch, чтобы скорректировать размер изображения до 720x480. Для возвращения к исходному размеру нажмите кнопку повторно.

# **Full Screen: Полноэкранный режим**

Для активации режима нажмите кнопку либо дважды щелкните мышкой по изображению. Двойной щелчок вернет изображение к исходному размеру.

# **Snapshot: Моментальный снимок экрана**

Щелчок по кнопке позволит сделать моментальный снимок, все снимки сохраняются в соответствии с настройками по умолчанию. Для получения информации о пути сохранения изображений см. раздел 3.6.2. (Дополнительные настройки).

# **REC** Recording: Запись

Нажмите кнопку для начала записи. Записанные файлы будут сохранены в соответствии с настройками по умолчанию. Для получения информации о пути сохранения фалов см. раздел 3.6.2. (Дополнительные настройки). Максимальная продолжительность записываемых файлов - 5 минут; запись автоматически останавливается, когда остается меньше 1 Гб памяти или меняются настройки системы.

#### **Stop Recording: Остановка записи**

Нажмите кнопку для остановки записи.

# **Audio: Аудио**

Нажмите кнопку для воспроизведения аудиозаписи; повторное нажатие остановит воспроизведение.

# **Broadcast: Вещание/Передача**

Нажмите кнопку для начала передачи сообщения; повторное нажатие остановит передачу.

# **PTZ: Панорама/наклон/зум**

Нажмите кнопку для включения панели управления PTZ; повторное нажатие скроет панель управления. Прежде, чем пользоваться панелью управления, убедитесь, что функция DigitalZoom включена и RS485 настроен верно; см. разделы 3.1.3, 3.2.1, 3.6 для получения дополнительной информации. Для отображения быстрого меню, щелкните правой кнопкой мышки по панели управления. Для управления направлением изображения выберите режим цифрового зума.

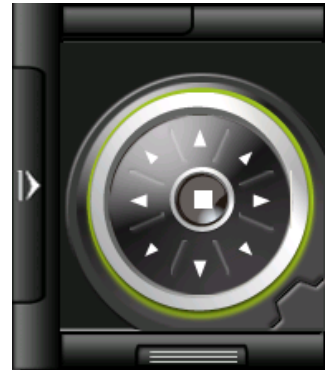

#### **Управление направлением**

Доступна регулировка угла и направления изображения вверх, вниз, влево, вправо, влево вверх, вправо вверх, влево вниз и вправо вниз. Зажмите соответствующую кнопку; Изображение будет перемещаться в этом направлении пока кнопка не будет отпущена. Кнопка, расположенная посередине, предназначена для возвращения к исходному положению.

# **2.5 Режим светового индикатора**

Индикаторы слева направо: запись, аудио и функция Вещание/передача.

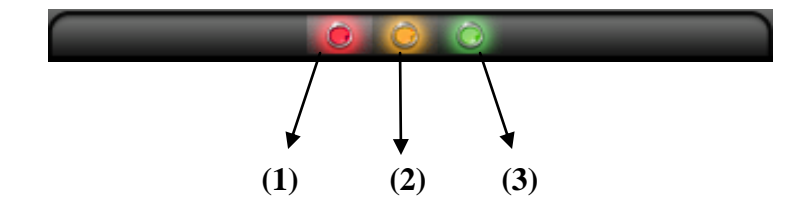

#### **(1) Статус индикатора Записи**

По умолчанию световой индикатор выключен, при нажатии кнопки записи, индикатор начнет светиться; при нажатии кнопки остановки записи, индикатор будет выключен.

#### **(2) Статус индикатора Аудио**

По умолчанию световой индикатор выключен, при нажатии кнопки и включении функции аудио, индикатор начнет светиться; при повторном нажатии кнопки аудио, индикатор будет выключен.

#### **(3) Статус индикатора Вещание/передача**

По умолчанию световой индикатор выключен, при нажатии кнопки и включении функции Вещание/передача, индикатор начнет светиться; при повторном нажатии кнопки Вещание/передача, индикатор будет выключен.

# **3. Настройки**

# **3.1. Настройки сети**

Нажмите "Setup" (Настройки) в правом верхнем углу веб-страницы, чтобы сконфигурировать устройство. Нажмите "LiveView" ("Живой" просмотр), чтобы вернуться к просмотру в режиме реального времени.

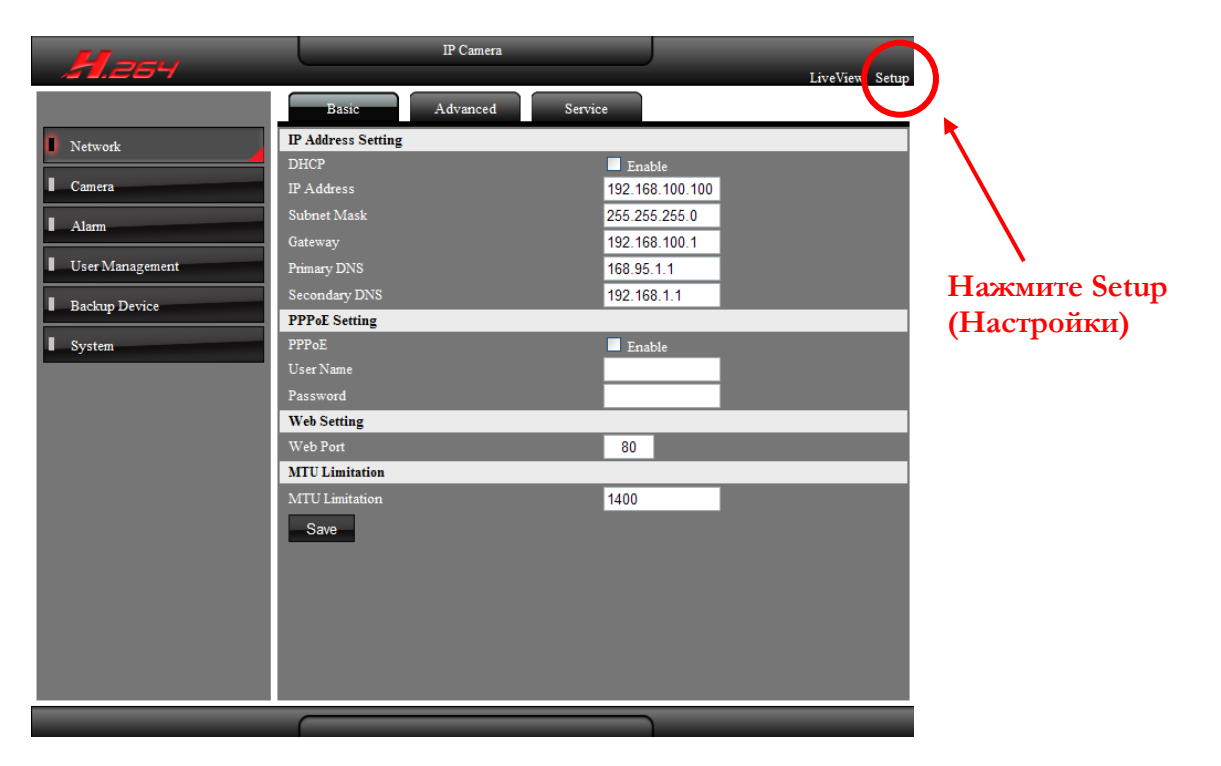

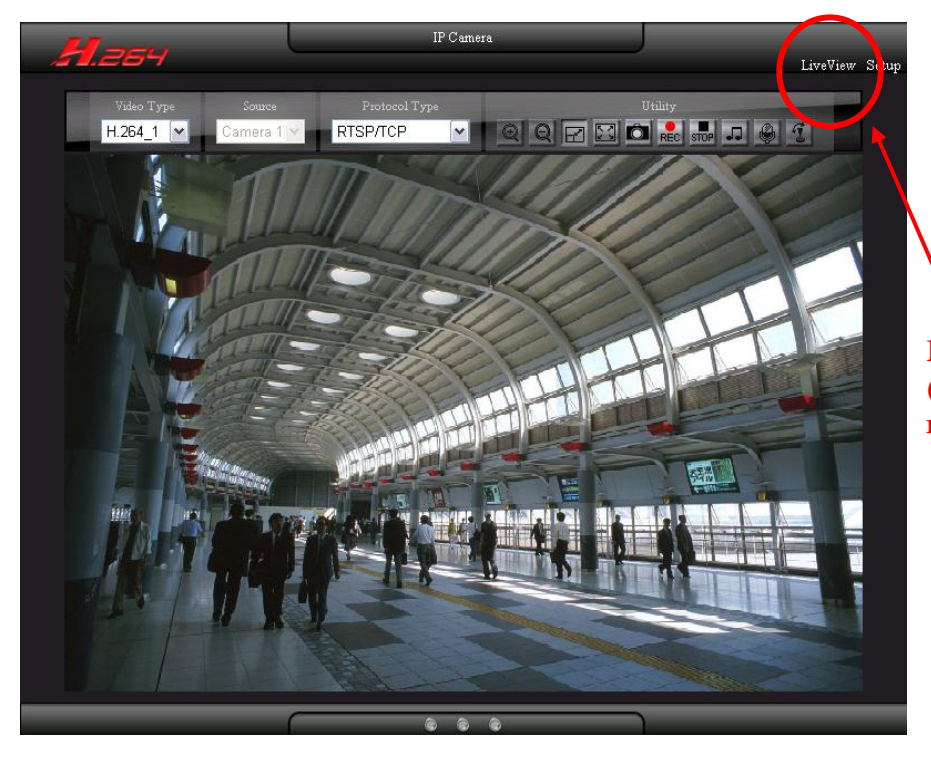

**Нажмите LiveView ("Живой" просмотр)**

# **3.1 Настройки сети**

### **3.1.1 Basic: Основные настройки**

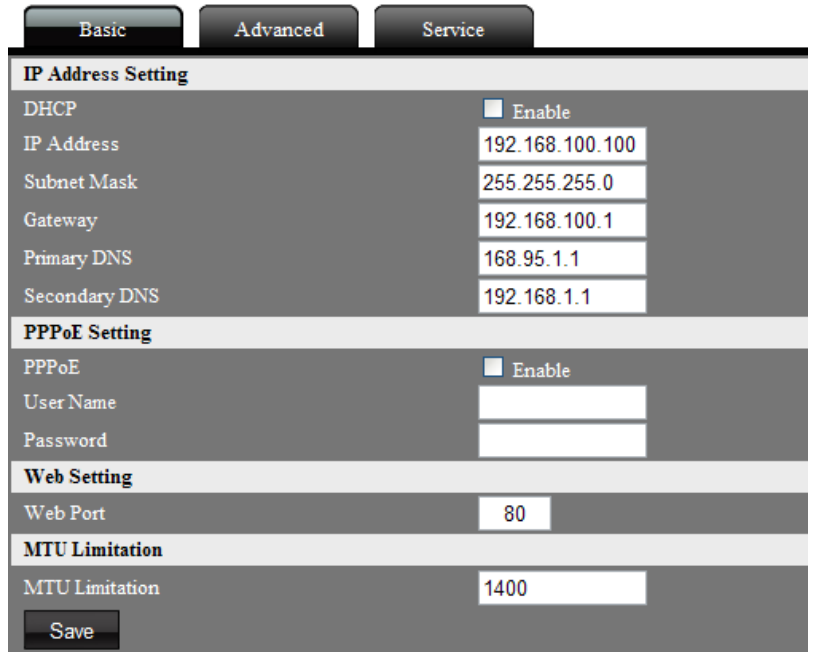

# **Настройки IP-адреса**

Пользователь может установить IP-адрес устройства.

# **DHCP**

Поставьте флажок "enable" (включить), чтобы активировать DHCP; устройство получит IP-адрес от DHCP сервера.

# **IP-адрес**

Введите IP-адрес устройства.

# **Маска подсети**

Введите маску подсети устройства. Если IP-адрес данного устройства был изменен, скорректируйте маску подсети в соответствии с изменениями.

# **Шлюз**

Введите IP-адрес шлюза (маршрутизатора).

# **Первичный DNS-сервер**

Укажите IP-адрес первичного DNS-сервера. Используется для идентификации устройства по имени вместо IP-адреса.

#### **Вторичный DNS-сервер**

IP-адрес вторичного DNS-сервера; будет использоваться при остановке работы основного DNS-сервера.

# **Настройки PPPoE**

Подключите устройство к Интернету по PPPoE через провайдера ISP.

#### **PPPoE**

Поставьте флажок "enable" (включить), чтобы активировать PPPoE.

# **Имя пользователя**

Введите имя пользователя учетной записи ISP.

**Пароль**

Введите пароль учетной записи ISP.

#### **Настройки веб-порта**

Задайте номер веб-порта устройства, по умолчанию значение 80. Для изменения номера порта, например, на 8080, используйте следующий формат гиперссылки:

#### **http://192.168.100.100:8080**

Не дублируйте номера веб порта и дополнительных портов. Рекомендуемый диапазон настройки от 1000 до 65535.

# **MTU (Максимальный размер блока данных)**

MTU, Максимальный размер блока данных, который может быть передан через сетевой протокол. Для предотвращения нарушений передачи данных по сетевому домену, а также во избежание недостаточной пропускной способности установите значение MTU.

# **3.1.2 Advanced: Дополнительные настройки**

При установленном типе протокола RTSP/UDP для передачи потокового видео и аудио будут использованы следующие дополнительные порты.

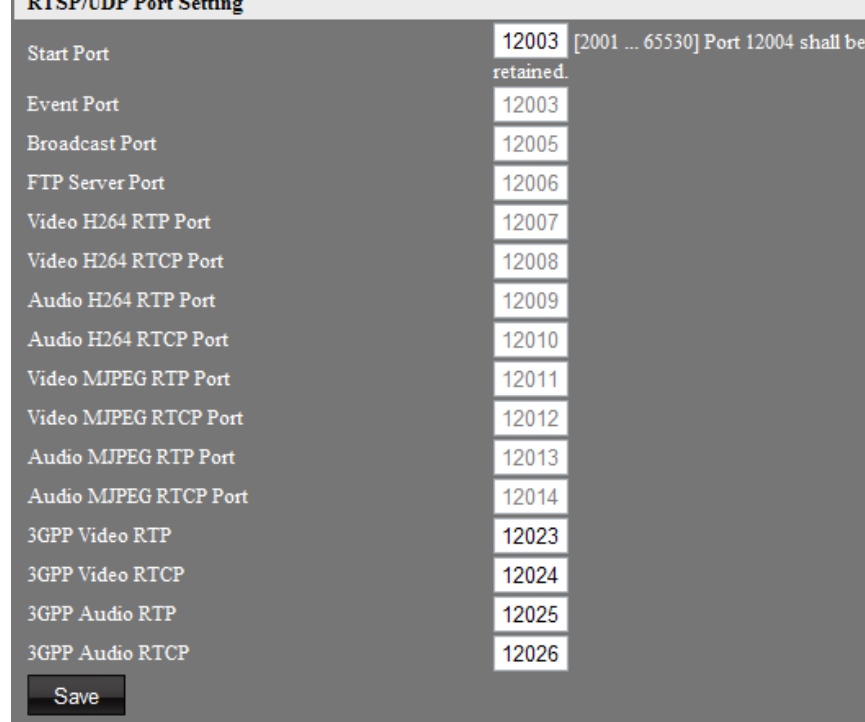

# **Start Port: Начальный порт**

Определите сегмент портов RTSP/UDP устройства. Диапазон номеров от 2001 до 65530. Порт номер 12004 не должен использоваться в данных настройках. RTSP/UDP порты имеют последовательные номера. За исключением начального и 3GPP последовательного порта, другие порты устанавливаются системой автоматически в соответствии с настройками начального

порта.

# **Event Port: Порт обработки события**

Порт служит для отправки сообщения о наступлении события (сигнал тревоги и обнаружение движения).

# **Broadcast Port: Порт вещания/передачи данных**

Порт служит для передачи аудиопотока.

# **FTP Port: FTP Порт**

Порт служит для передачи файлов на компьютер.

# **Видео H.264 RTP Порт**

RTP порт служит для трансляции видеопотока в формате H.264.

# **Видео H.264 RTCP Порт**

RTCP порт служит для трансляции видеопотока в формате H.264.

# **Аудио H.264 RTP Порт**

RTP порт служит для трансляции аудиопотока в формате H.264.

# **Аудио H.264 RTCP Порт**

RTCP порт служит для трансляции аудиопотока в формате H.264.

# **Видео MJPEG RTP Порт**

RTP порт служит для трансляции видеопотока в формате MJPEG.

# **Видео MJPEG RTCP Порт**

RTCP порт служит для трансляции видеопотока в формате MJPEG.

# **Аудио MJPEG RTP Порт**

RTP порт служит для трансляции аудиопотока в формате MJPEG.

# **Аудио MJPEG RTCP Порт**

RTCP порт служит для трансляции аудиопотока в формате MJPEG.

# **Видео 3GPP RTP Порт**

RTP порт служит для трансляции видеопотока в формате 3GPP.

# **Видео 3GPP MJPEG RTCP Порт**

RTCP порт служит для трансляции видеопотока в формате 3GPP.

# **Аудио 3GPP MJPEG RTP Порт**

RTP порт служит для трансляции аудиопотока в формате 3GPP.

# **Аудио 3GPP MJPEG RTCP Порт**

RTCP порт служит для трансляции аудиопотока в формате 3GPP.

※ Нажмите кнопку Save (Сохранить) для завершения настройки.

### **3.1.3 Service: Сервисные настройки**

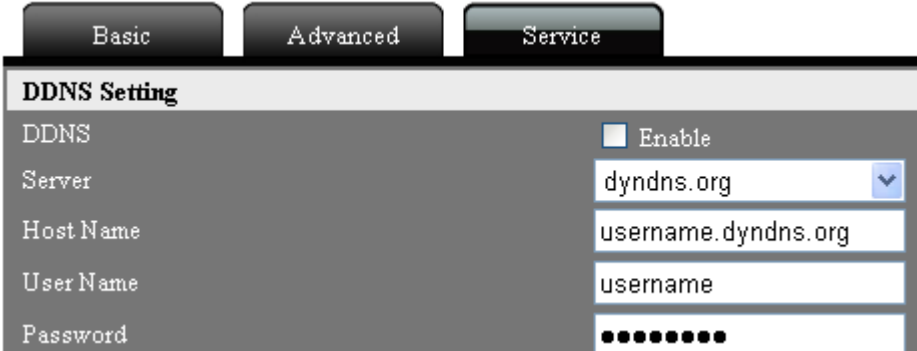

# ■ **DDNS** Setting: Настройки DDNS

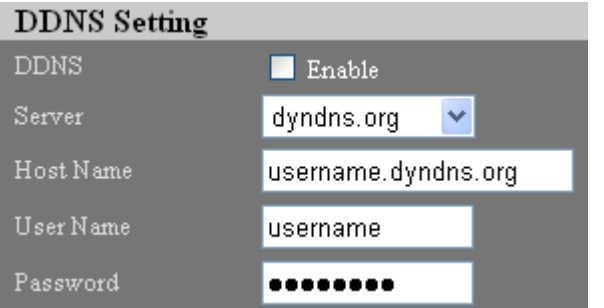

# $\triangleright$  DDNS

Поставьте флажок "enable" (включить), чтобы активировать службу DDNS.

#### **Server: Сервер**

Выберите сервисную систему DDNS: dyndns.org или dhs.org, посетите веб-сайт DDNS (адрес доступа указан ниже), для использования службы DDNS.

#### **http://www.dyndns.com http://www.dhs.org**

#### **Host Name: Имя хост-узла**

Имя хост-узла для устройства, зарегистрированное пользователем на веб-сайте DDNS.

#### **User Name: Имя пользователя**

Имя пользователя, зарегистрированное пользователем на веб-сайте DDNS.

#### **Password: Пароль**

Пароль, зарегистрированный пользователем на веб-сайте DDNS

# ■ SMTP Setting: Настройки SMTP

Необходима настройка протокола SMTP в случае, если сигнал тревоги подается посредством

отправки предупреждающего электронного письма.

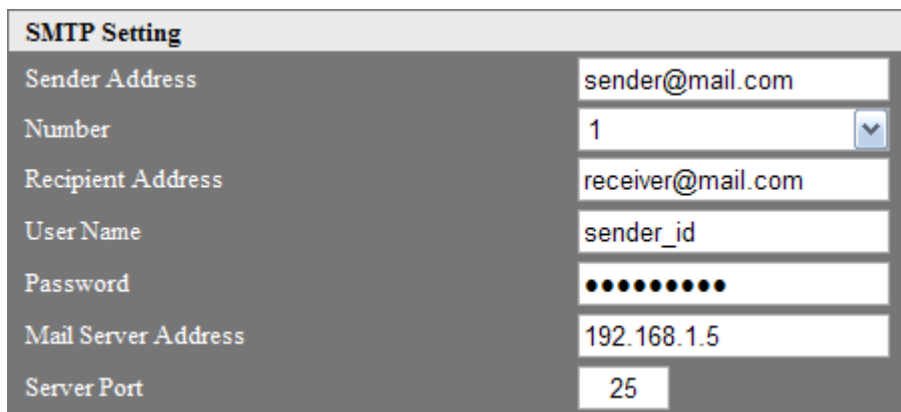

#### **Sender Address: Адрес отправителя**

Введите адрес электронной почты отправителя.

# **Number: Номер**

Выберите порядковый номер для идентификации адреса электронной почты получателя.

#### **Recipient Address: Адрес получателя**

Введите адрес электронной почты получателя.

# **User Name: Имя пользователя**

Имя пользователя, которое будет использоваться для доступа к SMTP серверу.

### **Password: Пароль**

Пароль, который будет использоваться для доступа к SMTP серверу.

### **Mail Server Address: Адрес почтового сервера**

Введите адрес SMTP сервера.

#### **Server Port: Порт сервера**

Задайте номер порта сервера, значение по умолчанию - 25.

# **RTSP Setting: Настройки RTSP**

Задайте номер RTSP порта и номера портов для многоадресной передачи по протоколу RTSP/UDP.

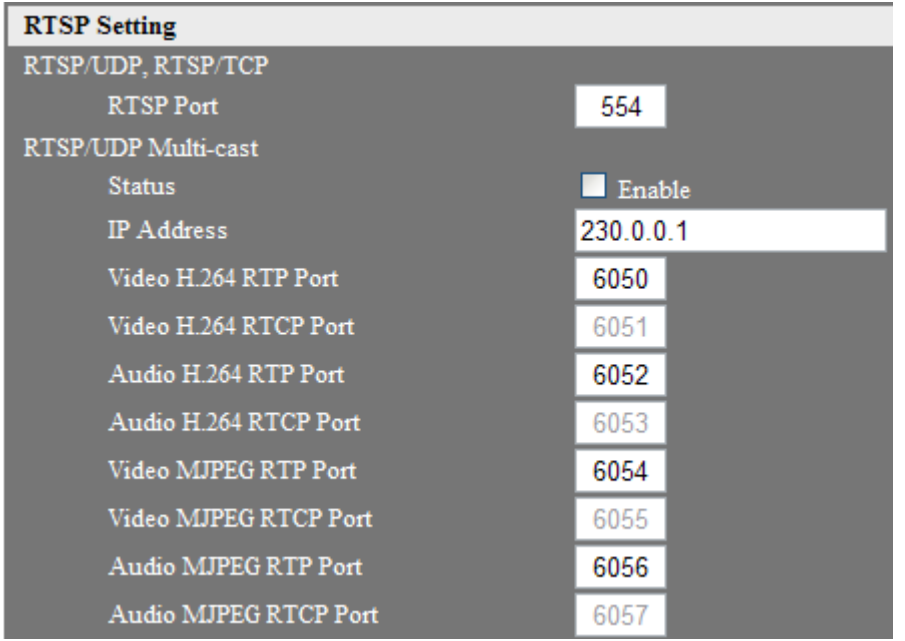

#### **RTSP/UDP, RTSP/TCP**

#### **RTSP Port: RTSP порт**

Порт используется для потоковой передачи данных, номер порта 554 (не подлежит изменению).

#### **RTSP/UDP Multicast**

#### **Status: Статус**

Поставьте флажок "enable" (включить), чтобы активировать многоадресную передачу потока данных. Из-за системных ограничений, многоадресная передача данных в режиме реального времени возможна только когда функция включена. В случае если несколько сетевых устройств в сети LAN используют функцию многоадресной передачи данных, измените IP-адрес в настройках функции многоадресной передачи или номера портов, чтобы предотвратить конфликт сети.

Примечание: При включенной функции многоадресной передачи данных 3GPP и функция цифрового зума будут одновременно отключены.

#### **IP Address: IP адрес**

Введите IP-адрес для многоадресной передачи.

#### **Видео H.264 RTP Порт**

RTP порт служит для трансляции видеопотока в формате H.264.

#### **Видео H.264 RTCP Порт**

RTCP порт служит для трансляции видеопотока в формате H.264.

#### **Аудио H.264 RTP Порт**

RTP порт служит для трансляции аудиопотока в формате H.264.

#### **Аудио H.264 RTCP Порт**

RTCP порт служит для трансляции аудиопотока в формате H.264.

#### **Видео MJPEG RTP Порт**

RTP порт служит для трансляции видеопотока в формате MJPEG.

#### **Видео MJPEG RTCP Порт**

RTCP порт служит для трансляции видеопотока в формате MJPEG.

#### **Аудио MJPEG RTP Порт**

RTP порт служит для трансляции аудиопотока в формате MJPEG.

#### **Аудио MJPEG RTCP Порт**

RTCP порт служит для трансляции аудиопотока в формате MJPEG.

**Просмотр видео в режиме реального времени с использованием плеера QuickTime** Следуйте дальнейшим инструкциям, чтобы просмотреть потоковое видео через плеер QuickTime:

■ Запустите QuickTime.

 Выберите файл, затем откройте URL с помощью панели управления. В появившемся окне, введите IP-адрес устройства. Различные типы видео имеют разные ссылки.

При отключенной функции многоадресной передачи (Multicast disabled) RTSP ссылка будет следующей:

Для просмотра изображения в формате H.264, введите **rtsp://IP address/h264** Для просмотра изображения в формате MJPEG, введите **rtsp://IP address/mjpeg**

При включенной функции многоадресной передачи (Multicast enabled) RTSP ссылка будет следующей:

Для просмотра изображения в формате H.264, введите **rtsp://IP address/h264m** Для просмотра изображения в формате MJPEG, введите **rtsp://IP address/mjpegm**

Следуйте дальнейшим инструкциям, чтобы установить QuickTime если версия мультимедийного плеера QuickTime выше, чем 7.5.5 и при этом не поддерживает просмотр в режиме реального времени. Выберите Edit (Редактировать) > Preferences (Параметры)> QuickTime Preferences (Параметры QuickTime); нажмите Advanced tag (Расширенные настройки) и отключите опцию "Enable Direct3D video acceleration" (Включить видео ускорение Direct3D).

# **UPnP Setting: Настройки UpnP**

Включите данную функцию, чтобы открыть сервис UPnP. Устройство может быть найдено в "My network places" (Мое сетевое окружение).

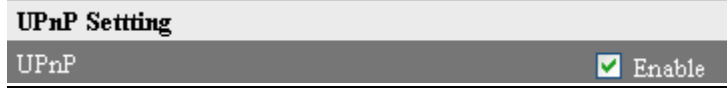

# **FTP Setting: Настройки FTP**

Необходимо настроить протокол FTP, если сигнал тревоги подается посредством загрузки записанного файла на FTP-сервер.

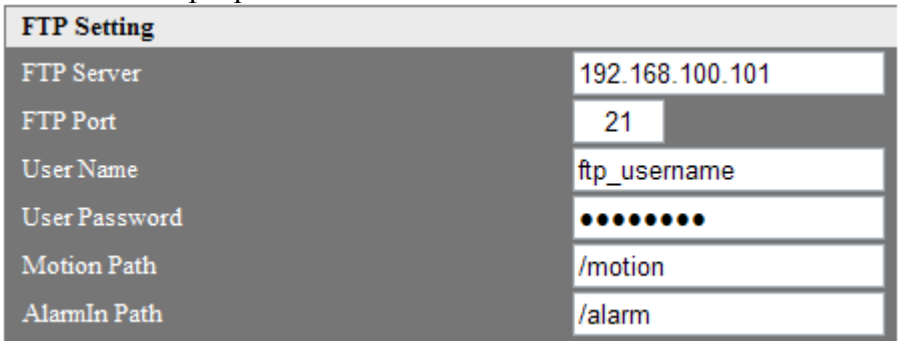

**FTP Server: FTP Сервер** 

Введите адрес FTP сервера.

# **FTP Port: FTP Порт**

Номер FTP порта по умолчанию - 21.

#### **User Name: Имя пользователя**

Имя пользователя, которое будет использоваться для доступа к FTP серверу.

#### **Password: Пароль**

Пароль, который будет использоваться для доступа к FTP серверу.

# **Motion Path: Путь сохранения файла при обнаружении движения**

Введите путь загрузки файла на FTP-сервер.

 **AlarmIn Path: Путь сохранения файла при срабатывании тревожного сигнала** Введите путь загрузки файла на FTP-сервер.

※В вышеописанных настройках, символ [/] обозначает путь к корневому каталогу, который находится на удаленном FTP-сервере; [pathname (имя пути)] обозначает соответствующее имя папки, в которой сохраняются файлы. Если указанная папка не существует, система создаст ее автоматически.

# **Utility Protocol: Служебный протокол**

Определите протокол, который будет использоваться устройством для отправки сообщения приложению SecuCON. По умолчанию установлен протокол Bonjour.

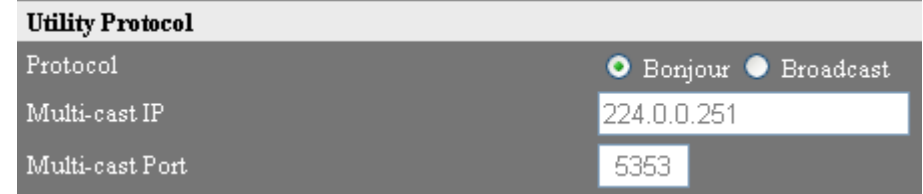

#### **Protocol: Протокол**

Выберите тип протокола: Bonjour или Broadcast.

#### **Bonjour**

Отправляет текущие сообщения камеры по запросу. При использовании данного протокола, пользователь может вручную изменять настройки камеры с помощью приложения SecuCON.

# **Broadcast**

Отправляет текущие сообщения каждому клиенту. Пользователь может получать информацию камеры с помощью приложения SecuCON, изменение настроек недоступно.

# **Multi-cast IP**

IP-адрес для выбранного протокола. Данное значение не подлежит изменению.

# **Multi-cast Port**

Номер порта для выбранного протокола. Данное значение не подлежит изменению.

# **D** ONVIF

Устройство поддерживает передачу потока данных через протокол ONVIF. После включения

данного сервиса, интегрированное программное обеспечение может быть подключено к устройству по стандарту ONVIF.

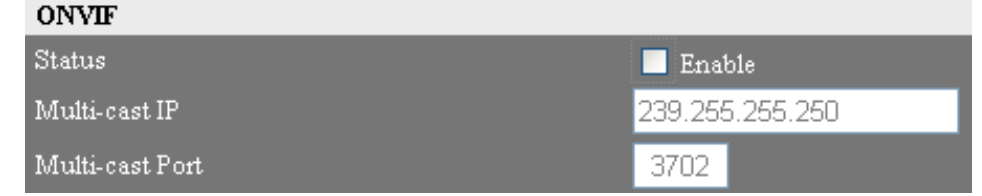

# **Status: Статус**

Активируйте функцию в поле Status (Статус) для запуска сервиса ONVIF на устройстве.

# **Multi-cast IP**

IP-адрес для стандарта ONVIF. Данное значение не подлежит изменению.

#### **Multi-cast Port**

Номер порта для стандарта ONVIF. Данное значение не подлежит изменению.

# **HTTPS Setup: Настройка HTTPS**

Поставьте флажок "enable" (включить), чтобы открыть HTTPS протокол. Веб-подключение обязательно к должно осуществляться HTTPS протоколу. По умолчанию номер порта 443.

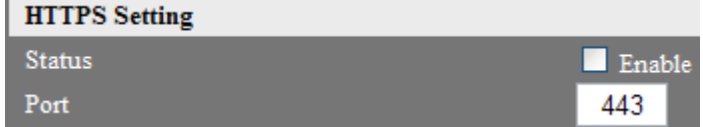

При применении HTTPS протокола для соединения, используйте следующий адрес: **https://IP address**

При изменении номера порта RTSP протокола (за исключением номера 443), добавьте номер порта в поле адреса. Формат адреса следующий:

#### **https:// IP address: port number**

# **QoS Setting: Настройки QoS сервиса**

Сервис QoS (качество обслуживания) доступен для изображений, аудио, событий, функций управления, значение по умолчанию: 0 (Диапазон настроек DSCP: 0 to 63). Для применения данного сервиса, см. настройки QoS, раздел сетевые устройства.

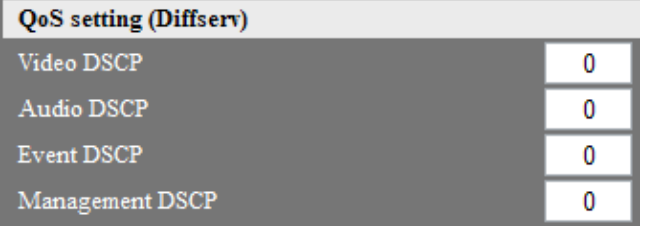

# **3.2 Настройки камеры**

#### **3.2.1 Camera Setting: Настройки камеры**

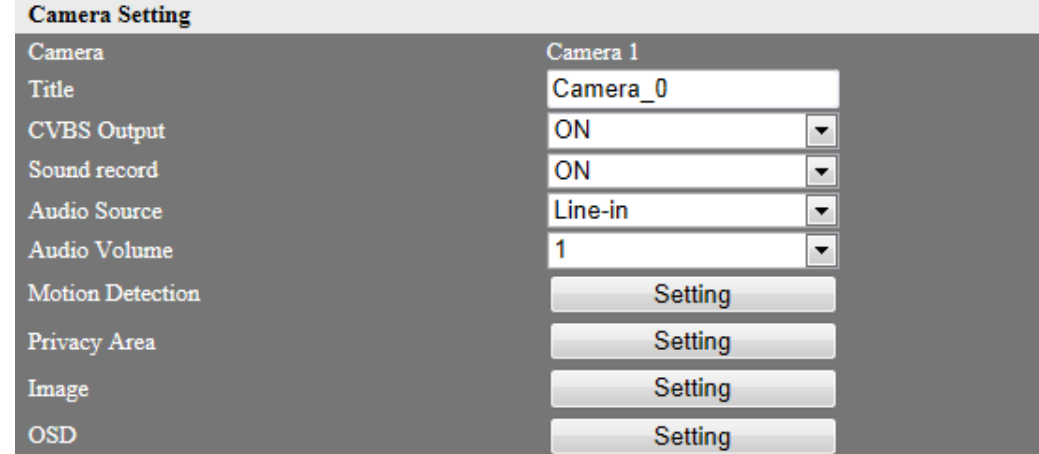

#### **Title: Название**

Задайте имя камеры, могут быть использованы символы арабского алфавита 0~9, заглавные либо прописные символы английского алфавита, а также символы " - ", " - " и " . ". Максимальная длина имени 20 символов.

# **CVBS Output: Выход CVBS (Композитное видео)**

Для использования композитного видео включите CVBS функцию.

#### **Sound Record: Запись звука**

Для записи звуков включите аудио функцию.

#### **Audio Source: Аудио источник**

Выберите Аудио источник Line-in или Микрофон.

(1) Line-in: Линейное аудио: Выберите источником звука с линейным уровнем приема аудио устройств, таких как усилитель.

(2) Microphone: Микрофон: Выберите источником звука встроенный микрофон.

#### **Audio Volume: Громкость**

Выберите громкость аудио источника.

(1) При использовании Линейного аудио в качестве аудио источника, диапазон громкости от 0 до 10, чем больше цифра, тем громче звук и наоборот.

(2) При использовании микрофона в качестве аудио источника, диапазон громкости от 0 до 1.

#### **Motion Detection: Обнаружение движения**

Задайте область обнаружения движения. В момент обнаружения движения, по сигналу триггера будет запущено установленное действие. Интервал триггера движения составляет 10 секунд, доступно непрерывное срабатывание триггера. Функция обнаружения движения не работает, если в настройках записи до и после наступления события установлено значение 0 секунд.

Доступны три цветных прямоугольника для настройки областей обнаружения движения: красный, зеленый и синий. Установите определенный цветной прямоугольник для каждой области обнаружения.

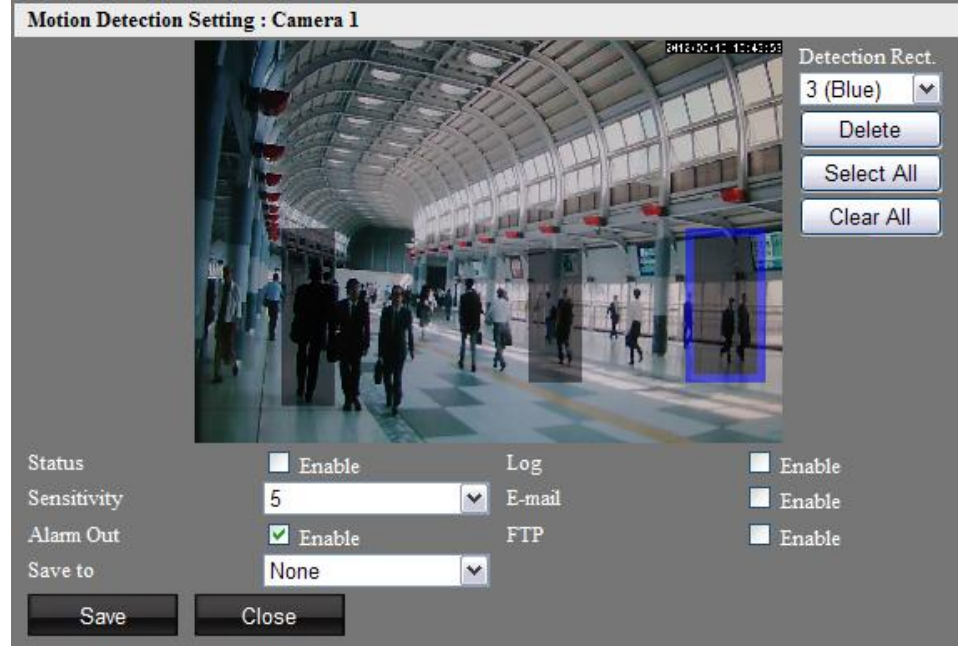

#### **Status: Статус**

Поставьте флажок "enable" (включить), чтобы активировать функцию обнаружения движения.

#### **Sensitivity: Чувствительность**

Выберите чувствительность датчика обнаружения движения. Диапазон значений от 0 до 10, от наименее чувствительного к наиболее чувствительному.

#### **Alarm out: Запуск сигнала тревоги**

Выберите ON (Вкл.) для включения сигнала тревоги при обнаружении движения.

#### **Log: Журнал**

Поставьте флажок "enable" (включить) для сохранения соответствующей записи на устройстве резервного копирования при обнаружении движения.

#### **E-mail: Электронная почта**

Поставьте флажок "enable" (включить) для отправки письма с моментальным снимком экрана на электронную почту в случае, если зафиксировано движение.

#### **FTP**

Поставьте флажок "enable" (включить) для загрузки записанного файла на FTP-сервер при обнаружении движения.

#### **Save to: Сохранить**

Включите при необходимости сохранения моментального снимка, либо файла с записью события на карту Микро-SD / Локальную флэш-карту при обнаружении движения. Доступны следующие настройки: [None (Не сохранять) / SD Card (SD-карта) / External USB (Внешний USB-носитель)]. Выбор настройки None означает, что файлы не будут сохранены.

#### **Delete: Удалить**

Нажмите кнопку, чтобы удалить заданные цветные прямоугольники для областей обнаружения.

#### **Select All: Выбрать все**

Нажмите кнопку для включения всех областей обнаружения.

# **Clear All: Сбросить все настройки**

Нажмите кнопку для очистки выбранных областей обнаружения.

※ Нажмите кнопку "Save" (Сохранить), чтобы сохранить настройки. Нажмите кнопку "Close" (Закрыть) для завершения настройки. Для записи новых настроек в системный файл потребуется 10 секунд. Необходимо подождать 10 секунд, прежде чем приступать к выполнению каких-либо операций..

#### **Privacy Area: Скрытая область**

Задайте скрытые области с помощью цветных элементов.

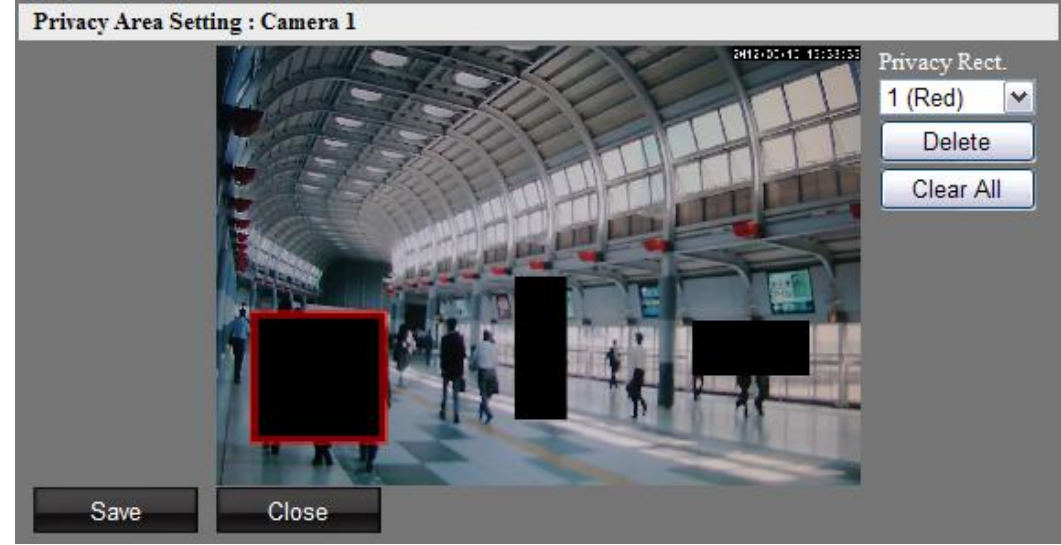

#### **Privacy Rect.: Прямоугольники скрытых областей**

Выберите цвет прямоугольника и диапазон скрываемого изображения.

※ Движение не может быть зафиксировано в скрытой области.

#### **Delete: Удалить**

Нажмите кнопку, чтобы удалить скрытую область прямоугольника выбранного цвета.

#### **Clear All: Сбросить все настройки**

Нажмите кнопку для очистки всех скрытых областей.

※ Нажмите кнопку "Save" (Сохранить), чтобы сохранить настройки. Нажмите кнопку "Close" (Закрыть) для завершения настройки.

Настройки скрытых областей связаны с разрешением изображения. Чтобы избежать погрешности в позиционировании, установите прямоугольники скрываемых областей после настройки разрешения.

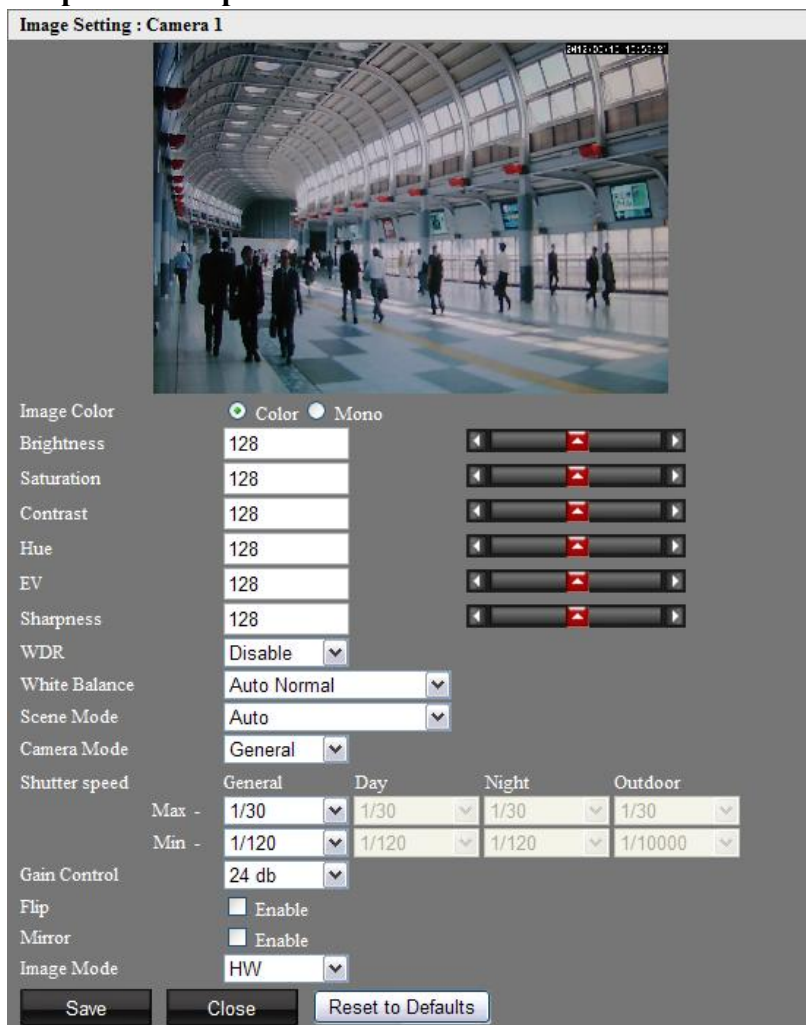

#### **Image Setting: Настройки изображения**

#### **Image Color: Цвет изображения**

Выберите цвет изображения: цветное или черно-белое.

# **Brightness: Яркость**

Настройте параметры яркости изображения. Чем выше выбранное значение, тем ярче изображение.

# **Saturation: Насыщенность**

Настройте параметры насыщенности изображения. Чем выше выбранное значение, тем насыщеннее изображение.

# **Contrast: Контрастность**

Настройте параметры контрастности изображения. Чем выше выбранное значение, тем контрастнее изображение.

# **Hue: Цветовой оттенок**

Настройте параметры оттенка изображения. Чем меньше выбранное значение, тем оттенок изображения будет ближе к синему цвету; соответственно, чем больше выбранное значение, тем более красным будет оттенок изображения.

#### **Ev: Значение экспозиции**

Настройте значение уровня экспозиции. Чем меньше заданное значение, тем ниже уровень экспозиции; чем больше заданное значение, тем выше уровень экспозиции.

#### **Sharpness: Резкость изображения**

Настройте параметры четкости изображения. Чем выше выбранное значение, тем четче изображение.

#### **WDR: WDR**

Чем выше уровень, тем выше амплитуда WDR. Чем ниже уровень, тем амплитуда меньше.

# **White Balance: Баланс белого**

Выберите из представленного; Баланс белого по умолчанию: Авто

- $\blacksquare$  Auto Normal: Нормальный Авто: (цветовая температура 2800~6500K)
- Auto Wide: Широкий Авто (цветовая температура  $2500~8000K$ )
- $\blacksquare$  Outdoor: На улице (цветовая температура 6500K)
- $\blacksquare$  Indoor: В помещении (цветовая температура 3200K)
- Lamp: Освещение: (цветовая температура 2800K)

# **Scene Mode: Режим съемки**

Выберите режим съемки для установки переключаемого режима ИК-фильтра (ИК-фильтр может быть отключен). По умолчанию установлен Auto (Авфтоматический) режим.

 **Auto (Автоматический):** ИК-фильтр переключается автоматически по сигналу светочувствительного датчика. В условиях низкой освещенности ИК-фильтр переключается в ночной режим; изображение в режиме просмотра в реальном времени переключается в черно-белый режим.

 **Day (Дневной):** ИК-фильтр переключается на дневной режим, изображение в режиме просмотра в реальном времени переключается в цветной режим.

 **Night (Ночной):** ИК-фильтр переключается на ночной режим, изображение в режиме просмотра в реальном времени переключается в черно-белый режим.

 **Ext CDS w/o(without) ext IR: Цветовое отображение без ИК подсветки**: Камера обнаруживает внешние изменения тревожного входа при срабатывании тревожного входа, ICR автоматически переключается в ночной режим изображение в режиме просмотра в реальном времени переключается в ч / б режиме

 **Ext CDS with ext IR:** Камера обнаруживает внешние изменения тревожного входа при срабатывании тревожного входа, ICR автоматически переключается в ночной режим изображение в режиме просмотра в реальном времени переключается в ч / б режиме и включается тревожный выход.

#### **Camera Mode: Режим камеры**

Выберите режим камеры для корректировки скорости затвора и регулировки усиления. По умолчанию установлен режим General (Основной).

 **De-flicker mode (режим анти-мерцание):** для уменьшения воздействия внешней среды, в результате которого появляется мерцание изображения, скорость затвора фиксируется и составляет 1/30 секунды.

 **General mode (основной режим):** Корректировка скорости затвора, при выбранных настройках режимы день и ночь не различаются, пользователи могут самостоятельно скорректировать скорость в соответствии с различными условиями съемки.

**Day / Night mode (Режим День/Ночь):** Дневной режим затвора и ночной режим затвора. Если светочувствительный датчик фиксирует дневную съемку, камера автоматически переключается в Дневной режим скорости затвора; если светочувствительный датчик фиксирует ночную съемку, камера автоматически переключается в Ночной режим скорости затвора.

 **Outdoor mode (Уличный режим):** Корректировка скорости затвора, при выбранных настройках режимы день и ночь не различаются, пользователи могут самостоятельно скорректировать скорость в соответствии с различными условиями съемки. По умолчанию 1/30~ до 1/10000 секунд.

#### **Shutter Speed: Скорость затвора**

Диапазон настроек скорости затвора от  $1/2$  до  $1/10000$  секунды. Чем выше скорость затвора, тем более темным получается изображение. Чем ниже скорость затвора, тем более ярким получается изображение

#### **Maximum Shutter Speed: Максимальная скорость затвора**

Настройки максимальной скорости затвора в механическом режиме управления доступны в следующем диапазоне: 1/2~1/10000

#### **Minimum Shutter Speed: Минимальная скорость затвора**

Настройки минимальной скорости затвора в механическом режиме управления доступны в следующем диапазоне : 1/30~1/10000

※Скорость затвора варьируется между максимальными и минимальными значениями.

#### **Gain Control: Регулировка усиления**

Заданное значение обозначает максимальный уровень регулировки усиления, т.е.уровень усиления варьируется от нуля до заданного значения. Доступны значения от 0 до 24дБ.

#### **Flip: Переворот**

Позволяет перевернуть изображение на 180 градусов. Для обновления окна предварительного просмотра, системе необходимо осуществить повторное соединение с потоком данных. Прежде чем сохранить настройки, система должна будет осуществить повторное подключение к потоку данных.

#### **Mirror: Зеркальное отображение**

Позволяет зеркально отобразить изображение. Для обновления окна предварительного просмотра, системе необходимо осуществить повторное соединение с потоком данных. Прежде чем сохранить настройки, система должна будет осуществить повторное подключение к потоку данных.

#### **Image Mode: Режим изображения**

Выберите режим отображения видео формата NTSC или PAL.

- **HW :** В соответствии с переключателем, выберите видео NTSC или PAL.
- **NTSC :** устанавливает режим отображения в формате NTSC.
- **PAL :** устанавливает режим отображения в формате PAL.

#### **Default: Настройки по умолчанию**

Нажмите кнопку, чтобы восстановить заводские настройки изображения. Обратите внимание, что сброс настроек до заводских не требует нажатия кнопки Save (Сохранить).

※Нажмите кнопку "Save" (Сохранить), чтобы сохранить настройки. Нажмите кнопку "Close" (Закрыть) для завершения настройки.

#### **OSD: Индикация на экране**

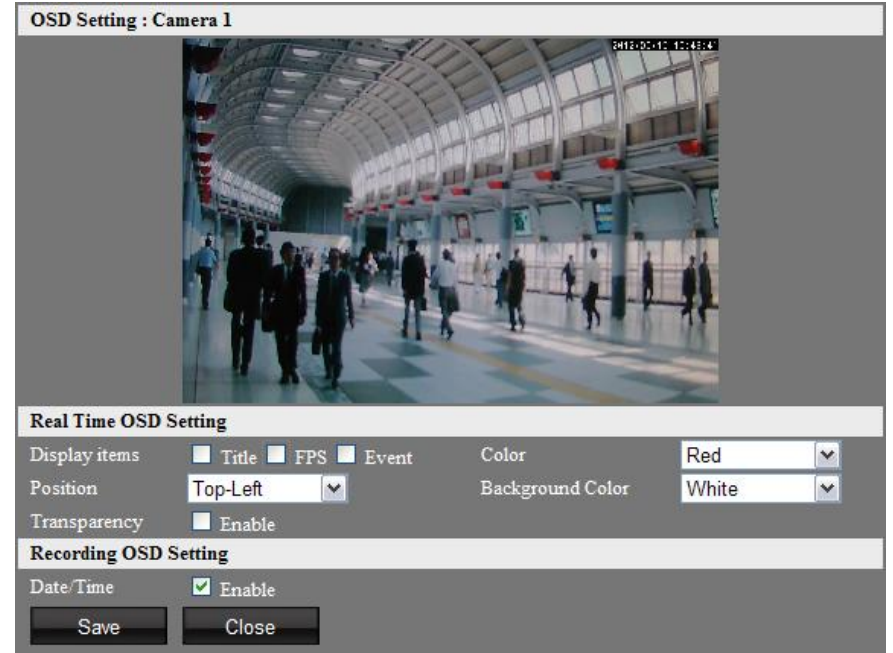

#### **Real Time OSD**

Отображает экранное меню на странице просмотра в режиме реального времени.

#### **Display Items: Отображаемые пункты**

Выберите пункты меню, которые будут отображаться на экране: название камеры, количество кадров в секунду при просмотре в режиме реального времени.

#### **Position: Расположение**

Выберите место расположения экранного меню: Top-Left (Вверху слева), Top-Right (Вверху справа), Bottom-Left (Внизу слева) and Bottom-Right (Внизу справа). При выборе позиции Вверху справа, экранное меню страницы просмотра в режиме реального времения может перекрыть экранное меню в записанных файлах.

#### **Color: Цвет**

Выберите цвет шрифта экранного меню: White (Белый), Black (Черный), Red (Красный), Green (Зеленый), Blue (Синий), Yellow (Желтый), Cyan (Бирюзовый), and Magenta (Пурпурный).

#### **Background Color: Цвет фона**

Выберите цвет фона экранного меню: White (Белый), Black (Черный), and Transparency (Бесцветный).

#### **Transparency: Бесцветность**

Поставьте флажок "enable" (включить), чтобы сделать экранное меню бесцветным.

**Recording OSD** Отображает экранное меню на записанных файлах

# **Date/Time: Дата/время**

Включите для отображения системных времени и даты в экранном меню записанных файлов. ※Нажмите кнопку "Save" (Сохранить), чтобы сохранить настройки. Нажмите кнопку "Close" (Закрыть) для завершения настройки.

# **3.2.2 Streaming Setting: Настройка потоковой передачи**

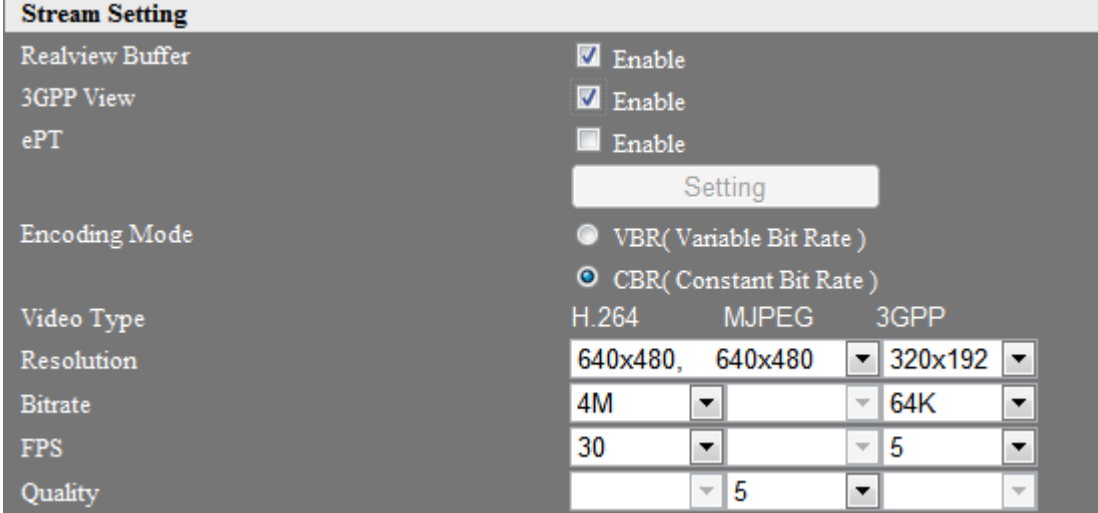

# **Realview Buffer: Буферизация в режиме реального времени**

Поставьте флажок "enable" (включить), чтобы активировать функцию буферизации, это позволит увеличить гладкость и стабильность изображения при просмотре веб-страниц в режиме реального времени.

※При включенной функции происходит небольшая задержка (300 мс) между изображением с веб-страницы и фактическим изображением.

# **3GPP**

При включение данной функции возможно подключение камеры мобильного телефона для просмотра видео. При включение данной функции разрешение увеличивается H.264\_2. Введите данную ссылку в браузер вашего мобильного телефона: **rtsp://IP address/3gpp**

При изменении номера порта на 554 RTSP, пожалуйста, добавьте номер порта как показано ниже: **rtsp://IP address:Port/3gpp**

# **ePT**

Включение ePT функции устанавливает разрешение 320x192, по умолчанию разрешение 1920x1080.

Измените размер изображения и настройте путь следующим образом:

[Камера] → [Настройка потоковой передачи] → [ePT] → [Настройки], и установите зону в изображении на экране. Изображение в заданной зоне будет установлено автоматически  $(320x192)$  ~  $(640x480)$ .

※Ограничения длины выделенной области составляют от 320 до 640, ширины - от 192 до 480. Система вернется в исходные настройки, если допустимые пределы будут превышены. ※Нажмите кнопку "Save" (Сохранить), чтобы сохранить настройки. Нажмите кнопку "Close" (Закрыть) для завершения настройки.

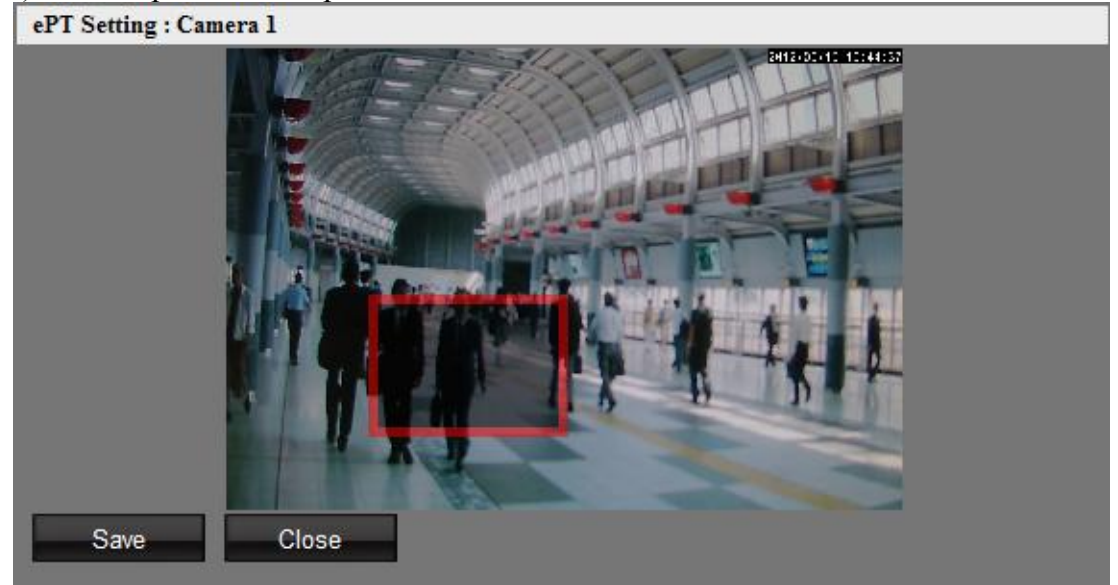

※ Войдя в режим просмотра изображения в реальном времени, выберите формат изображения еРТ. Теперь вы сможете просмотреть выбранную область изображения.

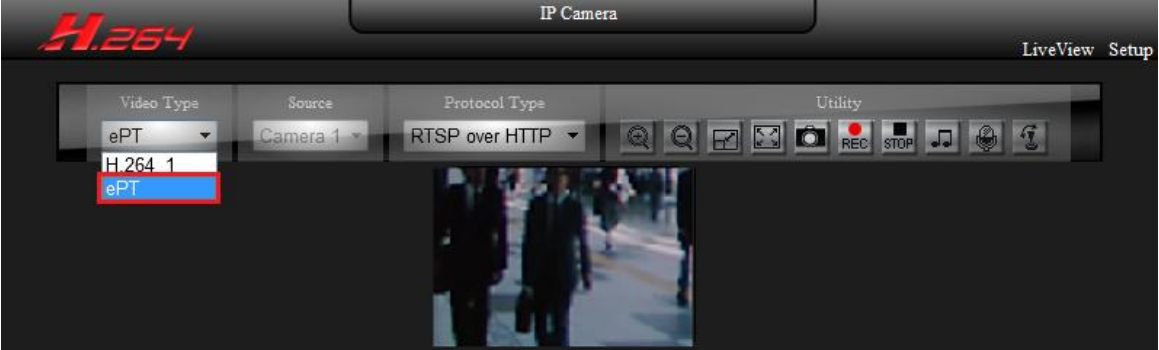

Пожалуйста, обратите внимание, что при включенной функции еРТ, групповое отображение или 3GPP будут закрыты в целях поддержания производительности системы.

Аналогичным образом, при включенной функции 3GPP, еPT и групповое отображение также будет закрыто.

#### **Encoding Mode: Режим кодирования**

Выберите режим кодирования потока данных: VBR (переменная скорость передачи данных) или CBR (постоянная скорость передачи данных).

- **Режим VBR** позволяет осуществить передачу данных с переменной скоростью в соответствии с изменениями изображения, максимальная скорость передачи будет установлена в соответствии с заданными установками.
- **Режим CBR** позволяет передавать данные с постоянной скоростью.

# **Video Type: Тип видео**

Система предоставляет три формата видео потока: H.264\_1、H.264\_2 и MJPEG.

# ■ Resolution: Разрешение

Форматы H.264 и MJPEG имеют соответствующее настраиваемое разрешение, см. таблицу ниже.

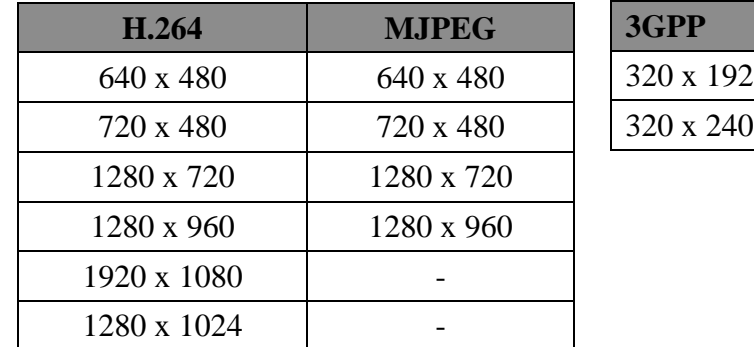

При отключенном сервисе 3GPP параметры изображения переключаются на разрешение, указанное в таблице ниже.

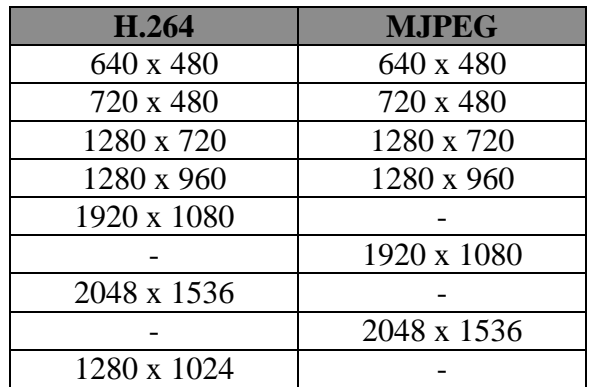

# **Bitrate: Скорость передачи данных**

Скорость передачи; чем выше выбранное значение, тем более качественное изображение будет получено.

Для различного формата изображения и разрешения используются различные диапазоны регулировки:  $H.264\,1 \rightarrow 64K~8M$ 

$$
H.264\_2(3GPP) \rightarrow 64K~1M
$$

※ Диапазон регулировки скорости передачи в формате MJPEG изменяется в зависимости от разрешения.

# **FPS: Частота смены кадров**

Частота кадров для потока данных в формате H.264. Диапазон настройки от 1 до 30; чем больше значение показателя, тем более качественное изображение будет получено. При скорости передачи данных, установленной по умолчанию (4Mб/с), частота может достигнуть значения 30 кадр/с. При формате 3GPP в среднем достигается частота 15 кадр/с. при скорости передачи 1Мб/с. В зависимости от сетевой среды, частота кадров может отличаться. Описания настроек выше представленных здесь в качестве примера.

# ■ Quality: Качество

Качество изображения видео формата MJPEG. Значения настроек варьируются от 1 до 5. Чем больше значение, тем более качественное изображение будет получено.

Частота кадров в секунду может отличаться в зависимости от разрешения, используемой пропускной способности, скорости передачи и качества изображения.

# **3.2.3 Event Record: Запись по событию**

Установите продолжительность записи файла до и после наступления события. Файл записывается в формате AVI, что не требует преобразования видео для проигрывания.

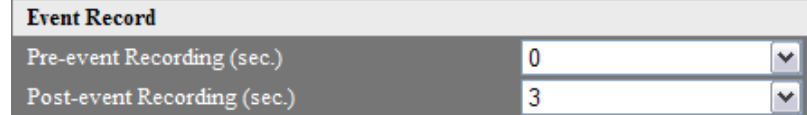

# **Pre-event Recording (sec.): Запись до наступления события (сек.)**

Выберите продолжительность записи файла до наступления события; диапазон настройки от 0 до 10.

# **Post-event Recording (sec.): Запись после наступления события (сек.)**

Выберите продолжительность записи файла после наступления события; диапазон настройки от 0 до 10.

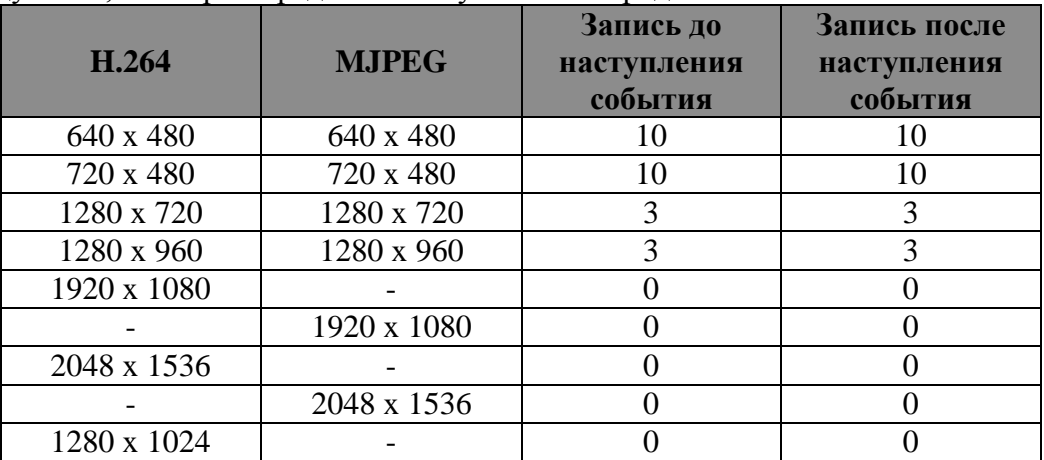

См. таблицу ниже, в которой представлены установки продолжительности записи.

※ Обратите внимание на то, что запись события не начнется, если в настройках продолжительности записи до и после события установлены значения равные нулю. ※Нажмите кнопку Save (Сохранить) для завершения настройки.

# **3.3 Alarm: Сигнал тревоги**

Настройки срабатывания сигналов тревоги схожи с настройками обнаружения движения. Различия заключаются в том, что сигнал тревоги не срабатывает повторно для одного и того же события.

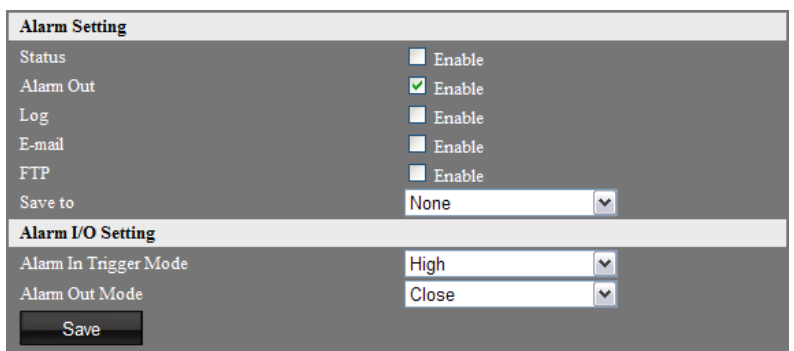

- **Alarm Setting: Настройки сигнала тревоги**
	- **Status: Статус**

Поставьте флажок "enable" (включить), чтобы активировать триггер сигнала тревоги.

### **Alarm out: Запуск сигнала тревоги**

Включите для активации сигнала тревоги при его срабатывании.

# **Log: Журнал**

Включите для сохранения соответствующей записи на устройство резервного копирования при срабатывании тревожного сигнала.

### **E-mail: Электронная почта**

Включите для отправки письма с моментальным снимком экрана на электронную почту в случае срабатывания тревожного сигнала.

# **FTP**

Включите для загрузки записанного файла на FTP-сервер при срабатывании тревожного сигнала.

#### **Save to: Сохранить**

Включите при необходимости сохранения моментального снимка либо файла с записью события на карту Микро-SD /локальную флэш-карту при срабатывания тревожного сигнала. При выборе настройки None файлы не будут сохранены.

Обратите внимания, что при настройках [камера]  $\rightarrow$  [настройки изображения]  $\rightarrow$  [Режим] съемки] установлен режим тревожного (external output), Тревожные настройки не могут быть настроены.

#### **Настройки тревожного входа/выхода**

#### **Режим тревожного входа**

Установите уровень тревожного входа.

# **Режим тревожного выхода**

Установите режим тревожного выхода (N.C-Нормально закрытый) или (N.O-Нормально открытый).

N.C = До срабатывания сигнала тревоги устанавливается статус N.C.

N.O = До срабатывания сигнала тревоги устанавливается статус N.O.

※Нажмите кнопку Save (Сохранить) для завершения настройки.

# **3.4 Управление пользователями**

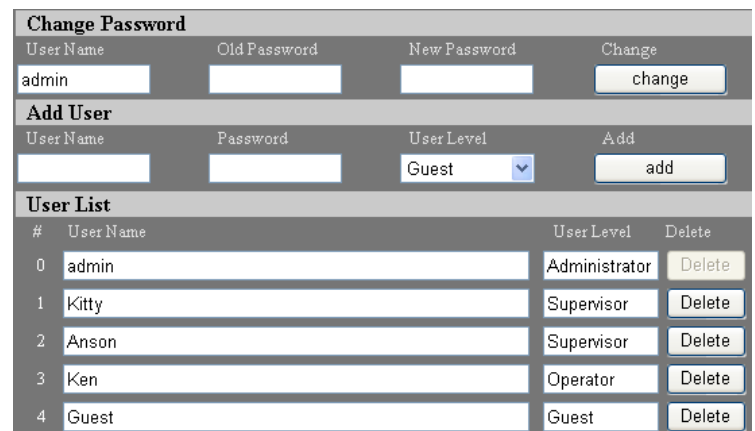

#### **Change Password: Изменение пароля**

Введите исходный и новый пароль, нажмите кнопку "change"(изменить), чтобы изменить пароль.

Пароли учетных записей оператора и гостя неизменны, при необходимости изменить пароль учетных записей оператора или гостя, необходимо войти в систему под учетной записью администратора или управляющего, удалить учетную запись оператора или гостя и создать новые учетные записи.

#### **Add User: Добавление пользователя**

Введите имя пользователя и пароль, выберите группу пользователя и нажмите копку "add" (добавить). Максимальное количество пользователей - 15. Имя учетной записи должно соответствовать следующим ограничениям:

- Введите имя пользователя и пароль; могут быть использованы символы арабского алфавита 0~9, заглавные либо прописные символы английского алфавита, а также символы " - ", " \_ " и " . ". Максимальная длина имени - 32 символа. Английский заглавные и прописные буквы расцениваются системой как разные символы.

Доступна единственная учетная запись администратора. Администратор может создавать учетные записи управляющих, операторов и гостевых пользователей Управляющий может создавать учетные записи операторов и гостевых пользователей Оператор и гость не имеют прав создания учетных записей.

#### **User List: Список пользователей**

Список всех пользователей в виде таблицы. Нажмите кнопку "Delete" (Удалить) для удаления пользователя.

#### **User Security Level: Уровень безопасности пользователя**

В системе предусмотрено 4 группы пользователей; см. таблицу ниже для получения информации о доступных операциях для каждой из групп пользователей.

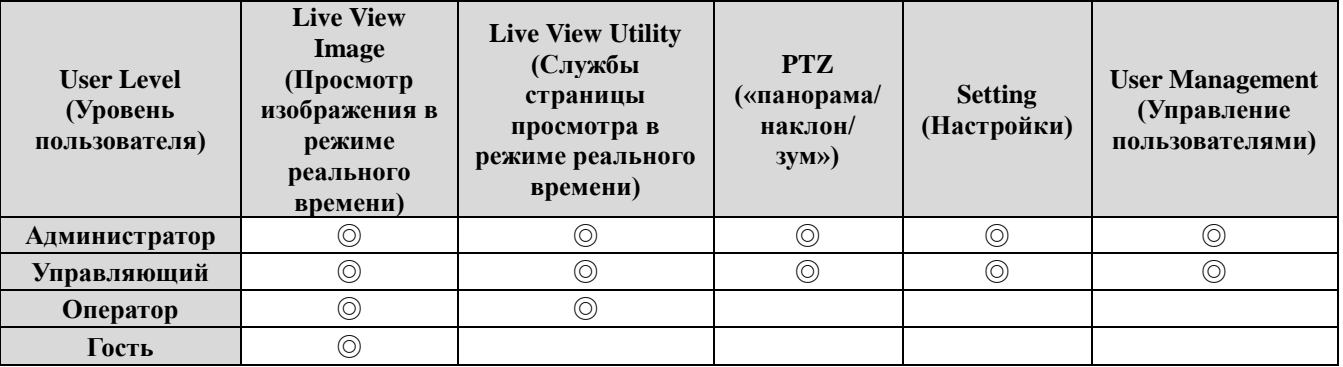

# **3.5 Устройство для резервного копирования**

Системное устройство резервного копирования поддерживает Микро-SD карту памяти и внешние USB-носители. Система не поддерживает замену съемных носителей в процессе работы, выключите камеру, когда вставляете или вынимаете микро SD-карту и USB-носители.

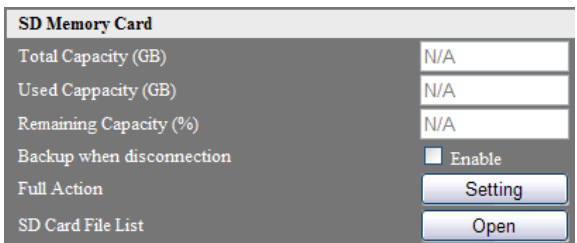

# **Total Capacity: Общая емкость**

Отображает общую емкость устройства для резервного копирования.

### **Used Capacity: Задействованная емкость**

Отображает задействованную емкость устройства для резервного копирования.

#### **Remaining Capacity: Оставшаяся емкость**

Отображает оставшуюся емкость устройства для резервного копирования.

**Backup when disconnection: Резервное копирование при отключении соединения**

При разрыве соединения видео будет автоматически сохранено на SD Карту.

# **Full Action: Действия при заполнении емкости памяти**

Настройки действий при заполнении объема памяти устройства резервного копирования.

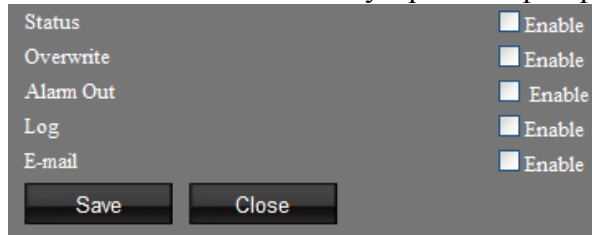

### **Status: Статус**

Поставьте флажок "enable" (включить), чтобы активировать функцию Full Action.

# **Overwrite: Перезапись**

Поставьте флажок "enable" (включить), чтобы активировать возможность перезаписи при заполнении памяти устройства. Функция перезаписи перезаписывает только те файлы, которые созданы триггером события. Файлы, созданные иным образом, не будут перезаписаны. Функция перезаписи работает вне зависимости от статуса.

# **Alarm out: Запуск сигнала тревоги**

Включите для активации аварийного сигнала при заполнении памяти устройства.

#### **Log: Журнал**

Включите для сохранения соответствующей записи на устройство резервного копирования при заполнении памяти устройства.

# **E-mail: Электронная почта**

Включите для отправки письма с моментальным снимком по электронной почте при заполнении памяти устройства.

# **Список файлов на SD Карте**

Используйте браузер, чтобы открыть список файлов на SD карте.

※Нажмите кнопку "Save" (Сохранить), чтобы сохранить настройки. Нажмите кнопку "Close" (Закрыть) для завершения настройки. Для записи новых настроек в системный файл потребуется 10 секунд. Необходимо подождать 10 секунд, прежде чем приступать к выполнению каких-либо операций.

# **3.6 Система**

#### **3.6.1 Basic Setting: Основные настройки**

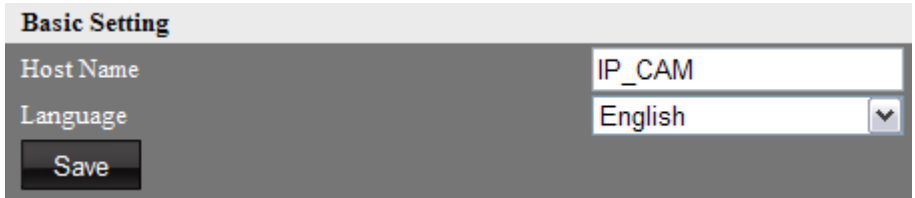

#### **Host Name: Имя хост-узла**

Определите имя устройства. После включении функции UPnP, устройство может быть найдено в разделе Мое Сетевое Окружение. Измененное имя хост-узла будет одновременно выведено на экран в приложении SecuCON.

Могут быть использованы символы арабского алфавита 0~9, заглавные либо прописные символы английского алфавита, а также символы " - ", " \_ " и " . ". Максимальная длина имени - 32 символа.

#### **Language: Язык**

Выберите язык пользовательского интерфейса.

※Нажмите кнопку Save (Сохранить) для сохранения настроек.

#### **3.6.2 Advanced Setting: Дополнительные настройки**

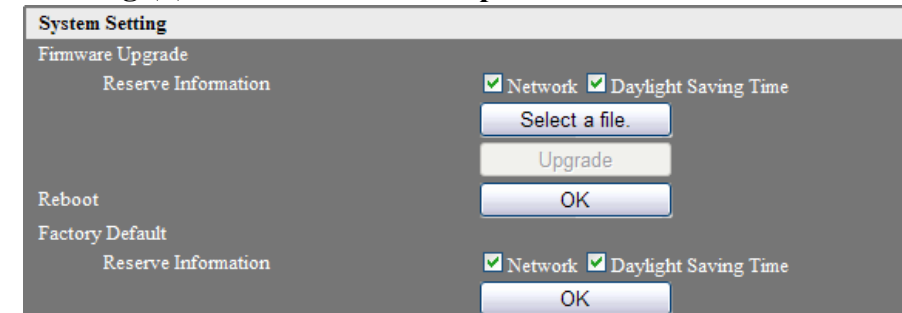

#### **System Setting: Системные настройки**

#### **Firmware Upgrade: Обновление встроенного программного обеспечения**

Для выполнения обновления, нажмите кнопку firmware upgrade. Выберите файл программного обеспечения, \*.img, и нажмите кнопку "Upgrade" (Обновить). Система автоматически запустит обновление программного обеспечения. Данный процесс может занять до 5 минут. **Во избежание нарушений в функционировании системы, НЕ ОТКЛЮЧАЙТЕ устройство от питания во время выполнения обновления программного обеспечения.**

※После обновления прошивки настройки возвращаются в состояние по умолчанию. С помощью опции "Network" или "Летнее время" выберите, следует ли сохранить эту настройку после обновления прошивки.

Для локальной прошивки, см. Приложение A.

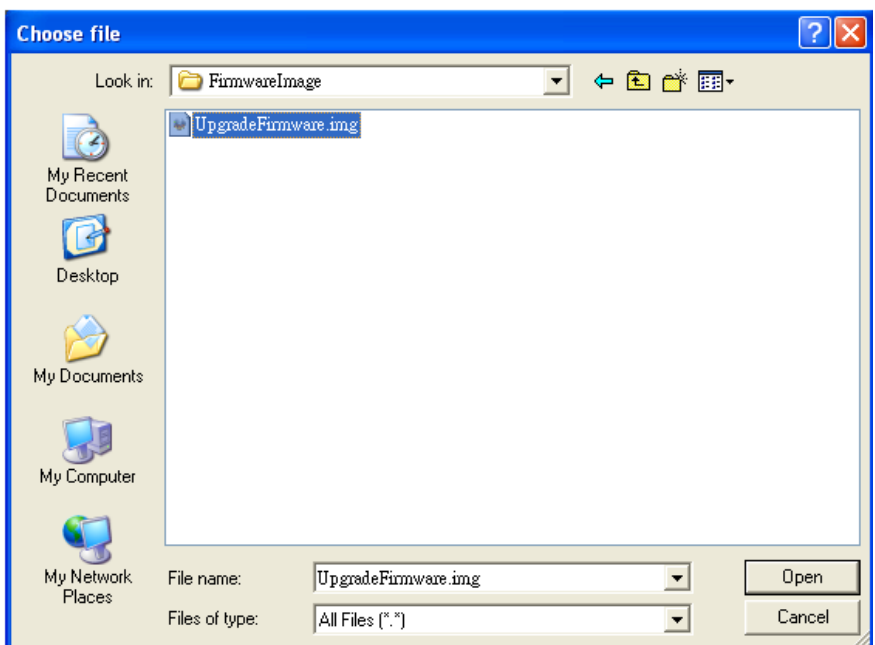

#### **Reboot: Перезагрузка**

Нажмите кнопку для перезагрузки устройства.

#### **Заводские настройки по умолчанию**

Нажмите кнопку для возвращению настроек устройства к заводским.

※После использования функции сброса до заводских настроек настройки возвращаются в состояние по умолчанию. С помощью опции "Network" или "Летнее время" выберите, следует ли сохранить эту настройку.

#### **Default Path: Путь по умолчанию**

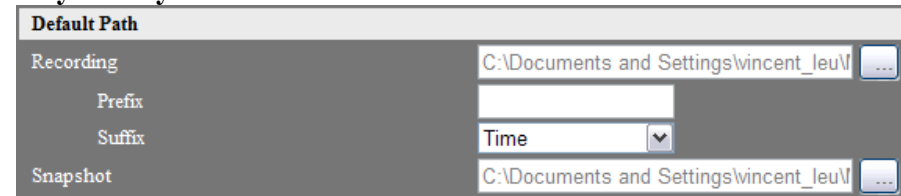

#### **Recording**

Выберите для изменения пути сохранения записываемых веб-файлов. Путь сохранения по умолчанию: "My Documents" (Мои документы).

#### **Prefix: Префикс**

Настройка префикса имени файла видео файлов.

#### **Suffix: Суффикс**

Настройка формата имени видео файлов.

Стиль даты: (префикс имени файла)(гггг)-(мм)-(дд)-(пять случайных чисел).

Детальный стиль даты: (префикс имени файла)(гггг)-(мм)-(дд)-(чч)-(мм)-(сс)-( четыре случайных числа).

#### **Snapshot: Моментальный снимок экрана**

Выберите для изменения пути сохранения веб-файлов моментальных снимков. Путь сохранения по умолчанию: "My Documents" (Мои документы).

※Нажмите кнопку Save (Сохранить) для сохранения настроек.

### **Configuration Setting: Настройки конфигурации**

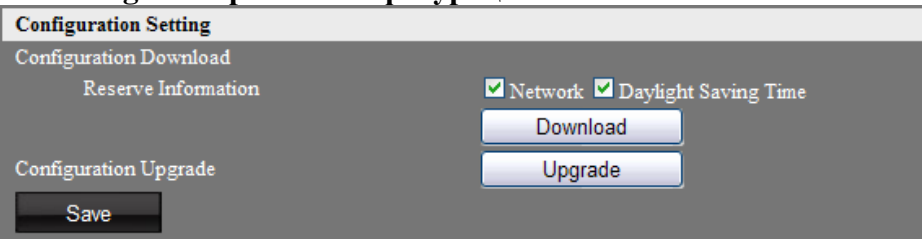

#### **Reserve Information: Резервирование информации**

Нажмите на кнопку "Загрузить", чтобы сохранить настройки камеры на ПК.

#### **Configuration Upgrade: Обновление конфигурации**

Нажав на кнопку обновления, вы можете загрузить настройки из файла.

#### **3.6.3 Time Setting: Настройки времени**

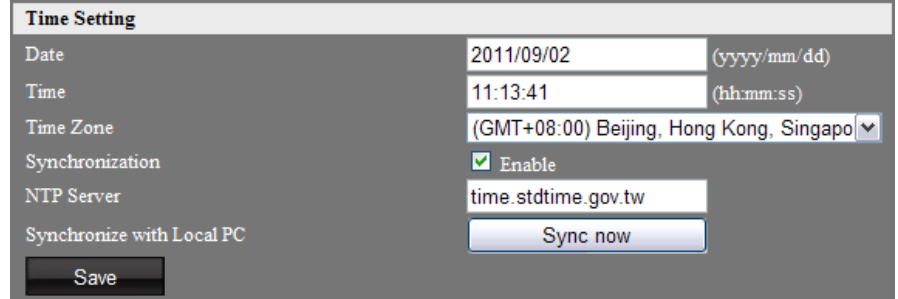

#### **Date: Дата**

Введите системную дату, формат даты: гггг/мм/дд

#### **Time: Время**

Введите системное время, формат времени: чч:мм:сс (24-часовое исчисление времени).

#### **Time Zone: Часовой пояс**

Определите часовой пояс области.

#### **Synchronization: Синхронизация**

Включите для синхронизации времени с NTP-сервером каждый час.

#### ■ NTP Server: NTP-сервер

Введите адрес NTP сервера. Пользователь может выбрать любой из ниже перечисленных NTP-серверов.

- time.stdtime.gov.tw
- asia.pool.ntp.org
- tw.pool.ntp.org
- us.pool.ntp.org
- europe.pool.ntp.org
- oceania.pool.ntp.org
- south-america.pool.ntp.org

#### ※ Нажмите кнопку Save (Сохранить) для сохранения настроек.

### **Synchronize with Local PC: Синхронизация с временем локального компьютера**

При отсутствии возможности синхронизации с NTP-сервером нажмите "Sync now", чтобы синхронизировать системное время камеры со временем компьютера-клиента.

※ Системное время на веб-странице не обновляется автоматически. Переключите страницу, чтобы обновить время вручную.

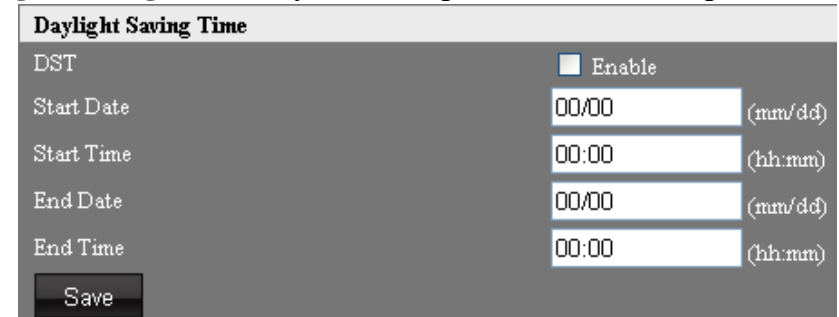

### **3.6.4 DST (Daylight Saving Time): Функция перехода на летнее время**

# **DST**

Поставьте флажок "enable" (включить), чтобы активировать функцию перехода на летнее время.

#### **Start Date: Дата начала**

Введите дату перехода на летнее время, формат даты: мм/дд

#### **Start Time: Время начала**

Введите время перехода на летнее время, формат времени: чч/мм

#### **End Date: Дата окончания**

Введите дату отключения функции летнее время, формат даты: мм/дд

#### **End Time: Время окончания**

Введите время отключения функции летнее время, формат времени: чч/мм

※Нажмите кнопку Save (Сохранить) для сохранения настроек.

# **3.6.5 Information: Информация**

Данная страница выведет на экран информацию об устройстве, в том числе отобразится информация о конфигурации системы, Ethernet, PPPoE, WebPort, DDNS.

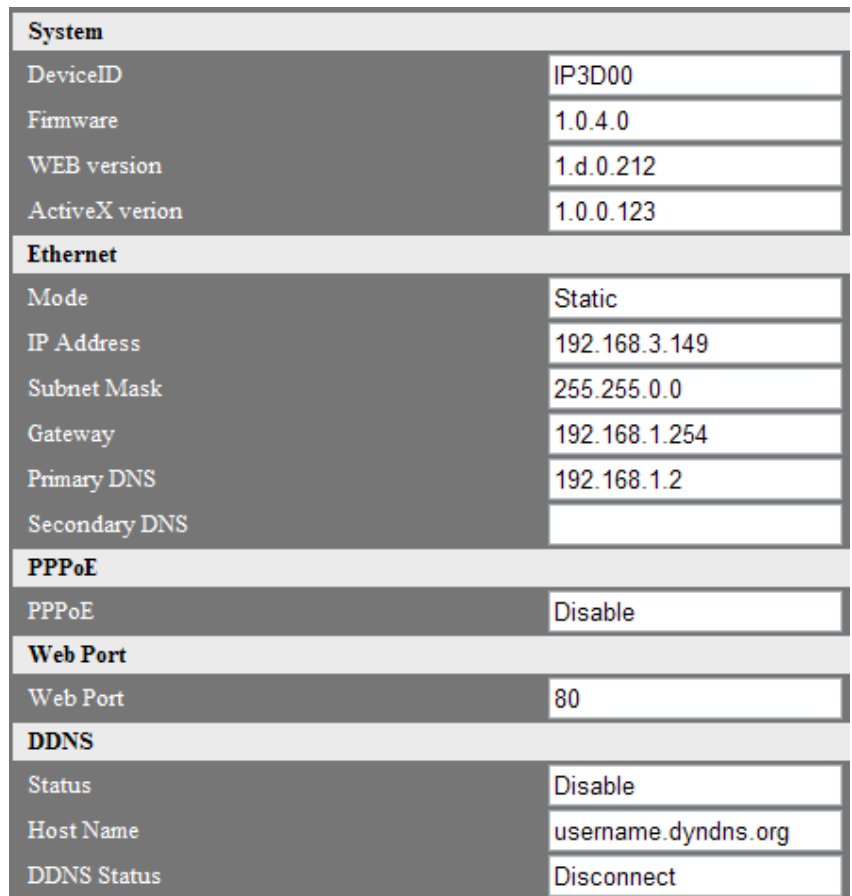

# **Приложение 1 – Обновление программного обеспечения локального устройства**

Кроме прошивки через веб-сайт, доступен иной метод, который можно использовать для установки новой версии программного обеспечения на локальное устройство. Во время процесса прошивки можно определять состояние по подсветке. Процедура обновления следующая:

**(1)** Выключите источник питания устройства.

**(2)** Скопируйте обновленный файл программного обеспечения с персонального компьютера на совместимую карту памяти Микро-SD.

**(3)** Убедитесь, что файл программного обеспечения, который был скопирован на Микро-SD карту, имеет следующий формат:

Файл программного обеспечения→\*.img and upgrade.sh

Для обновления системы, имя файла должно быть точно таким же как указано выше.

**(4)** Вставьте в устройство карту памяти Микро-SD с файлом программного обеспечения.

**(5)** Включите источник питания устройства.

Система автоматически произведет обновление; это может занять от 2 до 3 минут. Во время процесса обновления, сигнал питания продолжит мигать. После окончания перезагрузки системы, сигнал питания начнет светиться ровным светом.

**(6)** Извлеките из устройства карту памяти Микро-SD с файлом программного обеспечения. Извлекайте карту памяти Микро-SD, когда загрузка системы будет завершена.

Убедитесь, что пункт (6) был выполнен. В противном случае система произведет обновление вновь во время следующей перезагрузки.

# **Приложение 2 – Установка плеера SecuCON**

1. Выберите опцию установки плеера SecuCON.

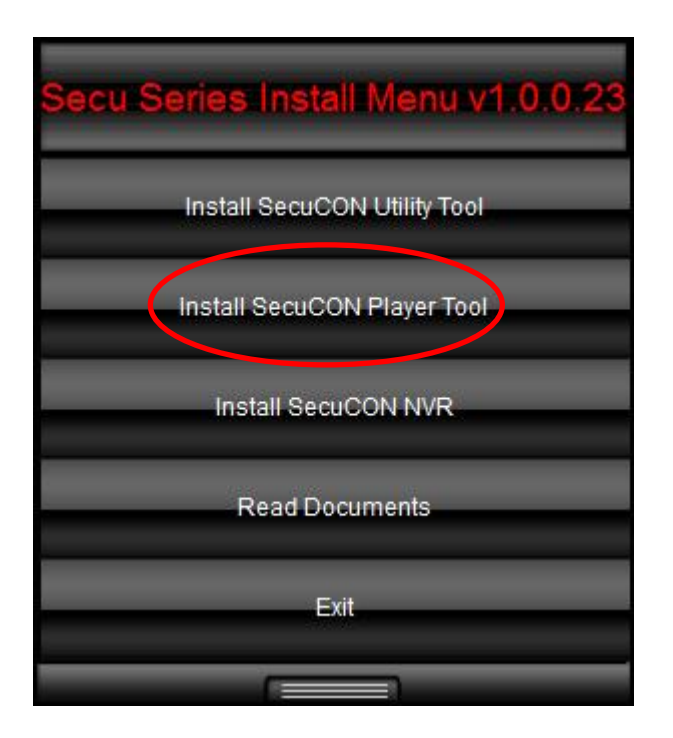

2. Нажмите "Next" (Далее).

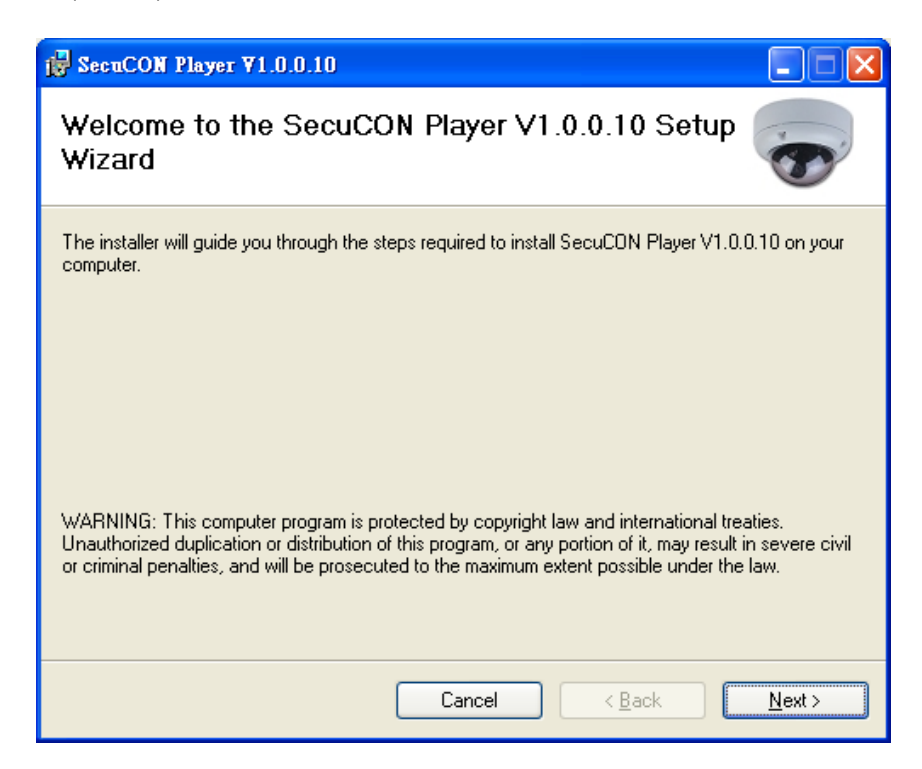

3. Выберите папку установки и нажмите "Next" (далее).

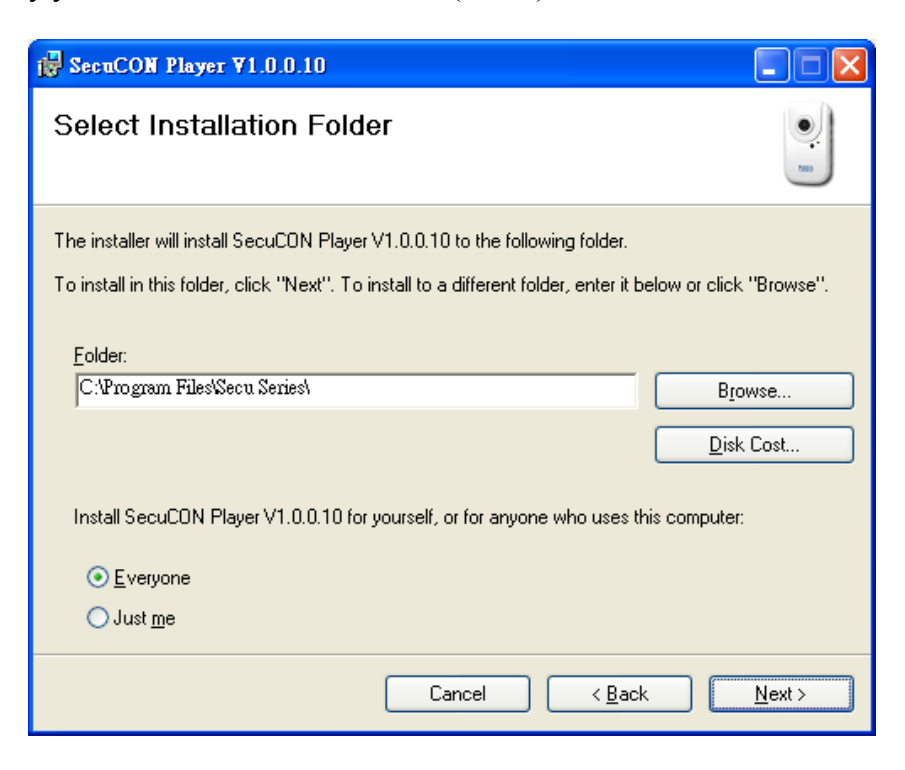

4. Подтвердите установку.

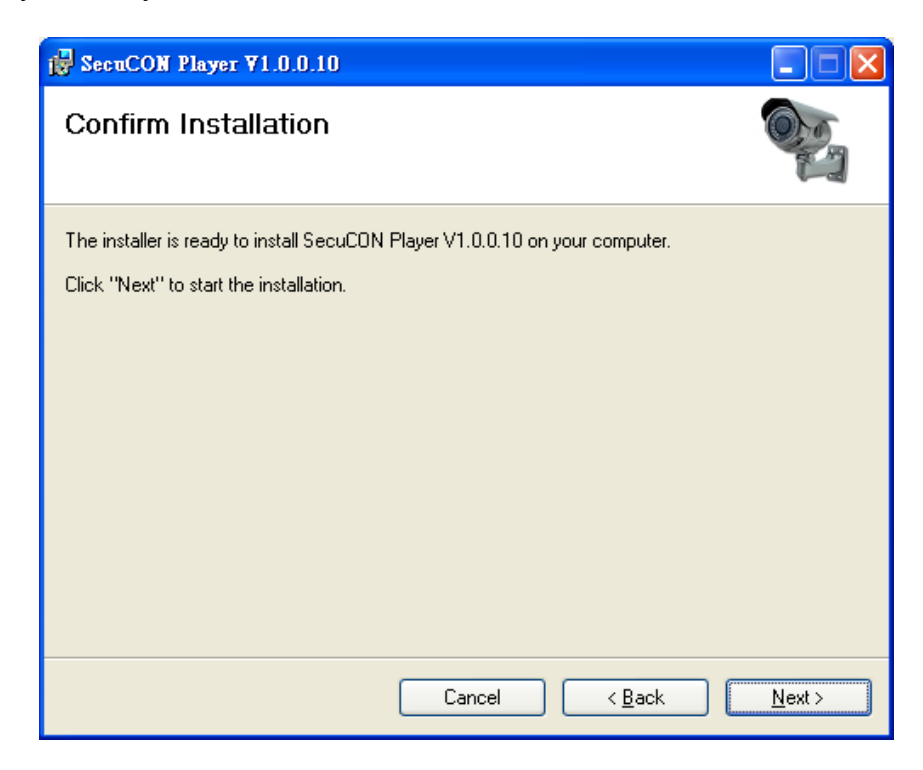

5. Установка завершена.

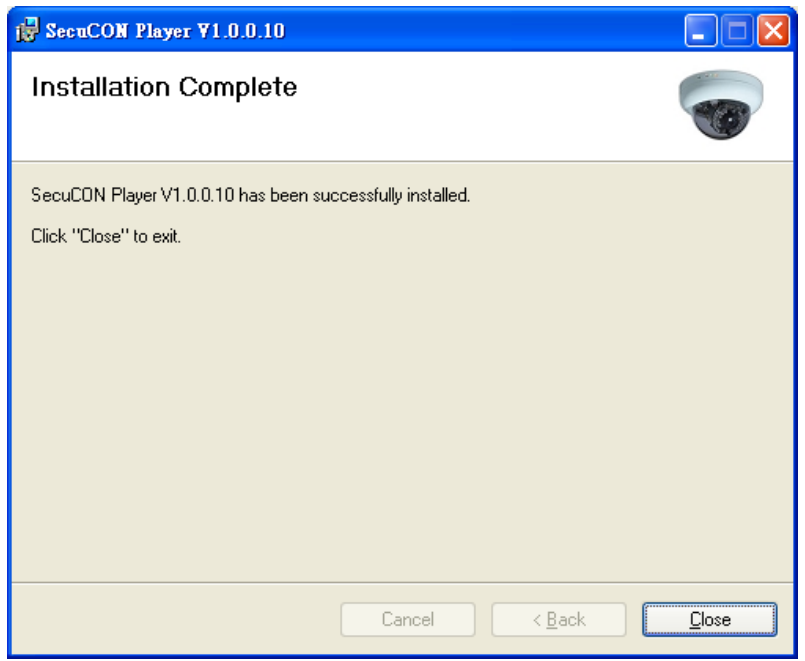

6. Запустите приложение SecuCON.

Плеер SecuCON используется для воспроизведения записанных файлов. Приложение позволяет преобразовать исходные данные в файлы формата AVI.

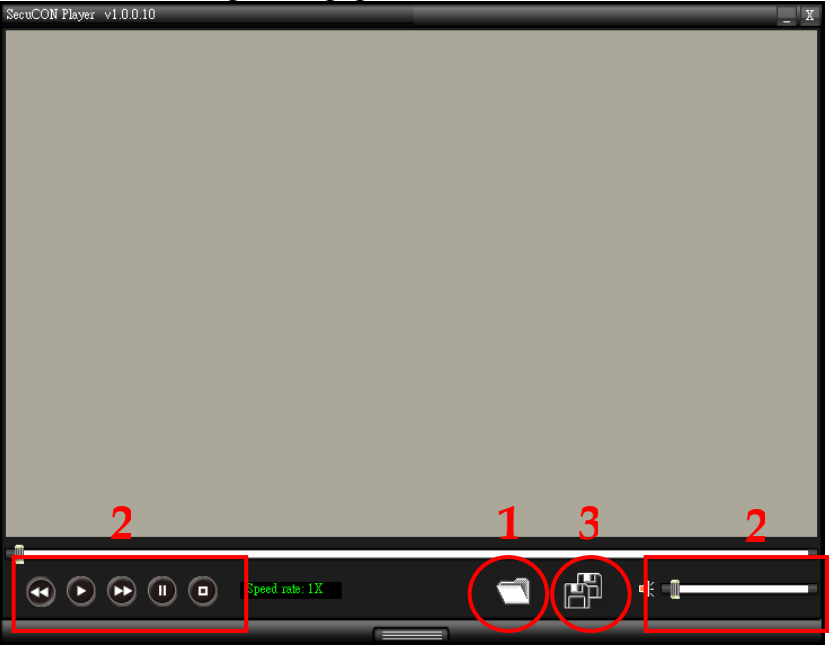

1. Выберите файлы для проигрывания. Плеер SecuCON поддерживает следующие форматы файлов: AVI(\*.avi), CON(\*.con), RAW Data(\*.mjpeg, \*.h264).

2. Используйте функциональные кнопки для управления проигрываемыми файлами. Слева направо: speed down (снизить скорость), play (начать воспроизведение), speed up (увеличить скорость, pause (пауза), и stop (остановить воспроизведение).

3. Сохраните файлы в формате AVI на локальном диске.

# **Приложение 3 – Часто задаваемые вопросы**

# **A. В операционной системе Windows 7 кнопка Моментального снимка веб-интерфейса и кнопка Видео не работают для файлов с изображениями.**

Нажмите правой кнопкой мышки на значок IE-браузера и выберите опцию "Run as administrator" ("Войти под учетной записью Администратора") (как показано на рисунке ниже), запустите веб-интерфейс. Нажатие кнопки recording (запись) или snapshot (моментальный снимок) позволит воспроизвести файлы с изображениями.

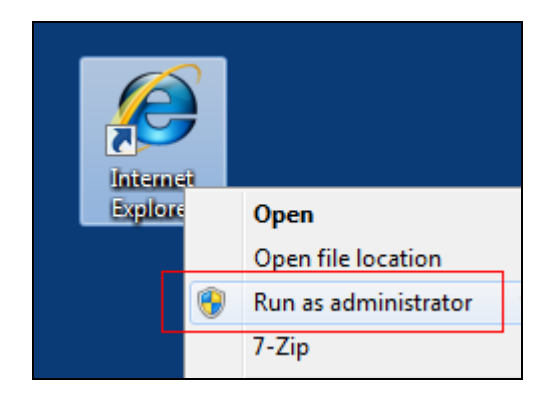

### **B. При входе в систему через Веб-страницу, на экране продолжает отображаться статус "Connecting" ("Соединение").**

Проверьте следующие возможные причины неполадок:

# **Local Area Network (LAN) (Локальная сеть)**

# **1. Установлено ли программное обеспечение декодера FFDShow?**

(1) При первом подключении IP-камеры к веб-странице, система запросит установку программного обеспечения для декодирования – FFDShow, далее необходимо выбрать язык для установки. Сохраните настройки по умолчанию.

(2) Произведите установку вручную непосредственно с CD.

# **Internet (WAN) (Интернет)**

# **2. Проверьте пропускную способность сетевой загрузки. Правильно ли сконфигурирован маршрутизатор?**

(1) Вы можете протестировать пропускную способность интернета, а также скорректировать скорость передачи и конфигурацию частоты кадров в секунду. Для удаленного компьютера - вы можете получить полосу частот видеосигнала.

(2) При установке IP-камеры в интернет-среде убедитесь, что веб-порт и RTSP-порт добавлен к маршрутизатору перенаправления портов или NAT-сервису.

**C. Не удается успешно установить плагин элемента управления ActiveX, не работает просмотр видео в режиме реального времени.**

### **1. Браузер Internet Explorer 8.0 для системы Windows XP**

Отключите функцию защиты памяти IE-браузера следующим образом:

1) Откройте список функций в IE-браузере: [Tools (инструменты)]  $\rightarrow$  [Internet Options (Интернет-опции)].

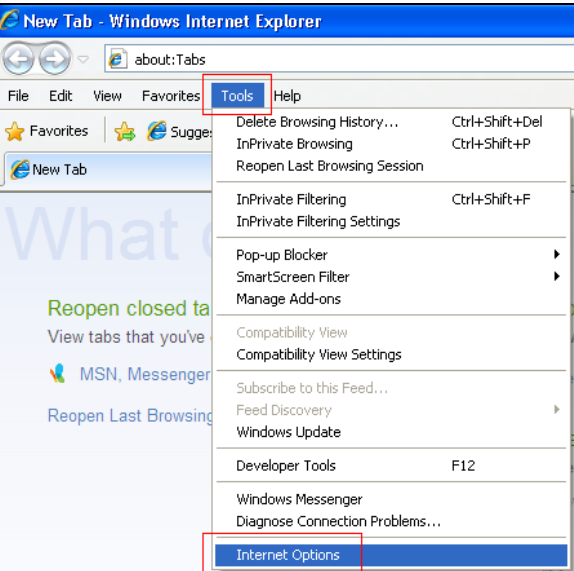

2) Перейдите на вкладку [Advanced (Расширенные)], снимите флажок с опции "Enable memory protection to help mitigate online attacks" (Включить защиту памяти для ослабления интернет-атак) и нажмите [Apply (Применить)].

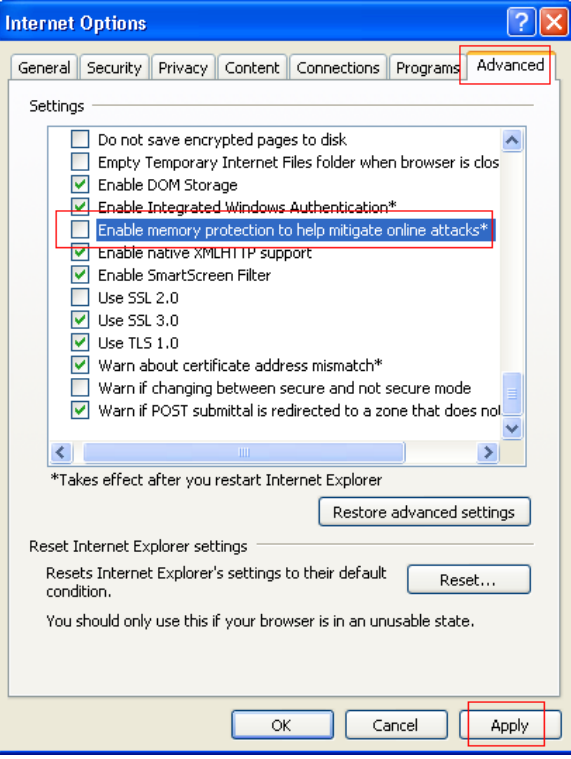

3) После окончания настроек перезапустите IE браузер.

4) Перезапустите веб-страницу устройства. Теперь вы сможете успешно установить плагин элемента управления ActiveX.

### **2. Браузер Internet Explorer 8.0 для системы Windows 7**

Отключите режим защиты IE-браузера (Производите настройки под учетной записью администратора) следующим образом:

(1)Откройте список функций в IE-браузере: [Tools (инструменты)]  $\rightarrow$  [Internet Options (Интернет-опции)].

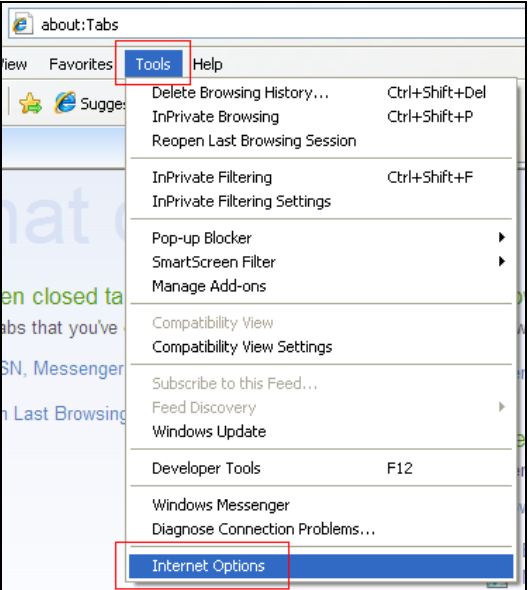

(2)Перейдите к вкладке [Security (Безопасность)], снимите флажок с опции "Enable Protected Mode" (Включить защищенный режим).

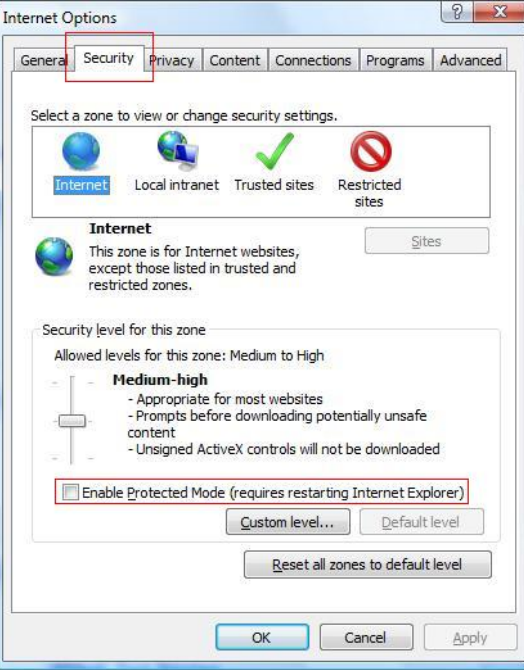

(3)Перейдите на вкладку [Advanced (Расширенные)], снимите флажок с опции "Enable memory protection to help mitigate online attacks" (Включить защиту памяти для ослабления интернет-атак) и нажмите [Apply (Применить)].

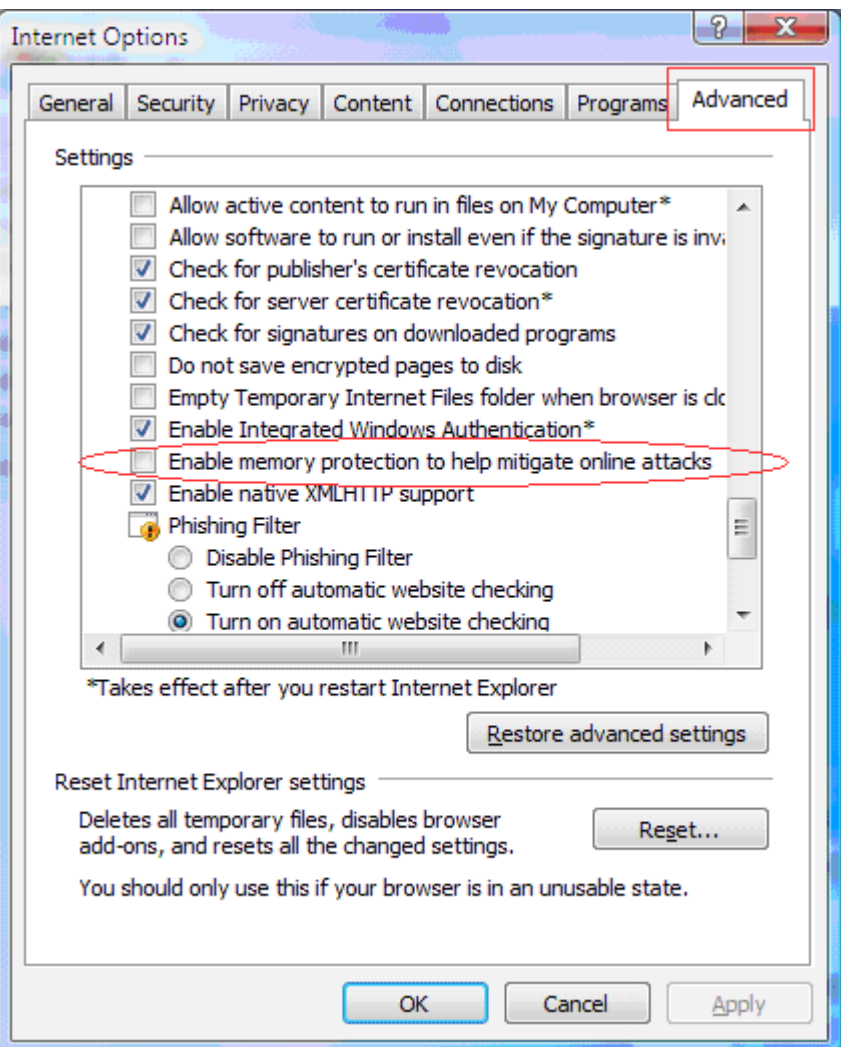

(4)После окончания настроек перезапустите IE браузер.

(5)Перезапустите веб-страницу устройства. Теперь вы сможете успешно установить плагин элемента управления ActiveX.

# **D. После обновления программного обеспечения веб-интерфейс устройства отображается некорректно.**

※Следуйте инструкциям, чтобы очистить кэш временных файлов.

(1) Откройте список функций в IE-браузере: [Tools (инструменты)]  $\rightarrow$  [Internet Options (Интернет-опции)].

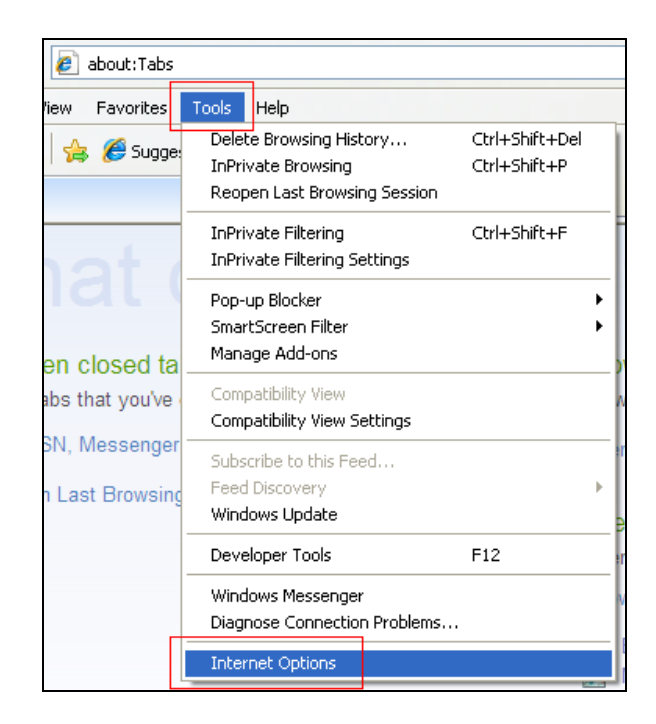

(2)Перейдите на вкладку [General (Основные)], нажмите кнопку [delete (удалить)] в поле browsing history (история загрузок).

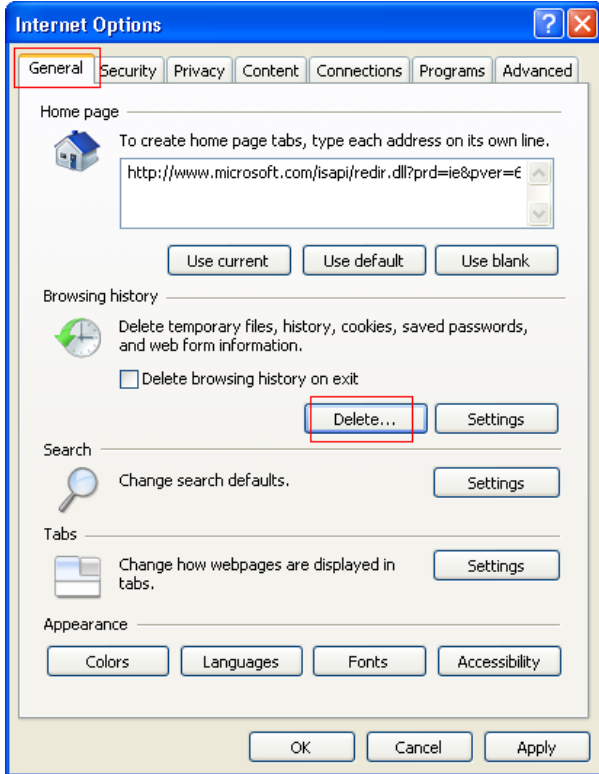

(3)Выберите Temporary Internet files (Временные интернет-файлы) и Cookie, нажмите кнопку [Delete (Удалить)].

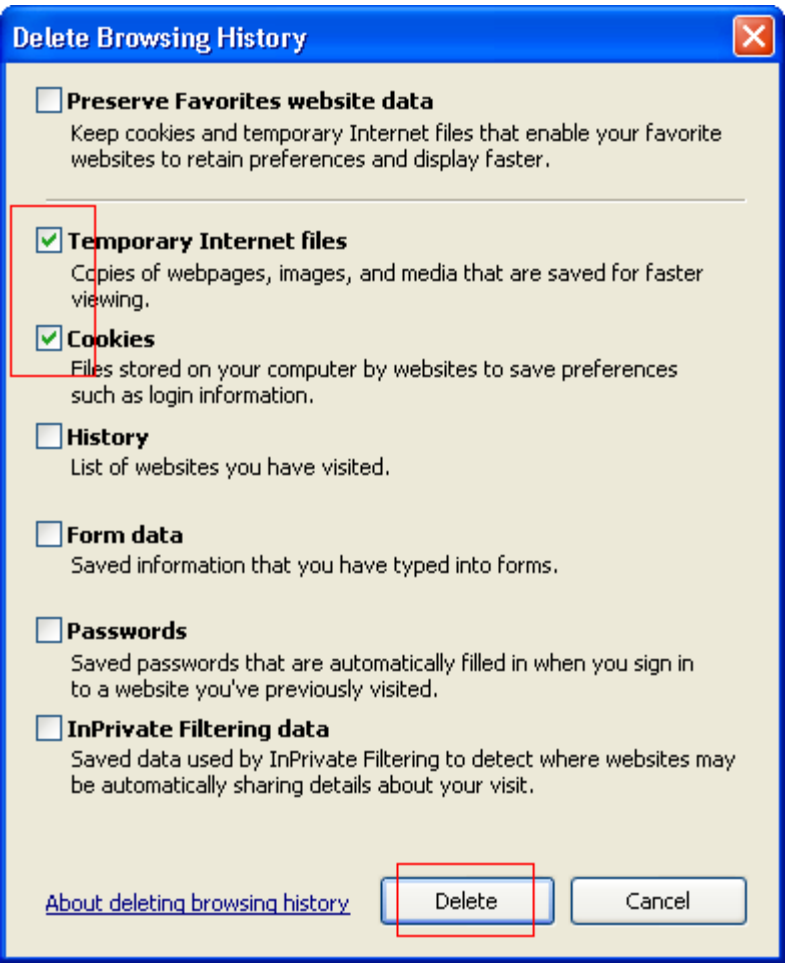

- (4) После окончания настроек перезапустите IE браузер.
- (5) Перезапустите веб-страницу устройства.

**E. Компьютер подключен непосредственно к IP-камере через сетевой кабель, приложение SecuCON может установить IP-адрес устройства, но не может подключиться к веб-страница управления.**

Проверьте следующие возможные причины неполадок:

#### **1. Сетевые адреса компьютера и IP-камеры: произведены ли настройки IP-сегмента в одной подсети?**

см. Руководство пользователя, основной способ установки.

#### **2. Компьютер: включены ли настройки подключения Прокси-сервера?**

(1)Откройте список функций в IE-браузере: [Tools (инструменты)]  $\rightarrow$  [Internet Options (Интернет-опции)]..

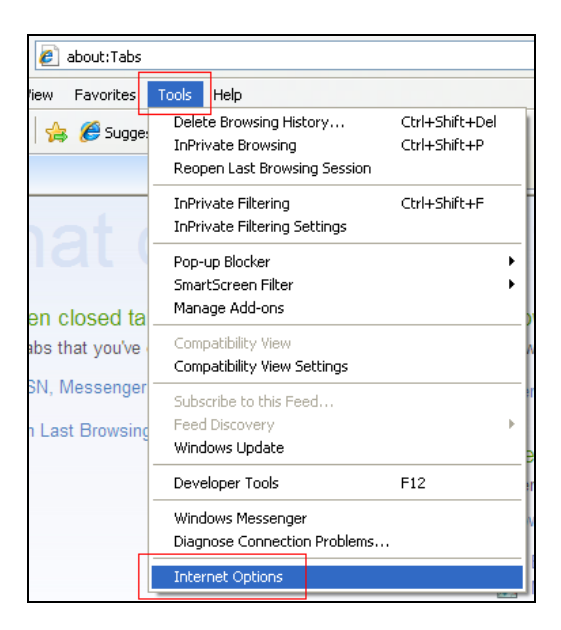

(2)Перейдите на вкладку [Connection (Подключение)], нажмите кнопку ниже [LAN settings (настройки сети LAN)].

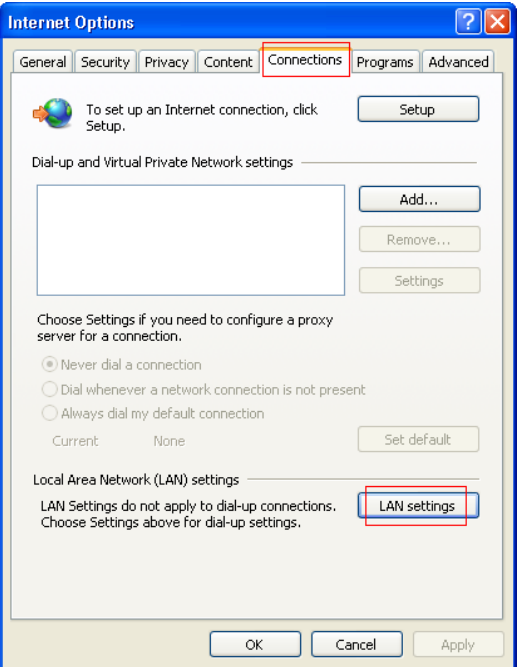

(3)Снимите флажок с опции "Use a proxy server for your LAN" (Использовать Прокси-сервер для сети LAN) и нажмите [OK].

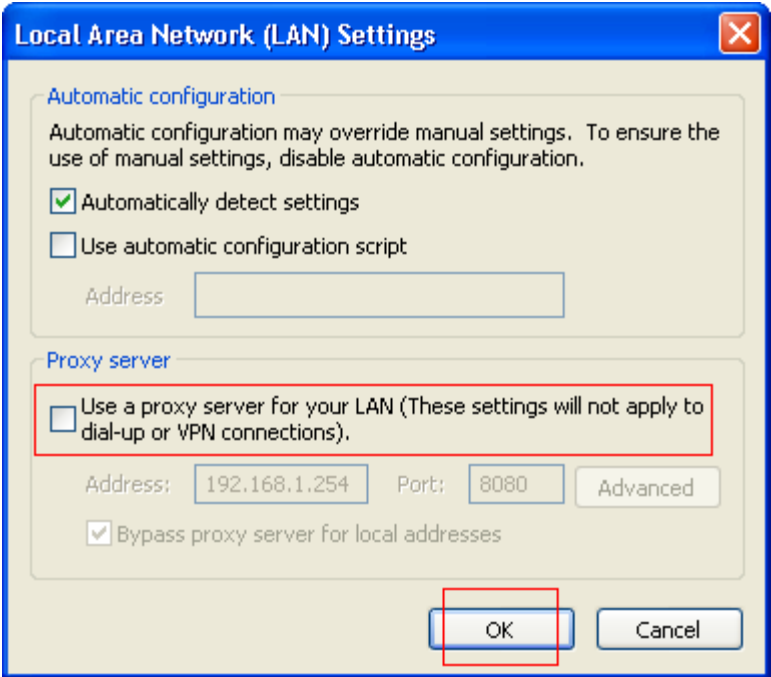

(4)После окончания настроек перезапустите IE браузер.

(5)Перезапустите веб-страницу устройства.

※При активированных настройках Прокси-сервера в сети LAN, для подключения к IP-камере, выполните следующие действия:

(1)Нажмите кнопку [Advanced (Расширенные)], как показано ниже:

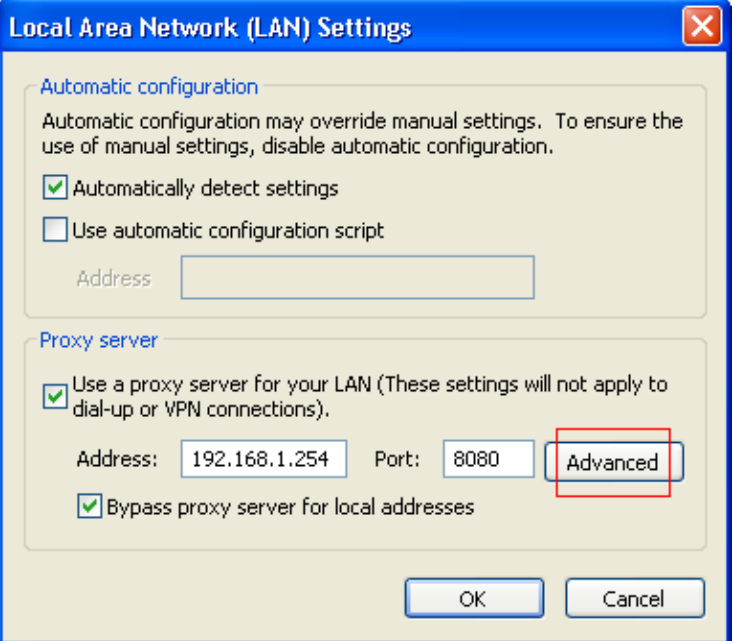

(2)Заполните поля исключений, дополнительные сегменты сетевых адресов [192.168.\*. \*], как показано ниже, и нажмите [OK].

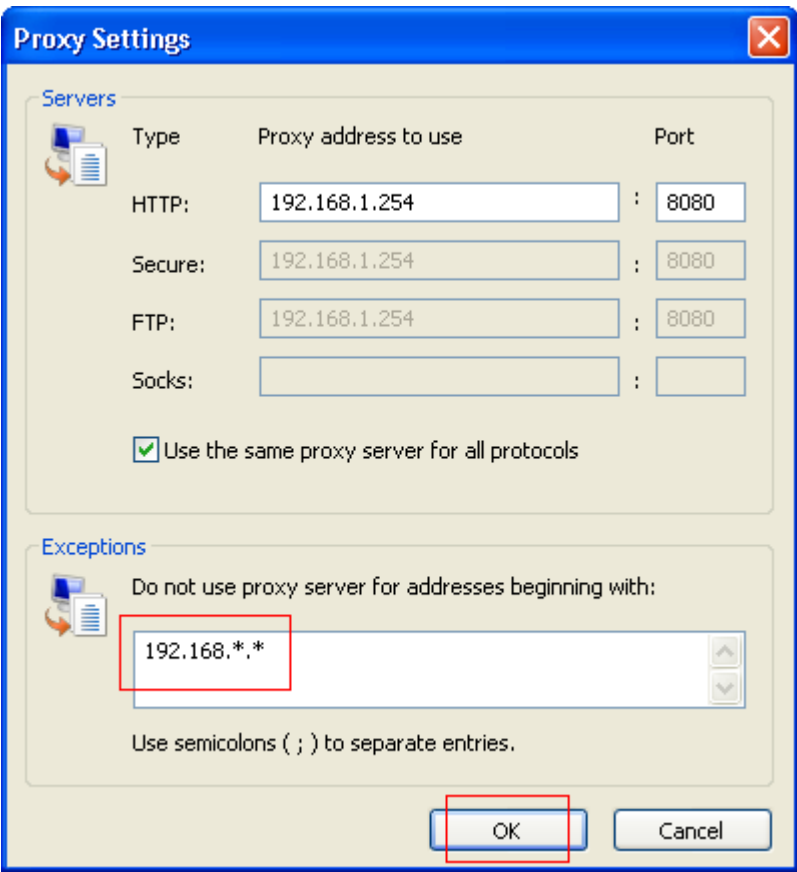

- (3) После окончания настроек перезапустите IE браузер.
- (4) Перезапустите веб-страницу устройства.

# **Приложение 4 – 3GPP для iPhone**

※ Перед использованием данной функции включите сервис 3GPP: [Setup (Настройки)]→[Network (Сеть)]→[Service (Сервисы)].

(1) Перейдите к главному меню App Store.

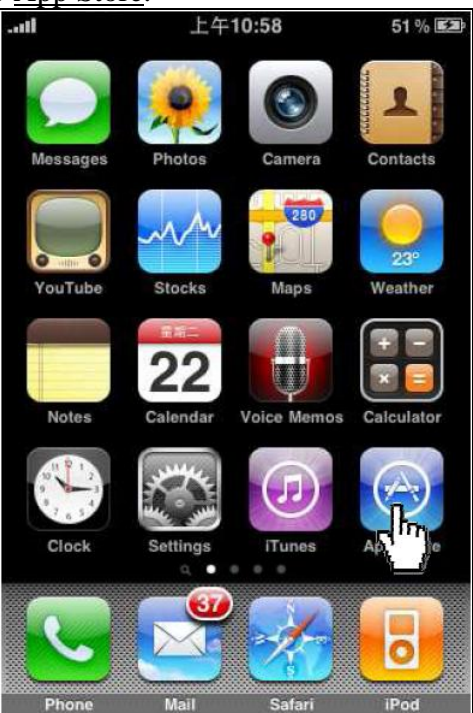

(2) Нажмите "Search" (Поиск).

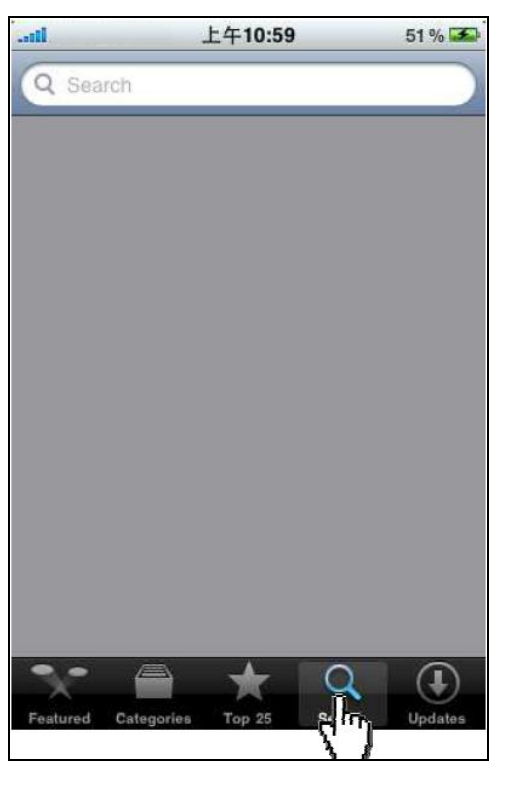

(3) Найдите приложение "Streamer", которое отображено на рисунке ниже.

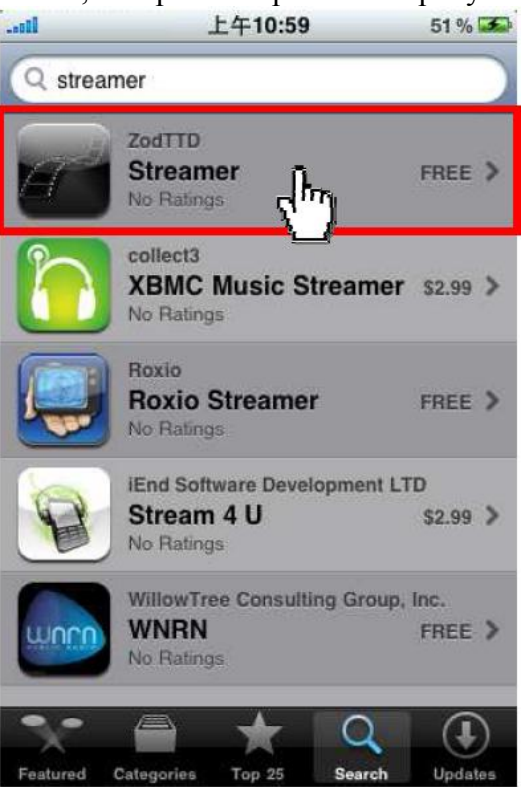

(4) Нажмите "Free" (Бесплатно).

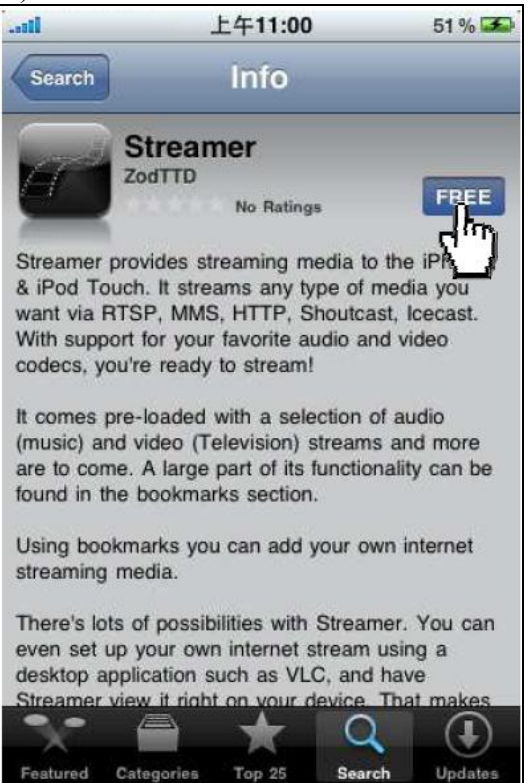

#### (5) Нажмите "INSTALL" (Установить) для установки приложения.

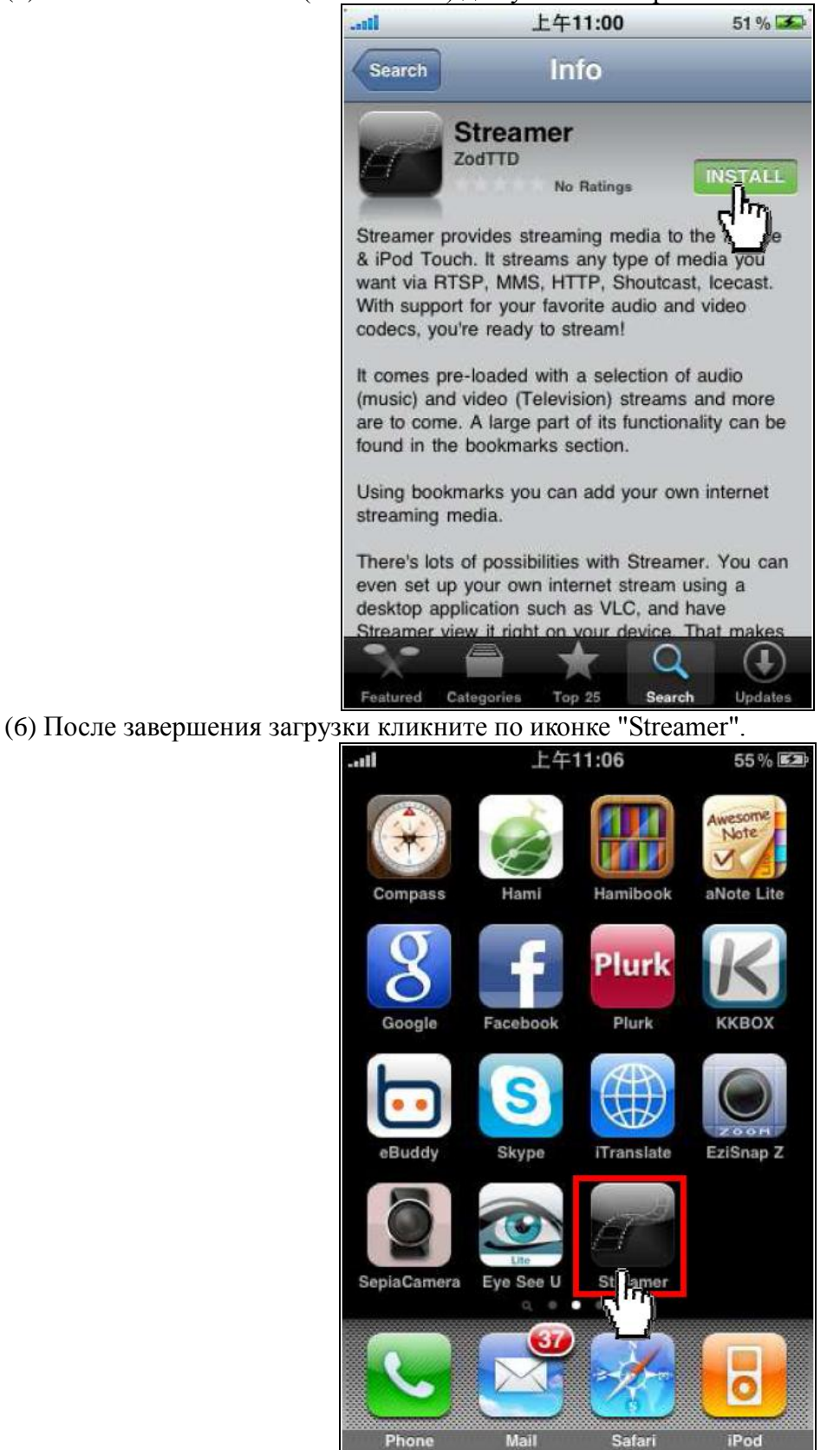

- 63 -

(7) Выберите "Bookmarks" (Закладки) в главном меню.

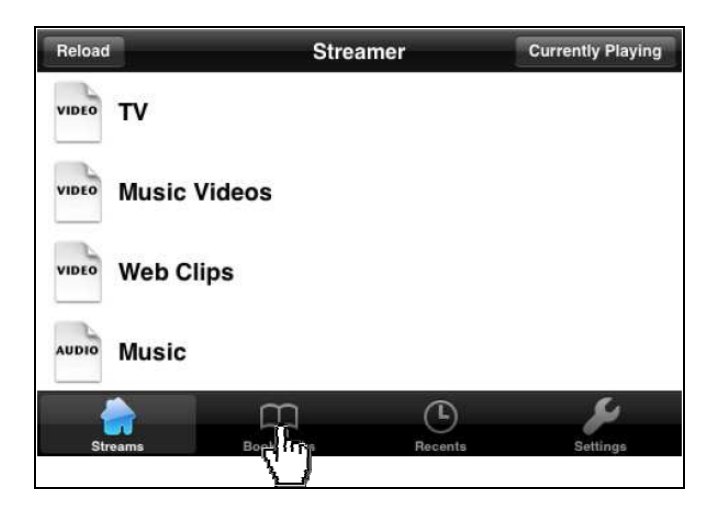

(8) Нажмите "+", чтобы добавить подключение к веб-странице3GPP в закладки.

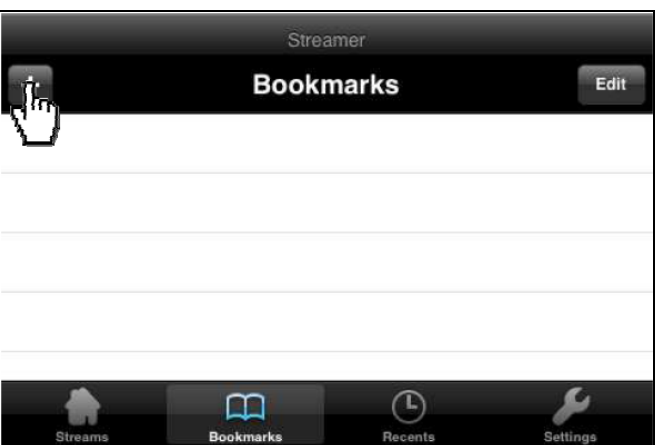

(9) Введите RTSP URL-адрес для 3GPP подключения, затем нажмите "Save" (Сохранить). Убедитесь, что RTSP порт указан корректно. Для проверки номера RTSP порта, перейдите к странице настроек: [Setup (Настройки)] → [Network (Сеть)] → [Service (Сервисы)] → [RTSP Setting (Настройки RTSP)] → [RTSP Port (ROSP порт)].

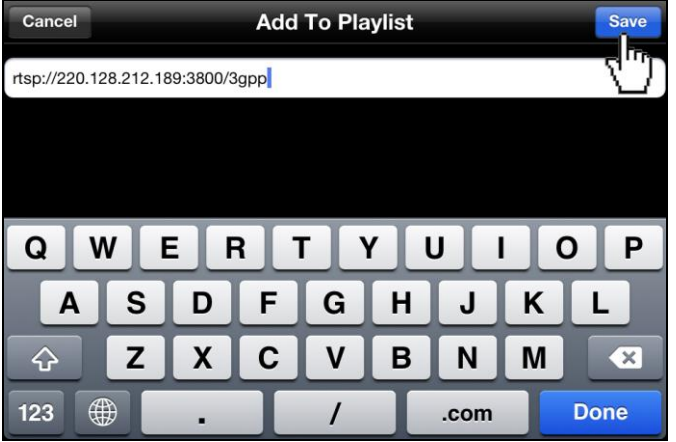

- (10) Выберите закладку, которая была создана ранее.
	- Streamer Edit **Bookmarks** ÷ qupt וטטו ובובה rtsp://220.128.212.171/3gpp rtsp://192.168.0.140:4832/3gpp rtsp://192.168.4.198:554/3gpp rtsp://220.128.212.189:3800/3gpp m R<sub>c</sub>
- (11) Изображение в режиме реального времени появится на экране.

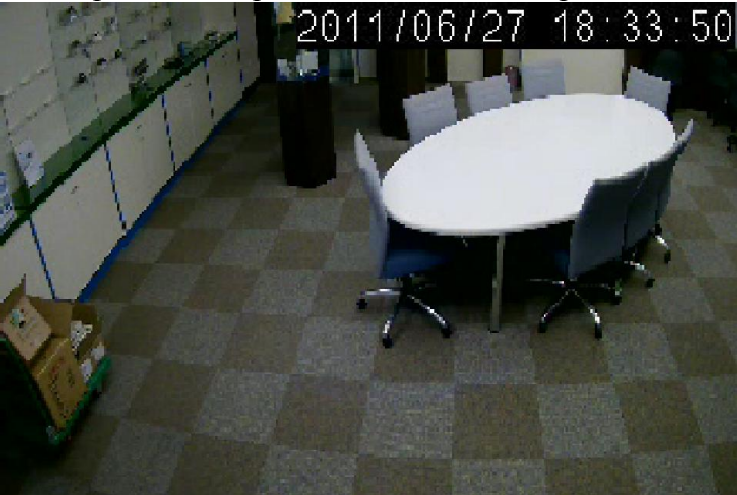

(12) Щелкните по изображению, чтобы увидеть URL подключения потоковой передачи данных.

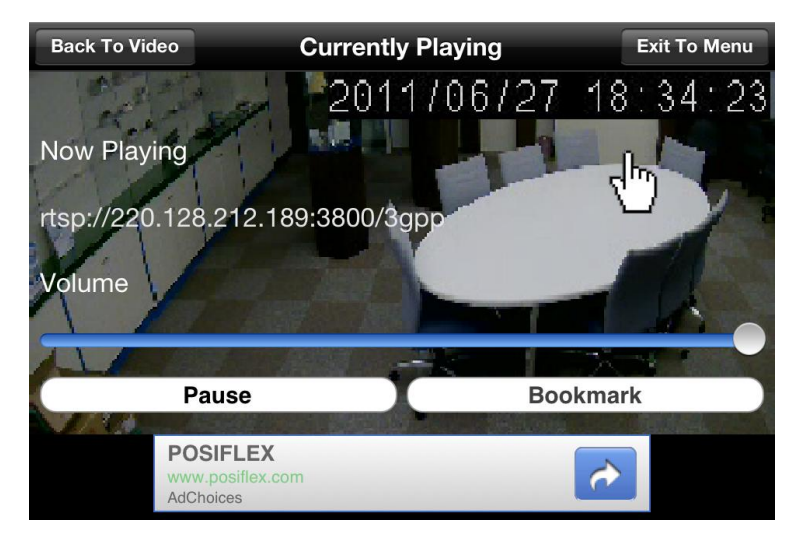

# **Приложение 5 – 3GPP для Android**

- ※ Перед использованием данной функции включите сервис 3GPP: [Setup (Настройки)]→[Network (Сеть)]→[Service (Сервисы)].
- (1) Нажмите на иконку приложения "Market".

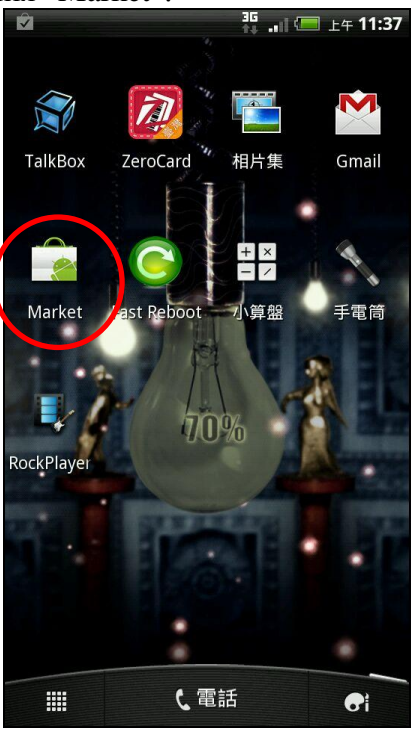

(2) Найдите приложение "RockPlayer".

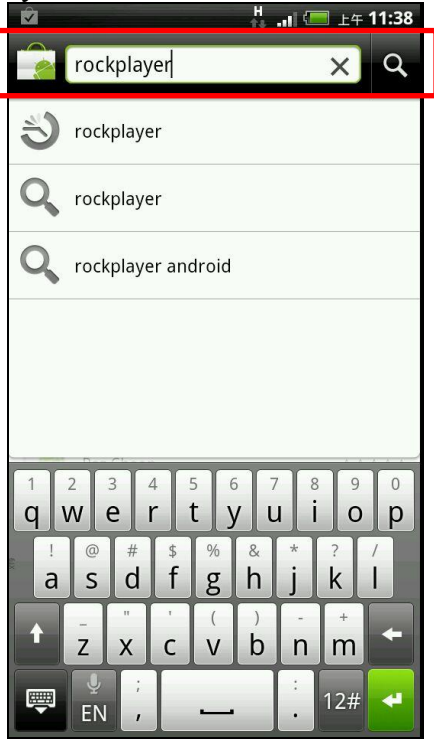

(3) Выберите "RockPlayer Lite".

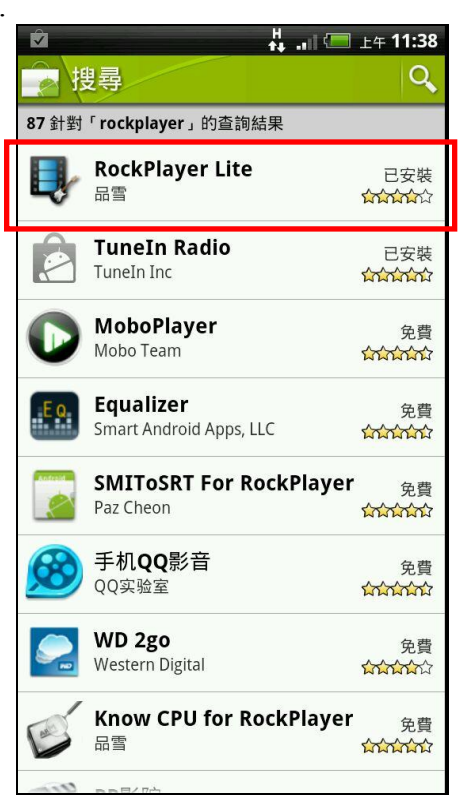

(4) Нажмите "Free" (Бесплатно) и установите приложение.

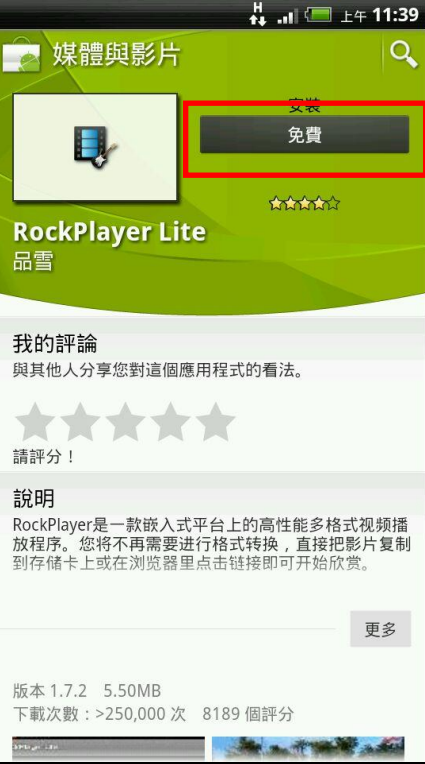

(5) После окончания загрузки запустите приложение "Internet".

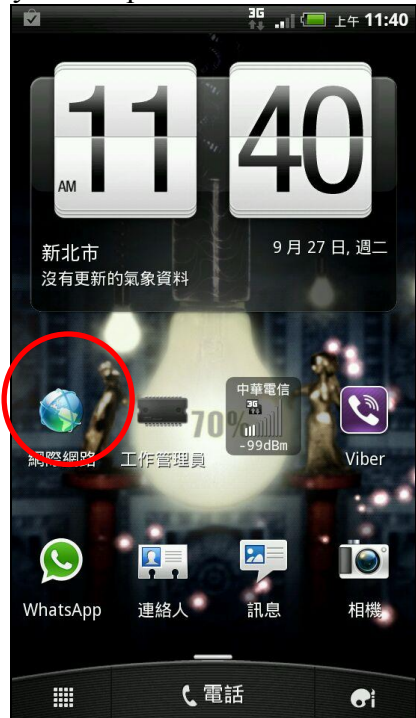

(6) Введите RTSP URL-адрес для 3GPP подключения, затем нажмите Перейти. Формат RTSP URL-адреса: rtsp://cmera IP address:rtsp port number/3gpp Например, rtsp://220.128.212.189:3800/3gpp

Убедитесь, что RTSP порт указан корректно. Для проверки номера RTSP порта, перейдите к странице настроек: [Setup (Настройки)] → [Network (Сеть)] → [Service (Сервисы)] → [RTSP Setting (Настройки RTSP)] → [RTSP Port (ROSP порт)].

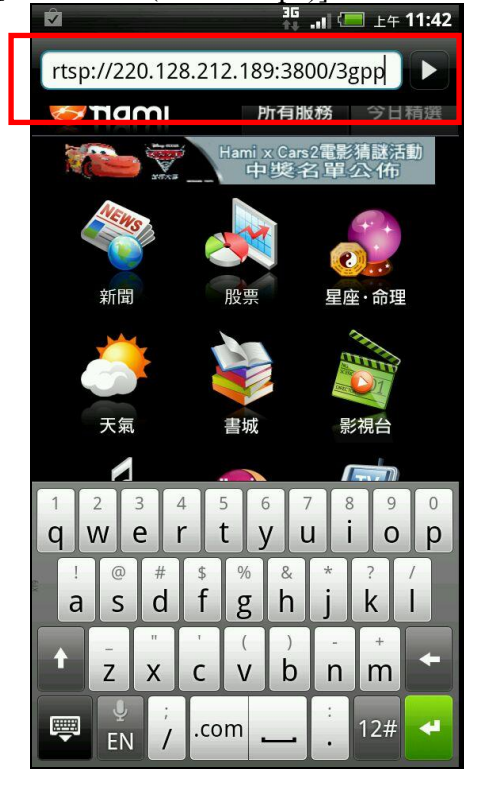

(7) Медиапроигрыватель запросит надежный плеер для потоковой передачи по RTSP. Выберите "RockPlayer Lite".

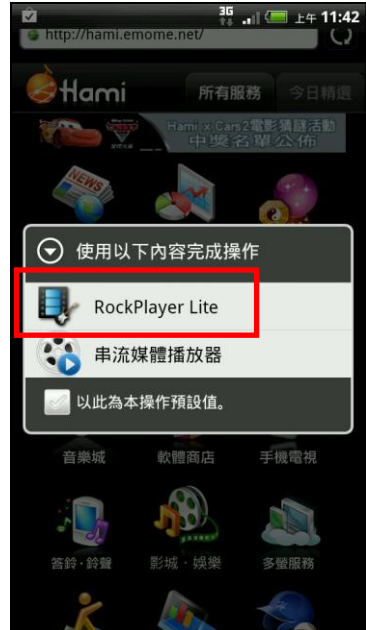

(8) Изображение в режиме реального времени появится на экране.

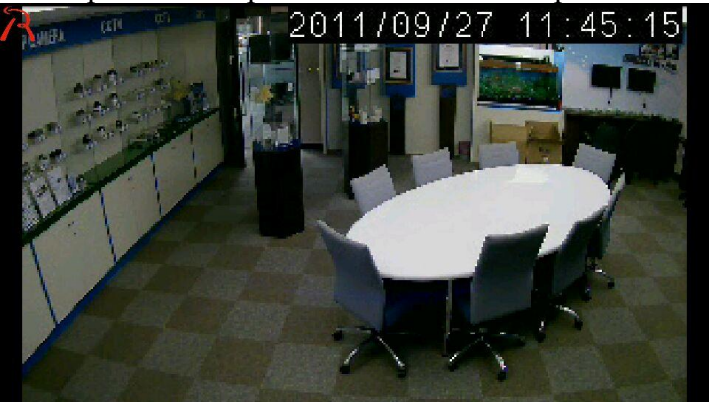

(9) Нажмите на экран для получения доступа к панели управления.<br><sup>24</sup> 11 10 12 7 7 innel 11:45:45 Featter

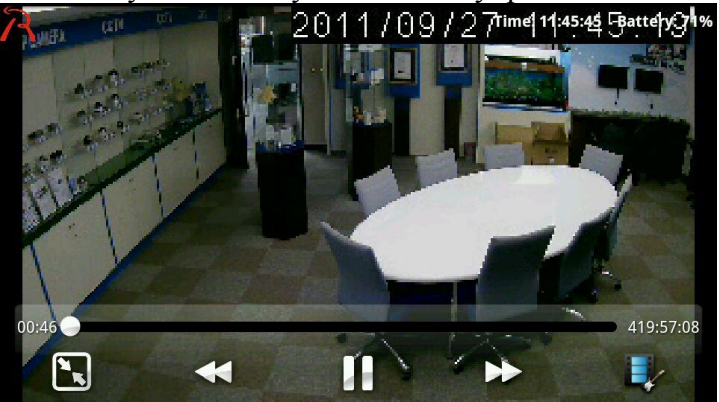

# **Приложение 6 – Спецификация.**

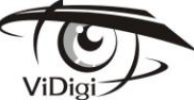

#### **ViDigi S-3006v**

- 1/2.8" SONY Exmor Progressive CMOS
- Формат сжатия H.264 / M-JPEG
- 2048 x 1536 @ 20 к/сек; 1920 x 1080 (Full HD) @ 30 к/сек
- Мегапиксельный варифокальный объектив с ИК фильтром, f=3.6~16мм, F=1.2
- ИК-подсветка 15м/ 25м/ 40м (Регулируемая)
- DNR
- Встроенный обогреватель и вентилятор
- Поддержка SD-карты до 32Гб
- PoE

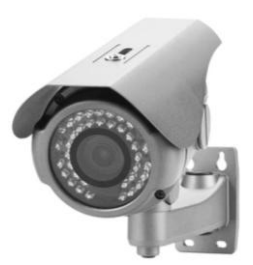

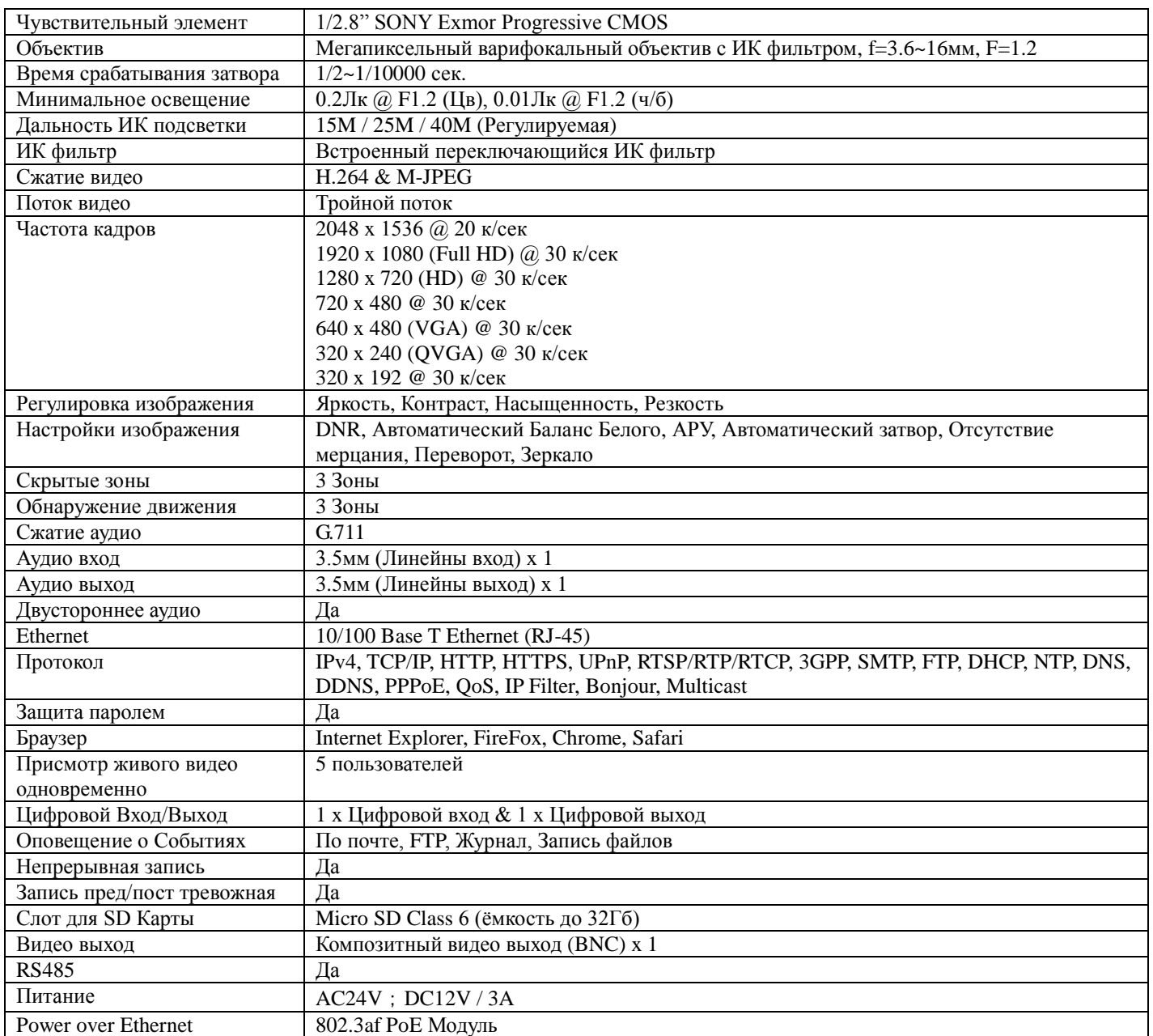

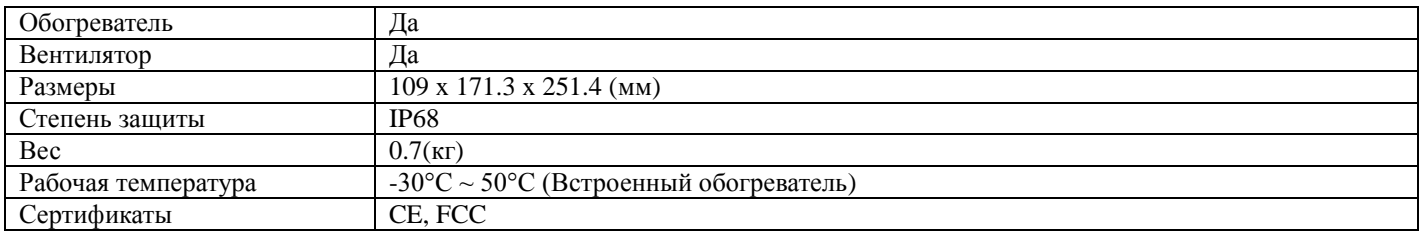